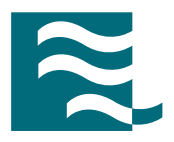

# CST MICROWAVE STUDIO®

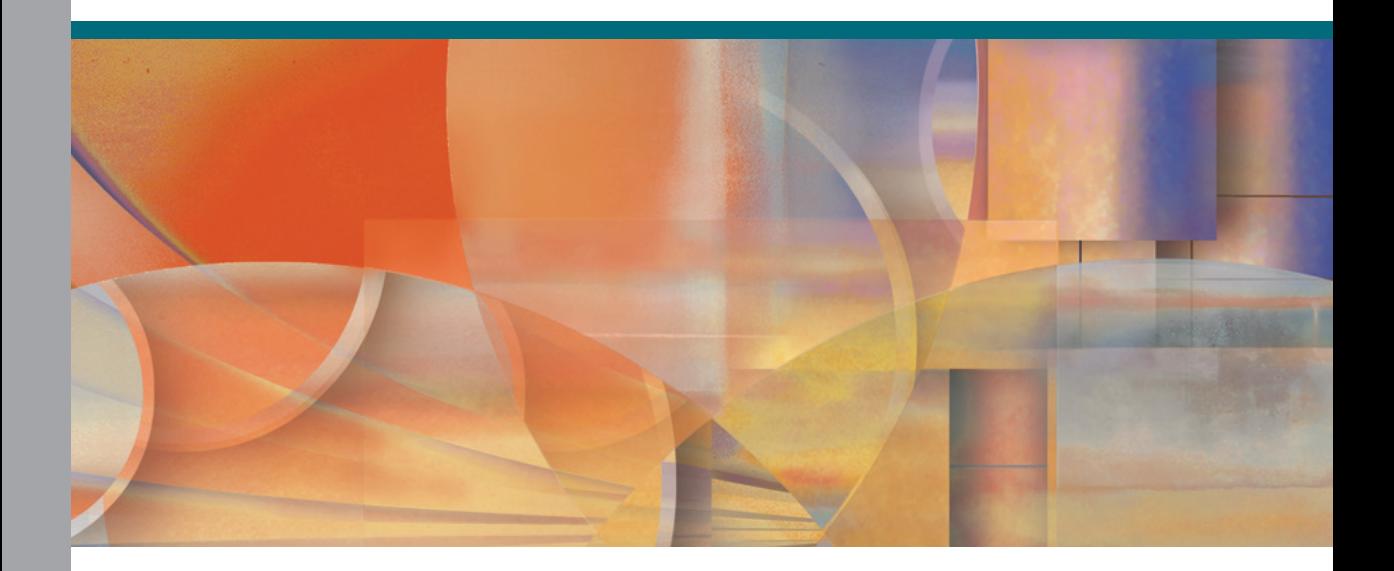

**WORKFLOW & SOLVER OVERVIEW**

CST STUDIO SUITE ™ 2008

#### **Copyright**

© 1998-2007 CST GmbH – Computer Simulation Technology All rights reserved.

Information in this document is subject to change without notice. The software described in this document is furnished under a license agreement or non-disclosure agreement. The software may be used only in accordance with the terms of those agreements.

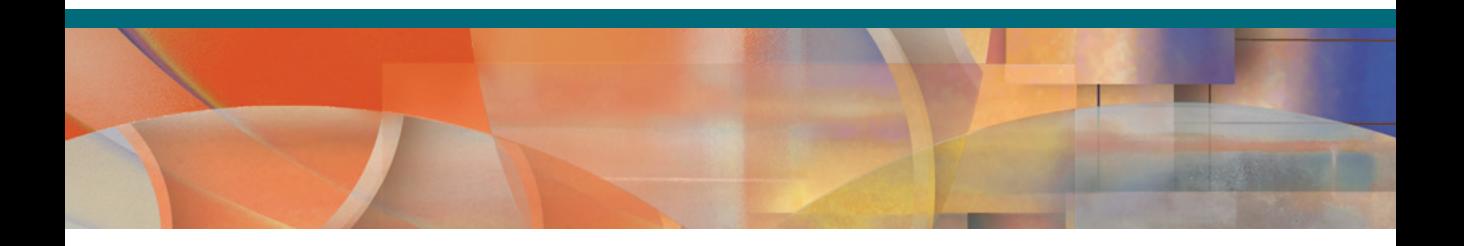

No part of this documentation may be reproduced, stored in a retrieval system, or transmitted in any form or any means electronic or mechanical, including photocopying and recording, for any purpose other than the purchaser's personal use without the written permission of CST.

#### **Trademarks**

CST STUDIO SUITE, CST DESIGN ENVIRONMENT, CST MICROWAVE STUDIO, CST DESIGN STUDIO, CST PARTICLE STUDIO, CST EM STUDIO are trademarks or registered trademarks of CST GmbH.

Other brands and their products are trademarks or registered trademarks of their respective holders and should be noted as such.

CST – Computer Simulation Technology www.cst.com

## **Contents**

## September 10<sup>th</sup>, 2007

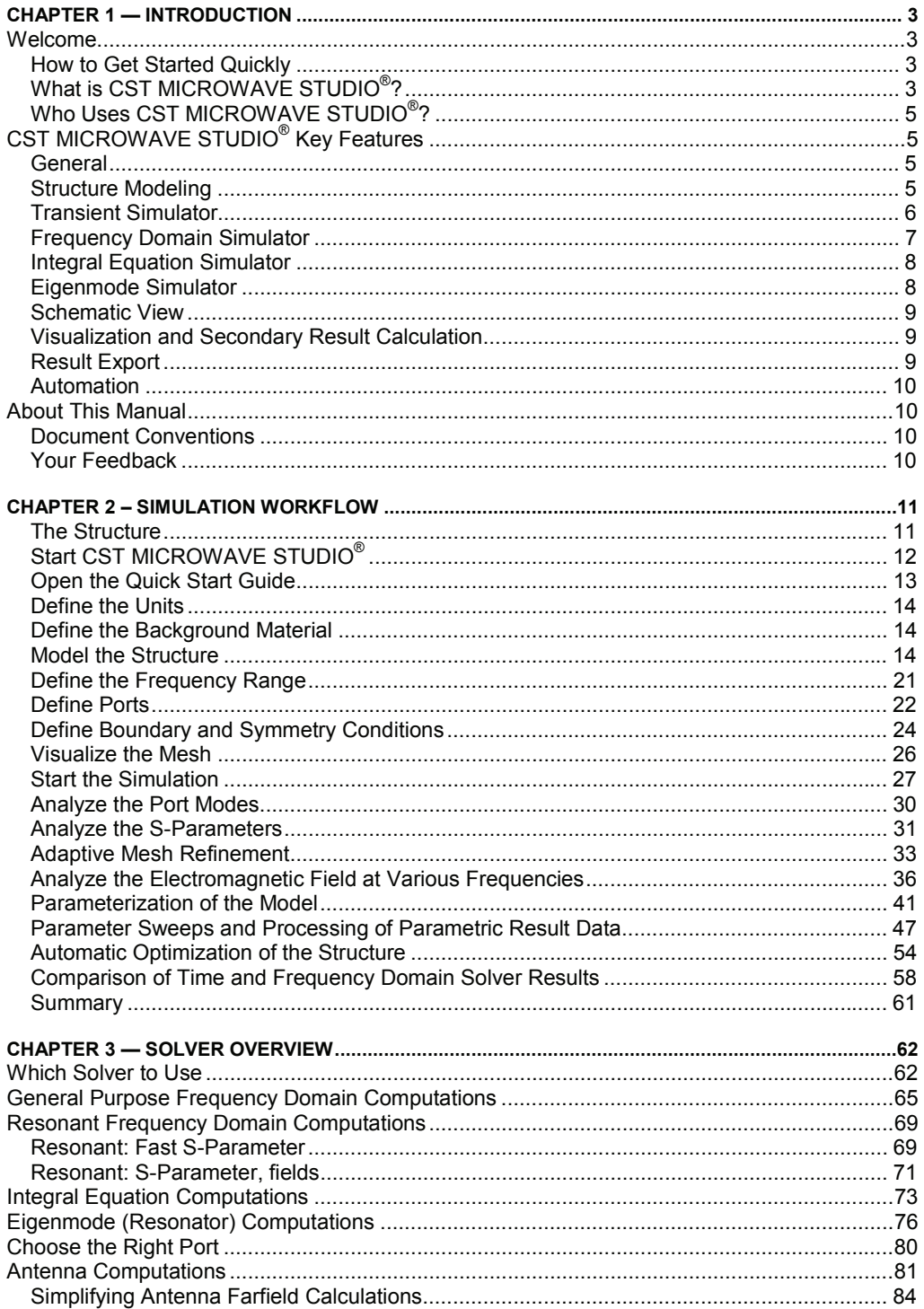

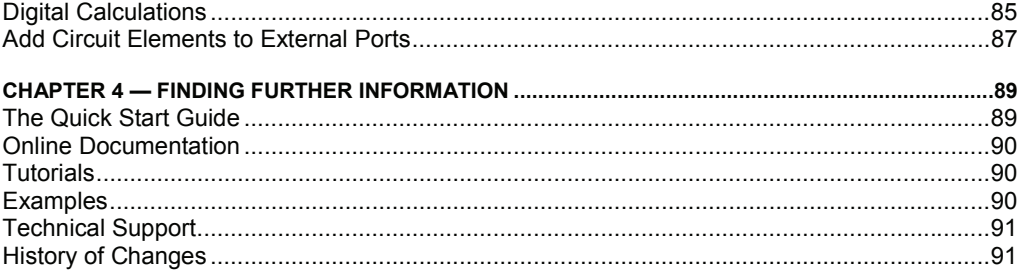

## **Chapter 1 — Introduction**

## **Welcome**

Welcome to CST MICROWAVE STUDIO ${}^{\circ}\hspace{-1.5pt}$ , the powerful and easy-to-use electromagnetic field simulation software. This program combines a user-friendly interface with unsurpassed simulation performance.

CST MICROWAVE STUDIO<sup>®</sup> is part of the CST STUDIO SUITE<sup>™</sup>. Please refer to the *CST STUDIO SUITE™ Getting Started* manual first. The following explanations assume that you already installed the software and familiarized yourself with the basic concepts of the user interface.

## How to Get Started Quickly

We recommend that you proceed as follows:

- 1. Read the *CST STUDIO SUITE™ Getting Started* manual.
- 2. Work through this document carefully. It provides all the basic information necessary to understand the advanced documentation.
- 3. Work through the online help system's tutorials by choosing the example which best suits your needs.
- 4. Look at the examples folder in the installation directory. The different application types will give you a good impression of what has already been done with the software. Please note that these examples are designed to give you a basic insight into a particular application domain. Real-world applications are typically much more complex and harder to understand if you are not familiar with the basic concepts.
- 5. Start with your own first example. Choose a reasonably simple example, which will allow you to become familiar with the software quickly.
- 6. After you have worked through your first example, contact technical support for hints on possible improvements to achieve even more efficient usage of CST MICROWAVE STUDIO<sup>®</sup> .

## What is CST MICROWAVE STUDIO<sup>®</sup>?

CST MICROWAVE STUDIO $^{\circ}$  is a fully featured software package for electromagnetic analysis and design in the high frequency range. It simplifies the process of inputting the structure by providing a powerful solid modeling front end which is based on the ACIS modeling kernel. Strong graphic feedback simplifies the definition of your device even further. After the component has been modeled, a fully automatic meshing procedure is applied before a simulation engine is started.

A key feature of CST MICROWAVE STUDIO® is the *Method on Demand™* approach which allows using the simulator or mesh type that is best suited to a particular problem.

All simulators support hexahedral grids in combination with the Perfect Boundary Approximation (PBA® method). Some solvers also feature the Thin Sheet Technique (TST™) extension. Applying these highly advanced techniques normally increases the

accuracy of the simulation substantially in comparison to conventional simulators. Since no method works equally well in all application domains, the software contains four different simulation techniques (transient solver, frequency domain solver, integral equation solver, eigenmode solver) to best fit their particular applications. The frequency domain solver also contains specialized methods for analyzing highly resonant structures such as filters. Furthermore, the frequency domain solver supports both hexahedral and tetrahedral mesh types.

The most flexible tool is the **transient solver**, which can obtain the entire broadband frequency behavior of the simulated device from only one calculation run (in contrast to the frequency step approach of many other simulators). This solver is remarkably efficient for most kinds of high frequency applications such as connectors, transmission lines, filters, antennae and more.

The transient solver is less efficient for electrically small structures that are much smaller than the shortest wavelength. In these cases it is advantageous to solve the problem by using the **frequency domain** solver. The frequency domain solver may also be the method of choice for narrow band problems such as filters or when the usage of tetrahedral grids is advantageous. Besides the general purpose solver (supporting hexahedral and tetrahedral grids), the frequency domain solver also contains fast alternatives for the calculation of S-parameters for strongly resonating structures. Please note that the latter solvers are currently available for hexahedral grids only.

For electrically very large structures, volumetric discretization methods generally suffer from dispersion effects which require very fine meshes. CST MICROWAVE STUDIO® therefore contains an **integral equation** based solver which is particularly suited to solving this kind of problems. The integral equation solver uses a triangular surface mesh which becomes very efficient for electrically large structures. The MLFMM solver technology ensures an excellent scaling of solver time and memory requirements with increasing frequencies.

Efficient filter design often requires the direct calculation of the operating modes in the filter rather than an S-parameter simulation. For these applications, CST MICROWAVE STUDIO® also features an **eigenmode solver** which efficiently calculates a finite number of modes in closed electromagnetic devices.

If you are unsure which solver best suits your needs, contact your local sales office for further assistance.

Each solver's simulation results can be visualized with a variety of different options. Again, a strongly interactive interface will help you achieve the desired insight into your device quickly.

The last – but not least – outstanding feature is the full parameterization of the structure modeler, which enables the use of variables in the definition of your component. In combination with the built-in optimizer and parameter sweep tools, CST MICROWAVE STUDIO $^{\circ}$  is capable of both the analysis and design of electromagnetic devices.

## Who Uses CST MICROWAVE STUDIO<sup>®</sup>?

Anyone who has to deal with electromagnetic problems in the high frequency range should use CST MICROWAVE STUDIO<sup>®</sup>. The program is especially suited to the fast, efficient analysis and design of components like antennae (including arrays), filters, transmission lines, couplers, connectors (single and multiple pin), printed circuit boards, resonators and many more. Since the underlying method is a general 3D approach, CST MICROWAVE STUDIO<sup>®</sup> can solve virtually any high frequency field problem.

## **CST MICROWAVE STUDIO® Key Features**

The following list gives you an overview of CST MICROWAVE STUDIO<sup>®</sup>'s main features. Note that not all of these features may be available to you because of license restrictions. Contact a sales office for more information.

## **General**

- $\Box$  Native graphical user interface based on Windows XP and Vista
- Fast and memory efficient Finite Integration Technique
- Extremely good performance due to Perfect Boundary Approximation (PBA®) for solvers using hexahedral grids. The transient and eigenmode solvers also support the Thin Sheet Technique (TST™). Hexahedral grids are supported by all solvers.
- $\square$  The structure can be viewed either as a 3D model or as a schematic. The latter allows for easy coupling of EM simulation with circuit simulation.

## Structure Modeling

- $\Box$  Advanced ACIS<sup>1</sup>-based, parametric solid modeling front end with excellent structure visualization
- $\Box$  Feature-based hybrid modeler allows quick structural changes
- □ Import of 3D CAD data by SAT (e.g. AutoCAD<sup>®</sup>), Autodesk Inventor<sup>®</sup>, IGES, VDA-FS, STEP, ProE®, CATIA 4®, CATIA 5®, CoventorWare®, Mecadtron®, Nastran or STL files
- Import of 2D CAD data by DXF, GDSII and Gerber RS274X, RS274D files
- $\Box$  Import of EDA data from design flows including Cadence Allegro® / APD®, Mentor Graphics Expedition® and ODB++® (e.g. Mentor Graphics Boardstation®, Zuken CR-5000®, CADSTAR®, Visula®)
- Import of 2D and 3D sub models
- $\square$  Import of Agilent ADS<sup>®</sup> layouts
- $\Box$  Import of Sonnet em<sup>®</sup> models (8.5x)
- $\Box$  Import of a visible human model dataset or other voxel datasets
- Export of CAD data by SAT, IGES, STEP, STL, DXF, DRC or POV files
- Parameterization for imported CAD files
- □ Material database
- $\square$  Structure templates for simplified problem description

 <sup>1</sup> Portions of this software are owned by Spatial Corp. © 1986 – 2007. All Rights Reserved.

## Transient Simulator

- $\square$  Efficient calculation for loss-free and lossy structures  $\square$  Broadband calculation of S-parameters from one sing
- Broadband calculation of S-parameters from one single calculation run by applying DFTs to time signals
- $\Box$  Calculation of field distributions as a function of time or at multiple selected frequencies from one simulation run
- Adaptive mesh refinement in 3D
- $\square$  Parallelization of the transient solver run
- Support of Acceleware's Accelerator™ A30 and ClusterInABox™ Dual D30 cards
- $\square$  Isotropic and anisotropic material properties  $\square$  Frequency dependent material properties
- $\Box$  Frequency dependent material properties  $\Box$  Gyrotropic materials (magnetized ferrites)
- Gyrotropic materials (magnetized ferrites)
- $\square$  Surface impedance model for good conductors
- $\Box$  Port mode calculation by a 2D eigenmode solver in the frequency domain
- $\Box$  Automatic wavequide port mesh adaptation
- $\Box$  Multipin ports for TEM mode ports with multiple conductors
- $\Box$  Multiport and multimode excitation (subsequently or simultaneously)  $\Box$  Plane wave excitation (linear, circular or elliptical polarization)
- Plane wave excitation (linear, circular or elliptical polarization)
- $\square$  Excitation by a current distribution imported from SimLab<sup>®</sup>
- $\square$  Excitation of external fields imported from Sigrity<sup>®</sup>
- $\Box$  S-parameter symmetry option to decrease solve time for many structures
- Auto-regressive filtering for efficient treatment of strongly resonating structures
- $\Box$  Re-normalization of S-parameters for specified port impedances  $\Box$  Phase de-embedding of S-parameters
- Phase de-embedding of S-parameters
- $\Box$  Full de-embedding feature for highly accurate S-parameter results
- □ Single-ended S-parameter calculation
- $\Box$  High performance radiating/absorbing boundary conditions  $\Box$  Conducting wall boundary conditions
- Conducting wall boundary conditions
- $\Box$  Periodic boundary conditions without phase shift
- $\Box$  Calculation of various electromagnetic quantities such as electric fields, magnetic fields, surface currents, power flows, current densities, power loss densities, electric energy densities, magnetic energy densities, voltages in time and frequency domain
- Antenna farfield calculation (including gain, beam direction, side lobe suppression, etc.) with and without farfield approximation at multiple selected frequencies
- Broadband farfield monitors and farfield probes to determine broadband farfield information over a wide angular range or at certain angles respectively
- $\Box$  Antenna array farfield calculation<br> $\Box$  RCS calculation
- RCS calculation
- □ Calculation of SAR distributions
- $\square$  Discrete edge or face elements (lumped resistors) as ports
- $\Box$  Ideal voltage and current sources for EMC problems  $\Box$  Lumped R, L, C, (nonlinear) diode elements at any lo
- Lumped R, L, C, (nonlinear) diode elements at any location in the structure
- $\Box$  Rectangular shaped excitation function for TDR analysis  $\Box$  User defined excitation signals and signal database
- User defined excitation signals and signal database
- $\square$  Simultaneous port excitation with different excitation signals for each port
- $\Box$  Automatic parameter studies using built-in parameter sweep tool  $\Box$  Automatic structure optimization for arbitrary goals using built-in o
- Automatic structure optimization for arbitrary goals using built-in optimizer
- $\Box$  Network distributed computing for optimizations, parameter sweeps and multiple port/mode excitations
- Coupled simulations with Thermal Solver from CST EM STUDIO™

## Frequency Domain Simulator

- $\Box$  Efficient calculation for loss-free and lossy structures including lossy waveguide ports
- $\Box$  General purpose solver supports both hexahedral and tetrahedral meshes  $\Box$  Isotropic and anisotropic material properties
- Isotropic and anisotropic material properties
- $\Box$  Arbitrary frequency dependent material properties
- $\Box$  Surface impedance model for good conductors, Ohmic sheets and corrugated walls (tetrahedral mesh only)
- $\Box$  Inhomogeneously biased Ferrites with a static biasing field (tetrahedral mesh only)<br> $\Box$  Automatic fast broadband adaptive frequency sweep
- $\Box$  Automatic fast broadband adaptive frequency sweep  $\Box$  User defined frequency sweeps
- User defined frequency sweeps
- $\square$  Continuation of the solver run with additional frequency samples  $\square$  Adaptive mesh refinement in 3D
- Adaptive mesh refinement in 3D
- $\Box$  Direct and iterative matrix solvers with convergence acceleration techniques
- $\Box$  Port mode calculation by a 2D eigenmode solver in the frequency domain
- $\Box$  Automatic wave quide port mesh adaptation (tetrahedral mesh only)
- $\Box$  Multipin ports for TEM mode ports with multiple conductors
- $\Box$  Plane wave excitation with linear, circular or elliptical polarization (tetrahedral mesh only)
- $\square$  Discrete elements (lumped resistors) as ports
- $\Box$  Lumped R, L, C elements at any location in the structure
- $\Box$  Re-normalization of S-parameters for specified port impedances
- $\Box$  Phase de-embedding of S-parameters
- $\Box$  High performance radiating/absorbing boundary conditions
- $\Box$  Conducting wall boundary conditions (tetrahedral mesh only)
- $\Box$  Periodic boundary conditions including phase shift or scan angle  $\Box$  Unit cell feature simplifies the simulation of periodic antenna arra
- Unit cell feature simplifies the simulation of periodic antenna arrays or frequency selective surfaces (tetrahedral mesh only)
- $\square$  Convenient generation of the unit cell calculation domain from arbitrary structures (tetrahedral mesh only)
- $\Box$  Floquet mode ports (periodic waveguide ports)
- $\Box$  Calculation of various electromagnetic quantities such as electric fields, magnetic fields, surface currents, power flows, current densities, power loss densities, electric energy densities, magnetic energy densities
- $\Box$  Antenna farfield calculation (including gain, beam direction, side lobe suppression, etc.) with and without farfield approximation
- $\square$  Antenna array farfield calculation<br> $\square$  RCS calculation (tetrahedral mesi
- RCS calculation (tetrahedral mesh only)
- $\Box$  Calculation of SAR distributions (hexahedral mesh only)
- □ Automatic parameter studies using built-in parameter sweep tool
- $\Box$  Automatic structure optimization for arbitrary goals using built-in optimizer
- $\Box$  Network distributed computing for optimizations and parameter sweeps
- $\Box$  Network distributed computing for frequency samples and remote calculation

 $\Box$  Besides the general purpose solver, the frequency domain solver also contains two solvers specialized on strongly resonant structures (hexahedral meshes only). The first of these solvers calculates S-parameters only whereas the second also calculates fields with some additional calculation time, of course.

## Integral Equation Simulator

- $\Box$  Efficient calculation for loss-free and lossy structures including lossy waveguide ports
- $\square$  Surface mesh discretization<br> $\square$  Isotropic and anisotropic ma
- $\square$  Isotropic and anisotropic material properties  $\square$  Arbitrary frequency dependent material prop
- Arbitrary frequency dependent material properties
- $\Box$  Automatic fast broadband adaptive frequency sweep
- $\square$  User defined frequency sweeps<br> $\square$  Direct and iterative matrix solver
- $\square$  Direct and iterative matrix solvers with convergence acceleration techniques  $\square$  Higher order representation of the fields including mixed order
- Higher order representation of the fields including mixed order
- $\square$  Single and double precision floating-point representation
- $\Box$  Port mode calculation by a 2D eigenmode solver in the frequency domain
- $\Box$  Re-normalization of S-parameters for specified port impedances
- $\Box$  Phase de-embedding of S-parameters
- $\Box$  Calculation of various electromagnetic quantities such as electric fields, magnetic fields, surface currents
- Antenna farfield calculation (including gain, beam direction, side lobe suppression, etc.)
- □ RCS calculation
- □ Fast monostatic RCS sweep
- $\square$  Discrete face port excitation
- □ Waveguide port excitation
- $\square$  Plane wave excitation
- □ Farfield excitation
- $\Box$  Automatic parameter studies using built-in parameter sweep tool
- $\Box$  Automatic structure optimization for arbitrary goals using built-in optimizer  $\Box$  Network distributed computing for optimizations and parameter sweeps
- Network distributed computing for optimizations and parameter sweeps
- $\Box$  Network distributed computing for frequency sweeps

## Eigenmode Simulator

- $\Box$  Calculation of modal field distributions in closed loss free or lossy structures
- $\square$  Isotropic and anisotropic materials
- Parallelization
- Adaptive mesh refinement in 3D
- $\Box$  Periodic boundary conditions including phase shift
- $\Box$  Calculation of losses and internal / external Q-factors for each mode (directly or using perturbation method)
- $\square$  Discrete L,C can be used for calculation
- $\Box$  Frequency target can be set (calculation in the middle of the spectra)
- $\Box$  Calculation of all eigenmodes in a given frequency interval
- $\Box$  Automatic parameter studies using built-in parameter sweep tool
- $\Box$  Automatic structure optimization for arbitrary goals using built-in optimizer
- $\Box$  Network distributed computing for optimizations and parameter sweeps

#### Schematic View

- $\Box$  Allows for the connection of arbitrary networks to EM ports. These networks can contain any combination of R/L/C circuit elements, ideal phase shifters, perfect absorbers, variable reflections, directional couplers, 3dB splitters, CST MICROWAVE STUDIO<sup>®</sup> netlist files and ports.
- All circuit simulation capabilities licensed for CST DESIGN STUDIO™ can also be used within this schematic view.
- $\square$  The schematic view and the 3D view are synchronized automatically.

## Visualization and Secondary Result Calculation

- $\square$  Displays S-parameters in xy-plots (linear or logarithmic scale)<br> $\square$  Displays S-parameters in smith charts and polar charts
- $\square$  Displays S-parameters in smith charts and polar charts  $\square$  Online visualization of intermediate results during simulger-
- Online visualization of intermediate results during simulation
- $\square$  Import and visualization of external xy-data
- $\Box$  Copy / paste of xy-datasets
- $\square$  Fast access to parametric data via interactive tuning sliders
- $\square$  Displays port modes (with propagation constant, impedance, etc.)
- $\square$  Various field visualization options in 2D and 3D for electric fields, magnetic fields, power flows, surface currents, etc.
- $\square$  Animation of field distributions<br>  $\square$  Display of farfields (fields gain
- Display of farfields (fields, gain, directivity, RCS) in xy-plots, polar plots, scattering maps and radiation plots (3D)
- $\square$  Display and integration of 2D and 3D fields along arbitrary curves
- $\Box$  Integration of 3D fields across arbitrary faces
- $\Box$  Automatic extraction of SPICE network models for arbitrary topologies ensuring the passivity of the extracted circuits
- $\Box$  Combination of results from different port excitations
- $\Box$  Hierarchical result templates for automated extraction and visualization of arbitrary results from various simulation runs. These data can also be used for the definition of optimization goals.

## Result Export

- 
- $□$  Export of S-parameter data as TOUCHSTONE files  $□$  Export of result data such as fields, curves, etc. as  $A$ Export of result data such as fields, curves, etc. as ASCII files
- $\Box$  Export screen shots of result field plots
- Export of farfield data as excitation for I-Solver

## Automation

- Powerful VBA (Visual Basic for Applications) compatible macro language including editor and macro debugger
- $\Box$  OLE automation for seamless integration into the Windows environment (Microsoft Office®, MATLAB®, AutoCAD®, MathCAD®, Windows Scripting Host, etc.)

## **About This Manual**

This manual is primarily designed to enable a quick start of CST MICROWAVE STUDIO<sup>®</sup>. It is not intended to be a complete reference guide to all the available features but will give you an overview of key concepts. Understanding these concepts will allow you to learn how to use the software efficiently with the help of the online documentation.

The main part of the manual is the *Simulation Workflow* (Chapter 2) which will guide you through the most important features of CST MICROWAVE STUDIO<sup>®</sup>. We strongly encourage you to study this chapter carefully.

## Document Conventions

- Commands accessed through the main window menu are printed as follows*: menu bar item* $\Rightarrow$ *menu item.* This means that you first should click the "menu bar item" (e.g. "File") and then select the corresponding "menu item" from the opening menu (e.g. "Open").
- $\Box$  Buttons which should be clicked within dialog boxes are always written in italics, e.g. *OK*.
- Key combinations are always joined with a plus (+) sign. *Ctrl+S* means that you should hold down the "Ctrl" key while pressing the "S" key.

## Your Feedback

We are constantly striving to improve the quality of our software documentation. If you have any comments on the documentation, please send them to your local support center. If you don't know how to contact the support center near you, send an email to info@cst.com.

## **Chapter 2 – Simulation Workflow**

The following example shows a fairly simple S-parameter calculation. Studying this example carefully will help you become familiar with many standard operations that are important when performing a simulation with CST MICROWAVE STUDIO® .

Go through the following explanations carefully, even if you are not planning to use the software for S-parameter computations. Only a small portion of the example is specific to this particular application type while most of the considerations are general to all solvers and application domains.

In subsequent sections you will find some remarks concerning the differences of the typical procedures for other kinds of simulations.

The following explanations describe the "long" way to open a particular dialog box or to launch a particular command. Whenever available, the corresponding toolbar item will be displayed next to the command description. Because of the limited space in this manual, the shortest way to activate a particular command (i.e. by either pressing a shortcut key or by activating the command from the context menu) is omitted. You should regularly open the context menu to check available commands for the currently active mode.

## The Structure

In the example, you will model a simple coaxial bend with a tuning stub. You will then calculate the broadband S-parameter matrix for this structure before looking at the electromagnetic field inside this structure at various frequencies. The following picture shows the current structure of interest (it has been sliced open to aid visualization). The picture is produced using the POV export option.

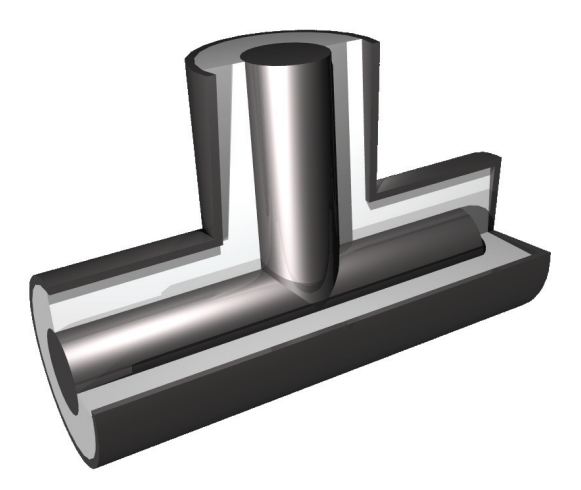

Before you start modeling the structure, let's spend a few moments discussing how to describe this structure efficiently. Due to the outer conductor of the coaxial cable, the structure is sealed as if it were embedded in a perfect electric conducting block (apart, of course, from the ports). For simplification, you can thus model the problem without the outer conductor and instead embed it in a perfect conducting block.

In order to simplify this procedure, CST MICROWAVE STUDIO $^{\circ}$  allows you to define the properties of the background material. Anything you do not fill with a particular material will automatically be filled with the background material. For this structure, it is sufficient to model the dielectric parts and define the background material as a perfect electric conductor.

Your method of describing the structure should be as follows:

- 1. Model the dielectric (air) cylinders.
- 2. Model the inner conductor inside the dielectric part.

## Start CST MICROWAVE STUDIO<sup>®</sup>

After starting CST DESIGN ENVIRONMENT™ and choosing to create a new CST MICROWAVE STUDIO<sup>®</sup> project, you will be asked to select a template for a structure which is closest to your device of interest.

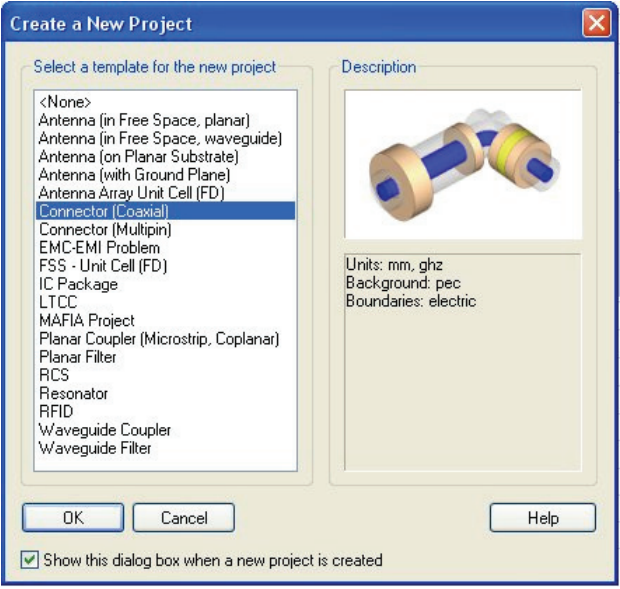

For this example, select the coaxial connector template and click *OK*. The software's default settings will adjust in order to simplify the simulation set up for the coaxial connector.

#### Open the Quick Start Guide

An interesting feature of the online help system is the *Quick Start Guide*, an electronic assistant that will guide you through your simulation. You can open this assistant by selecting *Help* $\Rightarrow$ Quick Start Guide if it does not show up automatically.

The following dialog box should now be positioned in the upper right corner of the main view:

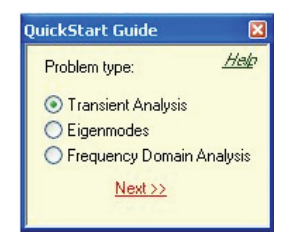

If your dialog box looks different, click the *Back* button to get the dialog above. In this dialog box you should select the *Problem Type* "Transient analysis" and click the *Next* button. The following window should appear:

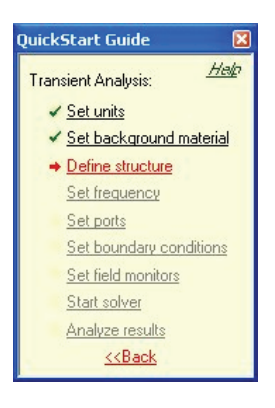

The red arrow always indicates the next step necessary for your problem definition. You may not have to process the steps in this order, but we recommend you follow this guide at the beginning in order to ensure all necessary steps have been completed.

Look at the dialog box as you follow the various steps in this example. You may close the assistant at any time. Even if you re-open the window later, it will always indicate the next required step.

If you are unsure of how to access a certain operation, click on the corresponding line. The Quick Start Guide will then either run an animation showing the location of the related menu entry or open the corresponding help page.

## Define the Units

The coaxial connector template has already made some settings for you. The defaults for this structure type are geometrical lengths in mm and frequencies in GHz. You can change these settings by entering the desired settings in the units dialog box (*Solve*  $\Rightarrow$ *Units*), but for this example you should just leave the settings as specified by the template.

## Define the Background Material

As discussed above, the structure will be described within a perfectly conducting world. The coaxial connector template has set this typical default value for you. In order to change these settings, you may make changes in the corresponding dialog box (*Solve ⇒Background Material*). For this example, you don't need to change anything.

## Model the Structure

The first step is to create a cylinder along the z-axis of the coordinate system:

- 1. Select the cylinder creation tool from the main menu: Objects  $\Rightarrow$  Basic *Shapes*  $\varphi$ *Cylinder* ( ).
- 2. Press the *Shift+Tab* key and enter the center point (0,0) in the xy-plane before pressing the *Return* key to store this setting.
- 3. Press the *Tab* key again, enter the radius 2 and press the *Return* key.
- 4. Press the *Tab* key, enter the height 12 and press the *Return* key.
- 5. Press *Esc* to create a solid cylinder (skip the definition of the inner radius).
- 6. In the shape dialog box, enter "long cylinder" in the *Name* field.
- 7. You may simply select the predefined material *Vacuum* (which is very close to air) from the list in the *Material* field. Here we are going to create a new material "air" to show how the layer creation procedure works, so select the *New Material* entry in the list of materials.
- 8. In the material creation dialog box, enter the *Material name* "air," select *Normal* dielectric properties (*Type*) and check the material properties *Epsilon* = 1.0 and *Mue* = 1.0. Then select a color and close the dialog box by clicking *OK*.
- 9. In the cylinder creation dialog box, your settings should now look as follows:

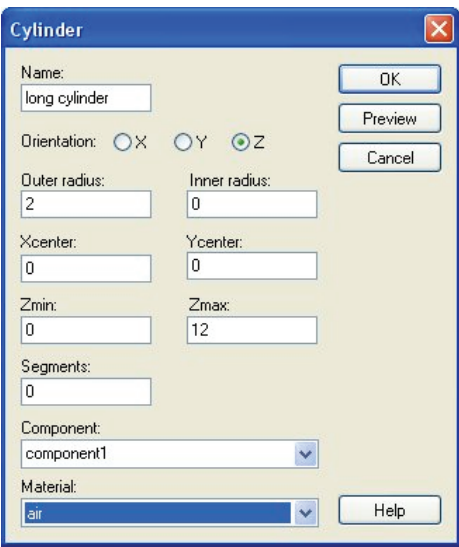

Finally, click *OK* to create the cylinder.

The result of these operations should look like the picture below. You can press the *Space* bar to zoom in to a full screen view.

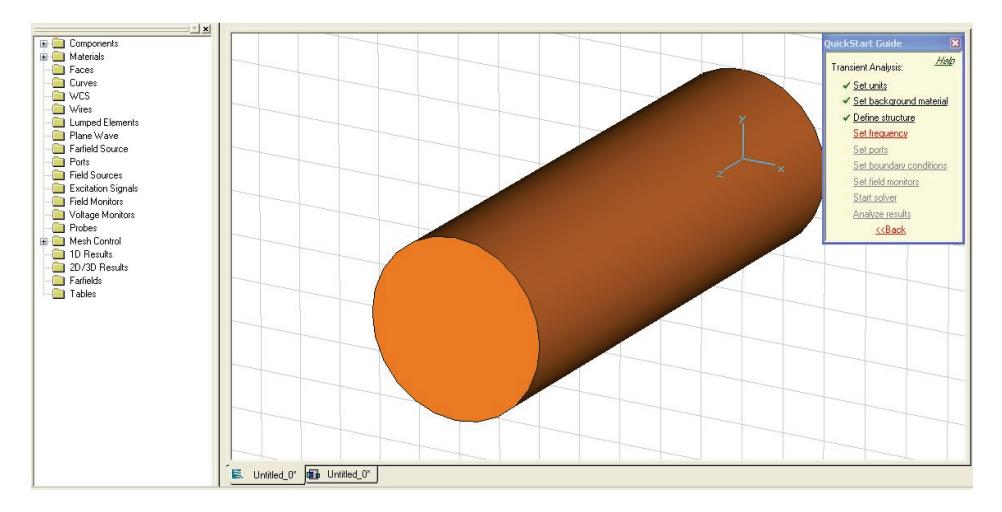

The next step is to create a second cylinder perpendicular to the first. The center of the new cylinder's base should be aligned with the center of the first one.

Follow these steps to define the second cylinder:

- 1. Select the wire frame draw mode: *View*  $\varphi$  *View Options* ( $\bigcirc$ ) or use the shortcut Ctrl+W.
- 2. Activate the "circle center" pick tool: Objects  $\Rightarrow$  Pick  $\Rightarrow$  Pick Circle Center ( $\circ$ ).
- 3. Double-click on one of the cylinder's circular edges so that a point is added in the center of the circle.
- 4. Perform steps 2 and 3 for the cylinder's other circular edge.

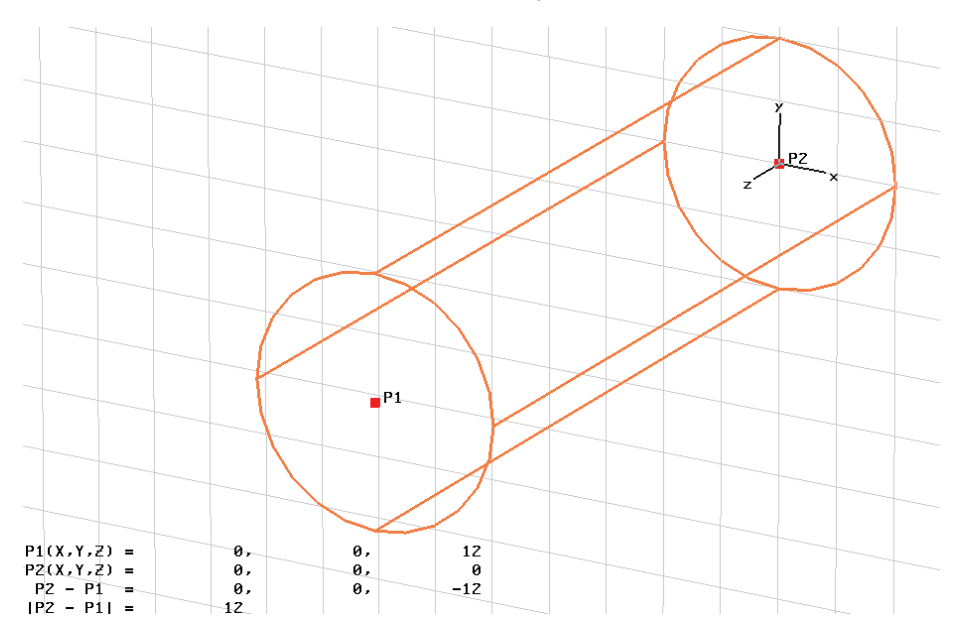

Now the construction should look like the following:

Next replace the two selected points by a point in between the two by selecting *Objects ⇒Pick ⇒Mean Last Two Points* from the menu.

You can now move the origin of the local coordinate system (WCS) to this point by choosing *WCS*Ö*Align WCS with Selected Point* ( ) from the main menu. The screen should look like this:

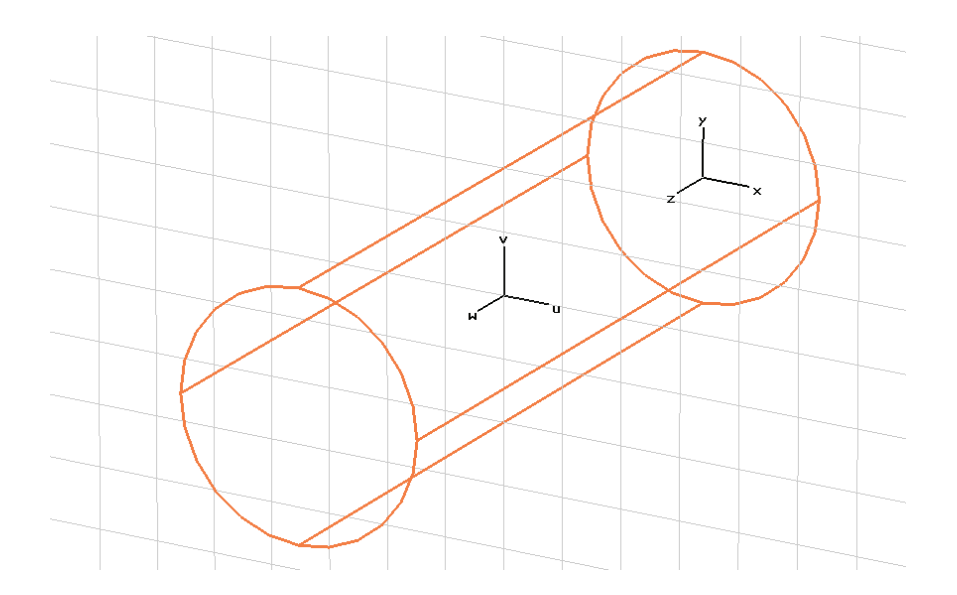

Now align the w axis of the WCS with the proposed axis of the second cylinder.

- 1. Select *WCS*Ö*Rotate Local Coordinates* ( ) from the main menu.
- 2. Select the *U* axis as rotation *Axis* and enter a rotation *Angle* of –90 degrees.
- 3. Click the *OK* button.

Alternatively you could press *Shift+U* to rotate the WCS by 90 degrees around its u axis. Thus pressing *Shift+U* three times has the same effect as the rotation by using the dialog box described above.

Now the structure should look like this:

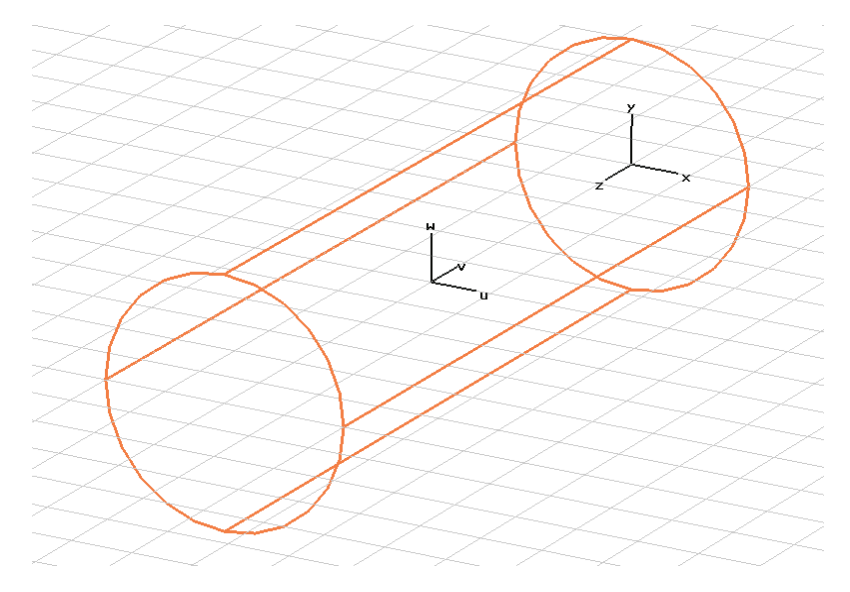

The next step is to create the second cylinder perpendicular to the first one:

- 1. Select the cylinder creation tool from the main menu: Objects  $\Rightarrow$  Basic *Shapes*  $\Rightarrow$  *Cylinder* (  $\oslash$  ).
- 2. Press the *Shift+Tab* key and enter the center point (0,0) in the uv-plane.
- 3. Press the *Tab* key again and enter the radius 2.
- 4. Press the *Tab* key and enter the height 6.
- 5. Press *Esc* to create a solid cylinder.
- 6. In the shape dialog box, enter "short cylinder" in the *Name* field.
- 7. Select the material "air" from the material list and click *OK*.

Now the program will automatically detect the intersection between these two cylinders.

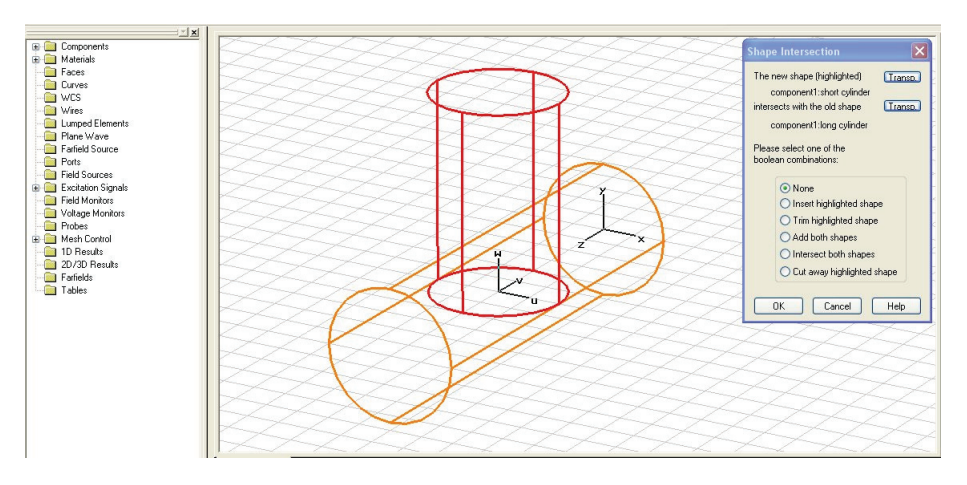

In the "Shape intersection" dialog box, choose the option *Add both shapes* and click *OK*. Finally the structure should look like this:

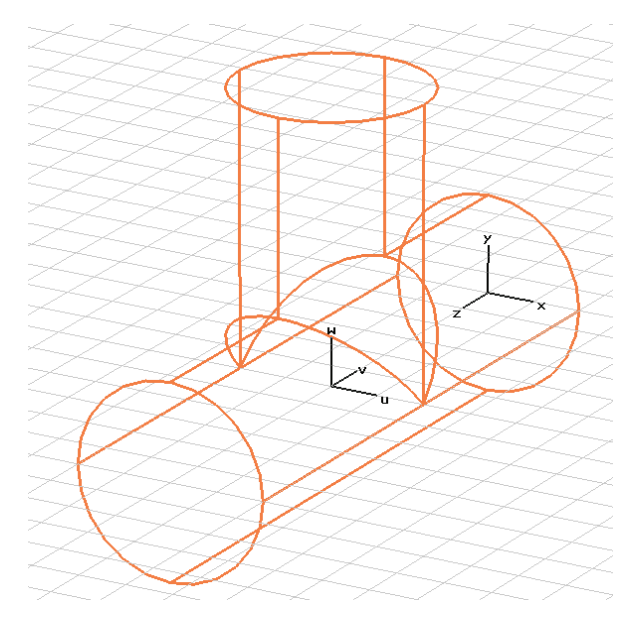

The creation of the dielectric air parts is complete. The following operations will now create the inner conductor inside the air.

Since the coordinate system is already aligned with the center of the second cylinder, you can go ahead and start to create the first part of the conductor:

- 1. Select the cylinder creation tool from the main menu: Objects  $\Rightarrow$  Basic *Shapes*  $\Rightarrow$  *Cylinder* (  $\oslash$  ).
- 2. Press the *Shift+Tab* key and enter the center point (0,0) in the uv-plane.
- 3. Press the *Tab* key again and enter the radius 0.86.
- 4. Press the *Tab* key and enter the height 6.
- 5. Press *Esc* to create a solid cylinder.
- 6. In the shape dialog box, enter "short conductor" in the *Name* field.
- 7. Select the predefined *Material* PEC (perfect electric conductor) from the list of available materials and click *OK* to create the cylinder.

At this point we should briefly discuss the intersections between shapes. In general, each point in space should be identified with one particular material. However, perfect electric conductors can be seen as a special kind of material. It is allowable for a perfect conductor to be present at the same point as a dielectric material. In such cases, the perfect conductor is always the dominant material. The situation is also clear for two overlapping perfectly conducting materials, since in this case the overlapping regions will also be perfect conductors.

On the other hand, two different dielectric shapes must not overlap each other. Therefore the intersection dialog box will not be shown automatically in case of a perfect conductor overlapping with a dielectric material or with another perfect conductor.

*Background information: Some structures contain extremely complex conducting parts embedded within dielectric materials. In such cases, the overall complexity of the model can be significantly reduced by NOT intersecting these two materials. This is the reason CST MICROWAVE STUDIO® allows this exception. However, you should always make use of this feature whenever possible, even in such simple structures as this example.* 

The following picture shows the structure as it should currently look:

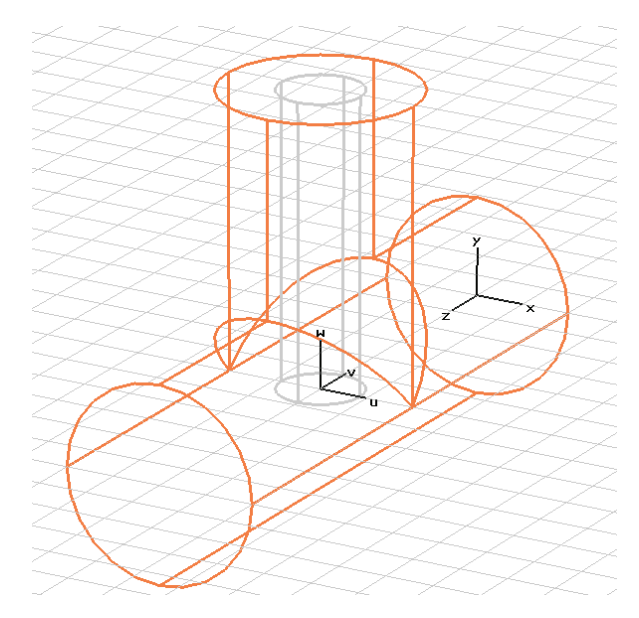

Now you should add the second conductor. First align the local coordinate system with the upper z circle of the first dielectric cylinder:

- 1. Select *Objects ⇒Pick ⇒Pick Face* (■) from the main menu.<br>2. Double-click on the first cvlinder's upper z-plane. The sele
- 2. Double-click on the first cylinder's upper z-plane. The selected face should now be highlighted:

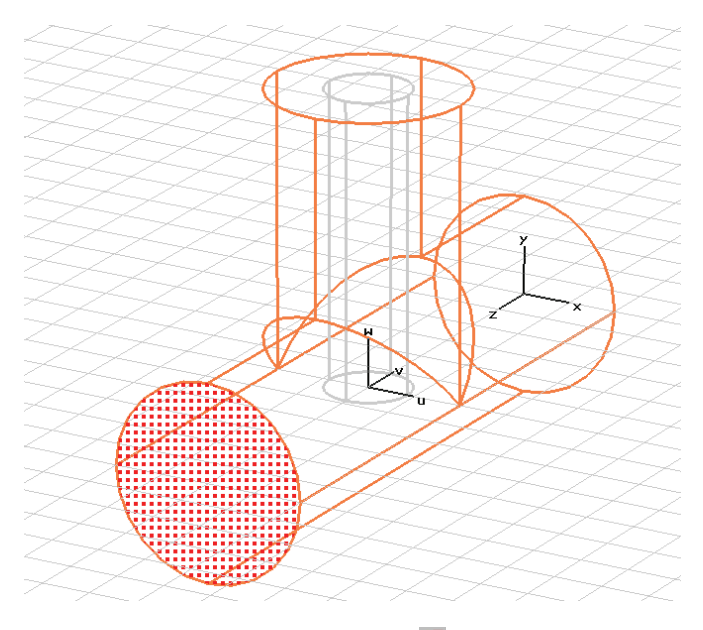

3. Now choose *WCS*<sup> $\triangle$ </sup>*Align WCS With Selected Face* ( $\triangle$ ) from the main menu.

The w-axis of the local coordinate system is aligned with the first cylinder's axis, so you can now create the second part of the conductor:

- 1. Select the cylinder creation tool from the main menu: Objects  $\Rightarrow$  Basic *Shapes*  $\Rightarrow$  *Cylinder* (  $\oslash$  ).
- 2. Press the *Shift+Tab* key and enter the center point (0,0) in the uv-plane.
- 3. Press the *Tab* key again and enter the radius 0.86.
- 4. Press the *Tab* key and enter the height –11.
- 5. Press *Esc* to create a solid cylinder.
- 6. In the cylinder creation dialog box enter "long conductor" in the *Name* field.
- 7. Select the *Material* "PEC" from the list and click *OK*.

The newly created cylinder intersects with the dielectric part as well as with the previously created PEC cylinder. Even if there are two intersections (dielectric / PEC and PEC / PEC), the *Shape intersection* dialog box will not be shown here since both types of overlaps are well defined. In both cases the common volume will be of type PEC.

Congratulations! You have just created your first structure within CST MICROWAVE  $STUDIO<sup>®</sup>$ . The view should now look like this:

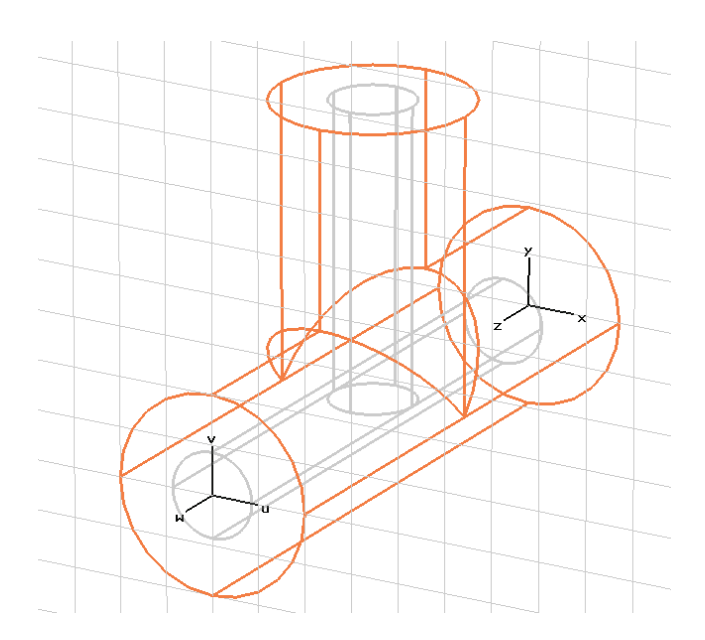

The following gallery shows some views of the structure available using different visualization options:

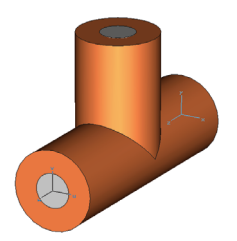

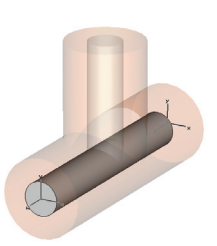

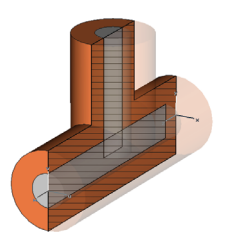

Shaded view Shaded view Shaded view Shaded view (deactivated working (long conductor (cutplane activated plane, *Ctrl+W*) selected) *View* $\Rightarrow$  *Cutting Plane*,  $\blacksquare$  *Appearance of part above cutplane* = transparent)

## Define the Frequency Range

The next important setting for the simulation is the frequency range of interest. You can specify the frequency by choosing *Solve*  $\Rightarrow$  *Frequency* ( $\bigcirc$ ) from the main menu:

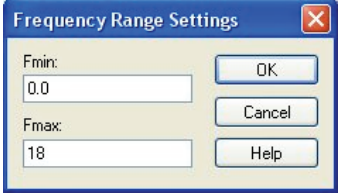

In this example you should specify a frequency range between 0 and 18 GHz. Since you have already set the frequency unit to GHz, you need to define only the absolute numbers 0 and 18 (the status bar always displays the current unit settings).

#### Define Ports

The following calculation of S-parameters requires the definition of ports through which energy enters and leaves the structure. You can do this by simply selecting the corresponding faces before entering the ports dialog box.

For the definition of the first port, perform the following steps:

- 1. Select *Objects*<sup> $\Rightarrow$ </sup>Pick  $\Rightarrow$  Pick Face (**II**) from the main menu.
- 2. Double-click on the upper z-plane of the dielectric part. The selected face will be highlighted:

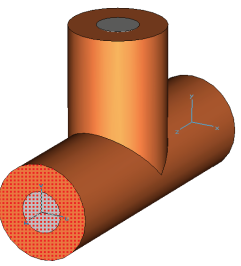

3. Open the ports dialog box by selecting *Solve⇔Waveguide Ports* (■) from the main menu:

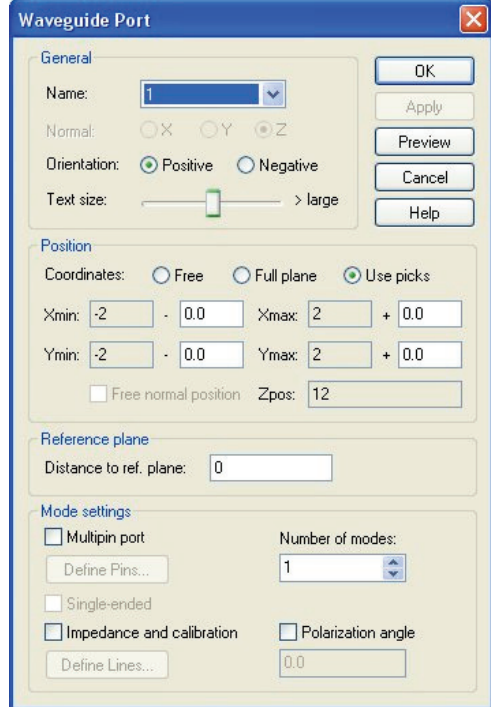

Everything is already set up correctly for the coaxial cable, so you can simply click *OK* in this dialog box.

Once the first port has been defined, the structure should look like this:

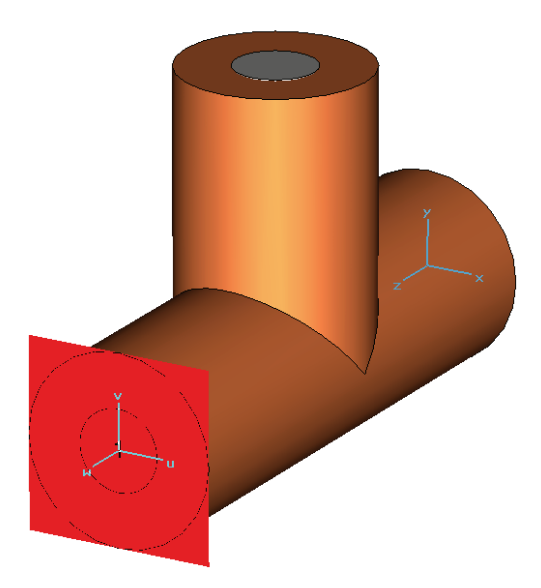

You can now define the second port in exactly the same way. The picture below shows the structure after the definition of both ports:

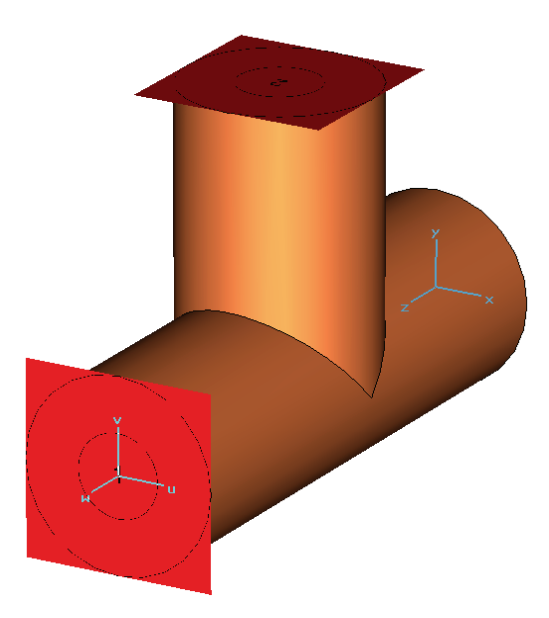

The correct definition of ports is very important for obtaining accurate S-parameters. Please refer to the *Choose the Right Port* section later in this manual to obtain more information about the correct placement of ports for various types of structures.

## Define Boundary and Symmetry Conditions

The simulation of this structure will only be performed within the bounding box of the structure. You may, however, specify certain boundary conditions for each plane (Xmin/Xmax/Ymin/Ymax/Zmin/Zmax) of the bounding box.

The boundary conditions are specified in a dialog box you can open by choosing *Solve* $\Rightarrow$ *Boundary Conditions* from the main menu.

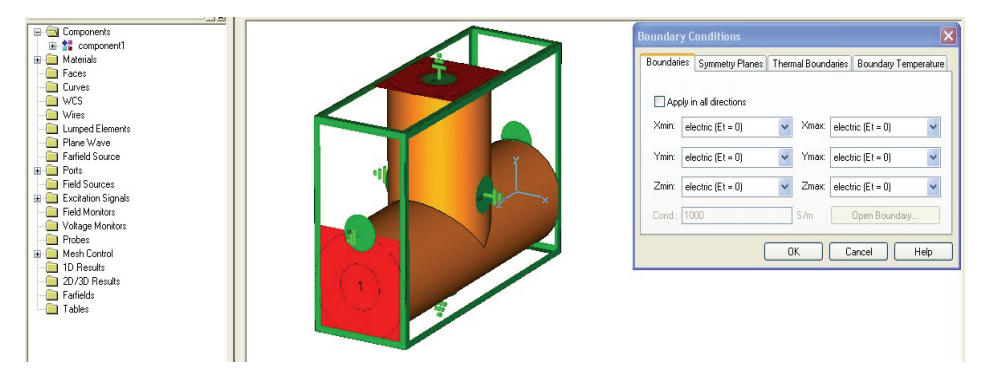

While the boundary dialog box is open, the boundary conditions will be visualized in the structure view as in the picture above. Added picture above

In this simple case, the structure is completely embedded in perfect conducting material, so all the boundary planes may be specified as "electric" planes (which is the default).

In addition to these boundary planes, you can also specify "symmetry planes." The specification of each symmetry plane will reduce the simulation time by a factor of two.

In our example, the structure is symmetric to a yz-plane perpendicular to the x-axis in the center of the structure. The excitation of the fields will be performed by the fundamental mode of the coaxial cable for which the magnetic field is shown below:

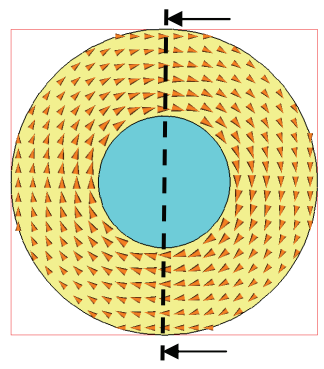

Plane of structure's symmetry (yz-plane)

The magnetic field has no component tangential to the plane of the structure's symmetry (the entire field is oriented perpendicular to this plane). If you specify this plane as a "magnetic" symmetry plane, you can direct CST MICROWAVE STUDIO<sup>®</sup> to limit the

simulation to one half of the actual structure while taking the symmetry conditions into account.

In order to specify the symmetry condition, you first need to click on the *Symmetry Planes* tab in the boundary conditions dialog box.

For the yz-plane symmetry, you can choose *magnetic* in one of two ways. Either select the appropriate option in the dialog box, or double-click on the corresponding symmetry plane visualization in the view and selecting the proper choice from the context menu. Once you have done so, your screen will appear as follows:

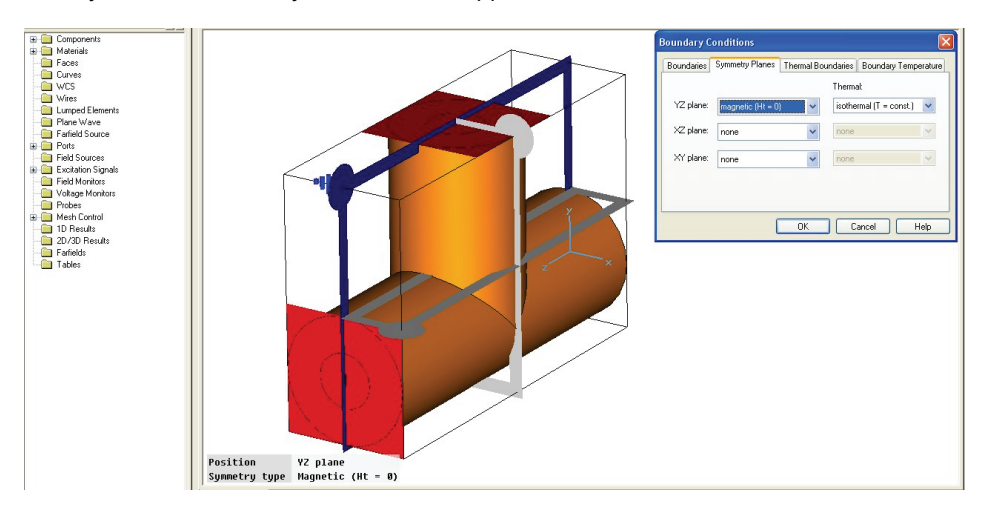

Finally click *OK* in the dialog box to store the settings. The boundary visualization will then disappear.

## Visualize the Mesh

In a first simulation we will run the transient simulator based on hexahedral grids. Since this is the default mesh type, we don't need to change anything here. In a later step we show how to apply a tetrahedral mesh to this structure, run the frequency domain solver and compare the results. However, let's focus on the hexahedral mesh generation options first.

The hexahedral mesh generation for the structure analysis will be performed automatically based on an expert system. However, in some situations it may be helpful to inspect the mesh to improve the simulation speed by changing the parameters for the mesh generation.

The mesh can be visualized by entering the mesh mode (*Mesh ⇒Mesh View* (*围*)). For this structure, the mesh information will be displayed as follows:

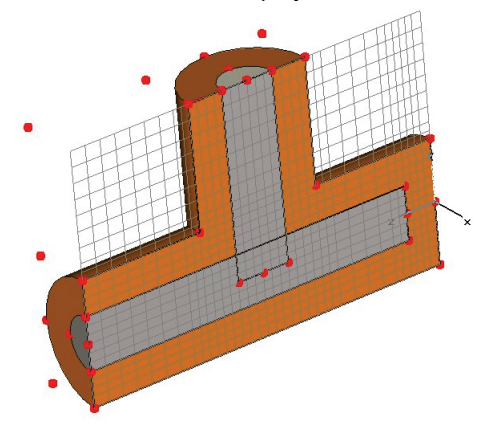

One 2D mesh plane is always kept in view. Because of the symmetry setting, the mesh plane extends across only one half of the structure. You can modify the orientation of the mesh plane by choosing *Mesh*  $\Rightarrow$ *X/Y/Z Plane Normal* (**1, 1, 1, 1,** ). Move the plane along its normal direction using *Mesh<sup>-</sup>>Increment/Decrement Index* (5 /5 ) or using the *Up* / *Down* cursor keys.

The red points in the model are critical points (so-called fixpoints) where the expert system finds it necessary to have mesh lines at these locations.

In most cases the automatic mesh generation will produce a reasonable initial mesh, but we recommend that you later spend some time on the mesh generation procedures in the online documentation when you feel familiar with the standard simulation procedure. You should now leave the mesh inspection mode by again toggling: *Mesh*  $\Rightarrow$ *Mesh View* (倒).

## Start the Simulation

After defining all necessary parameters, you are ready to start your first simulation.

Start the simulation from the transient solver control dialog box: *Solve⇒Transient Solver*  $({}^{!}T).$ 

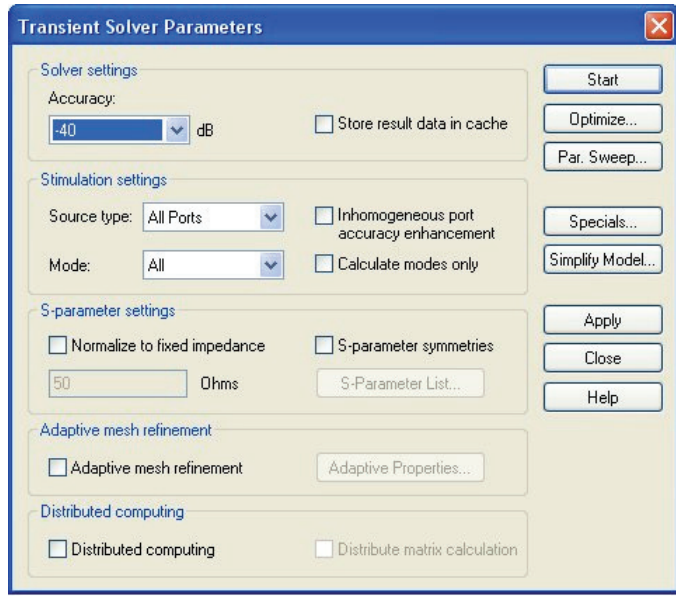

In this dialog box, you can specify which column of the S-matrix should be calculated. Therefore select the *Source type* port for which the couplings to all other ports will then be calculated during a single simulation run. In our example, by setting the *Source type* to *Port 1*, the S-parameters S11, S21 will be calculated. Setting the *Source Type* to *Port 2* will calculate S22 and S12.

In some cases where the full S-matrix is needed, you may also set the *Source Type* to *All Ports* which implies that one calculation run will be performed for each port. However for loss free, two port structures (like the structure investigated here), the second calculation run will not be performed since all S-parameters can be calculated from one run using analytic properties of the S-matrix.

In this case you should compute the full S-matrix and leave *All Ports* as your *Source type* setting.

The S-parameters which are calculated will always be normalized to the port impedance (which will be calculated automatically) by default. In this case the port impedance will be approximately

$$
138 \cdot \log(\frac{2}{0.86}) = 50.58 \text{ Ohms}
$$

for the coaxial lines with the specified dimensions and dielectric constants. However, sometimes you need the S-parameters for a fixed normalization impedance (e.g. 50 Ohms), so check the *Normalize to fixed impedance* button and specify the desired normalization impedance in the entry field below. In this example we assume that you want to calculate the S-parameters for a reference impedance of 50 Ohms. Note that the re-normalization of the S-parameters is possible only when all S-parameters are calculated (*Source Type* = *All Ports*).

While solution accuracy mainly depends on the discretization of the structure and can be improved by refining the mesh, the truncation error introduces a second error source in transient simulations.

In order to obtain the S-parameters, the transformation of the time signals into the frequency domain requires the signals to have sufficiently decayed to zero. Otherwise a truncation error will occur, causing ripples on the S-parameter curves.

CST MICROWAVE STUDIO<sup>®</sup> features an automatic solver control that stops the transient analysis when the energy inside the device, and thus the time signals at the ports, has sufficiently decayed to zero. The ratio between the maximum energy inside the structure at any time and the limit at which the simulation will be stopped is specified in the *Accuracy* field (in dB).

In this example we will limit the maximum truncation error down to 1% for which you should keep the default solver *Accuracy* at –40 dB.

The solver will excite the structure with a Gaussian pulse in the time domain. However, all frequency domain and field data obtained during the simulation will be normalized to a frequency independent input power of 1 W.

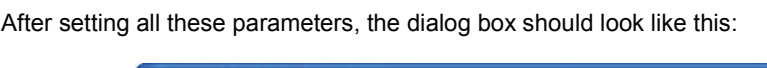

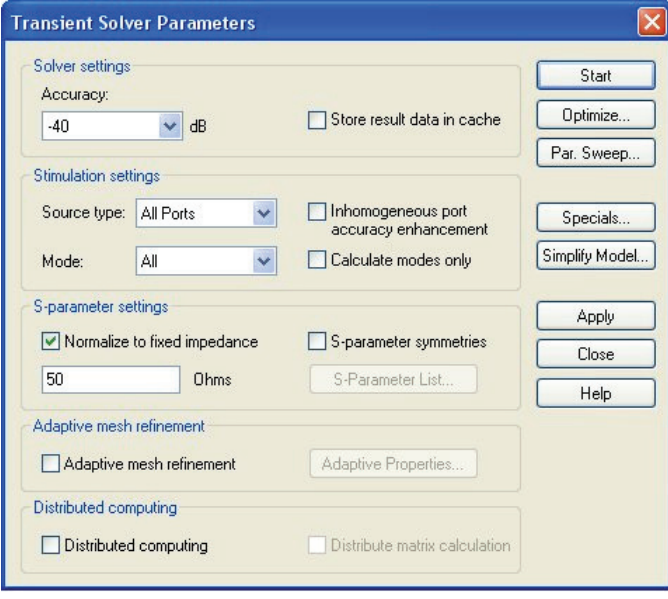

In order to also achieve accurate results for the line impedance values of static port modes, an adaptive mesh refinement in the port regions is performed as a preprocessing step before the transient simulation itself is started. This procedure refines the port mesh until a defined accuracy value or a maximum number of passes have been reached. These settings can be adjusted in the following dialog box *Solve*Ö*Transient Solver*Ö*Specials*Ö*Waveguide*:

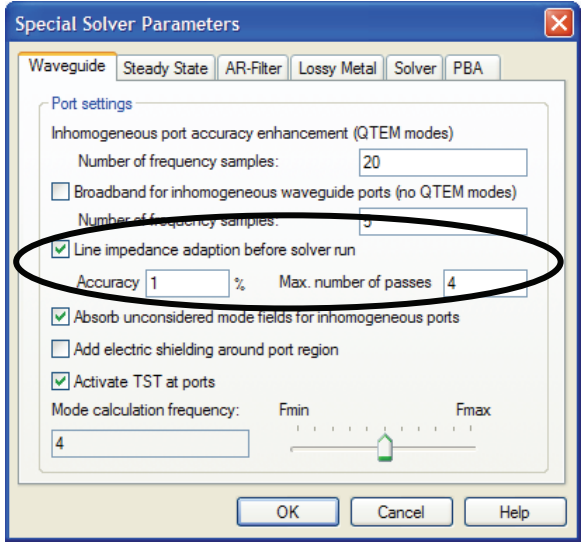

Since we want to simulate a coaxial structure with static port modes we keep the adaptation enabled with its default settings.

You can close the dialog box without any changes and now start the simulation procedure by clicking the *Start* solver button. A progress bar will appear in the status bar which will update you on the solver's progress. Information text regarding the operation will appear next to the progress bar. The most important stages are listed below:

- 1. **Analyzing port domains:** During this first step, the port regions are analyzed for the following port mesh adaptation.
- 2. **Port mode calculation:** Here, the port modes are calculated during the port mesh adaptation. This step is performed several times for each port until a defined accuracy value or a maximum number of passes have been reached.
- 3. **Calculating matrices, preparing and checking model:** During this step, the input model is checked for errors such as invalid overlapping materials.
- 4. **Calculating matrices, normal matrix and dual matrix:** During these steps, the system of equations, which will subsequently be solved, are set up.
- 5. **Transient analysis, calculating the port modes:** In this step, the solver calculates the port mode field distributions and propagation characteristics as well as the port impedances. This information will be used later in the time domain analysis of the structure.
- 6. **Transient analysis, processing excitation:** During this stage, an input signal is fed into the stimulation port. The solver then calculates the resulting field distribution inside the structure as well as the mode amplitudes at all other ports. From this information, the frequency dependent S-parameters are calculated in a second step using a Fourier Transformation.
- 7. **Transient analysis, transient field analysis:** After the excitation pulse has vanished, there is still electromagnetic field energy inside the structure. The solver then continues to calculate the field distribution and the S-parameters until the energy inside the structure has decayed below a certain limit (specified by the *Accuracy* setting in the solver dialog box).

Step 3 and 4 describe the structure checking and matrix calculation of the PBA mesh type. In case that the FPBA mesh type is chosen either automatically or manually, these two steps are represented as follows:

- 3. **Calculating matrices, preprocessing and meshing subdomains:** During this step, your input model is checked and processed.
- 4. **Calculating matrices, computing coefficients:** During these steps, the system of equations, which will subsequently be solved, are set up.

For this simple structure, the entire analysis takes only a few seconds to complete.

## Analyze the Port Modes

After the solver has completed the port mode calculation, you can view the results (even if the transient analysis is still running).

In order to visualize a particular port mode, you must choose the solution from the navigation tree. You can find the mode in port 1 from *NT* (stands for the navigation tree)<sup> $⇒$ 2D/3D Results<sup> $⇒$ </sup>Port Modes<sup> $⇒$ </sup>Port1. If you open this subfolder, you may select</sup> the electric or the magnetic mode field. Selecting the folder for the electric field of the first mode *e1* will display the port mode and its relevant parameters in the main view:

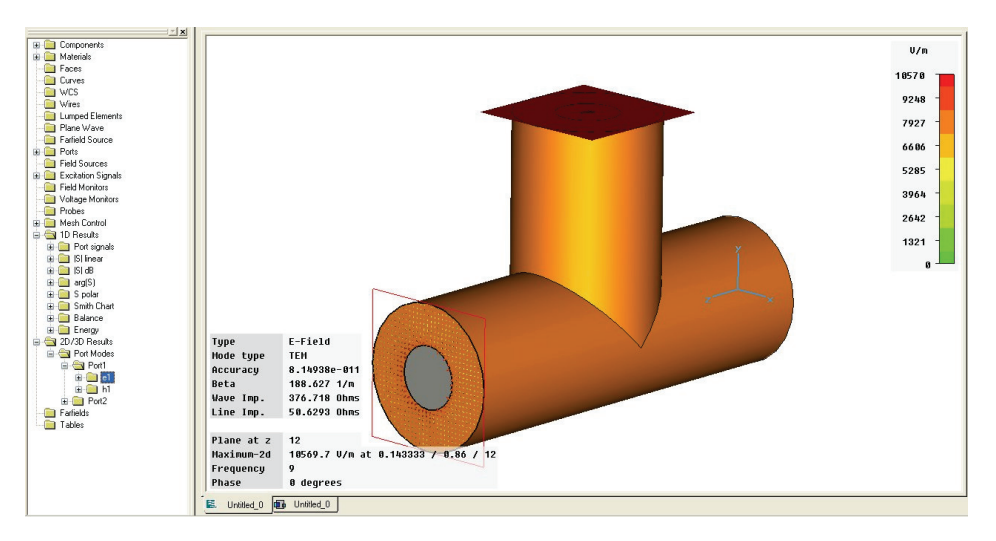

Besides information on the type of mode (in this case TEM), you will also find the propagation constant (beta) at the central frequency. Additionally the port impedance is calculated automatically (line impedance).

You will find that the calculated result for the port impedance of 50.63 Ohms agrees well with the analytical solution of 50.58 Ohms due to the port mesh adaptation. The small difference is caused by the discretization of the structure. Increasing the mesh density will further improve the agreement between simulation and theoretical value. However, the automatic mesh generation always tries to choose a mesh that provides a good trade off between accuracy and simulation speed.

You can adjust the number and size of arrows in the dialog box, which can be opened by choosing *Results*Ö*Plot Properties* (or *Plot Properties* in the context menu).

Furthermore you may perform a scalar field visualization by opening the *e1* folder and selecting one of its field components (e.g. *X*). The selected field component will be visualized as a contour plot by default:

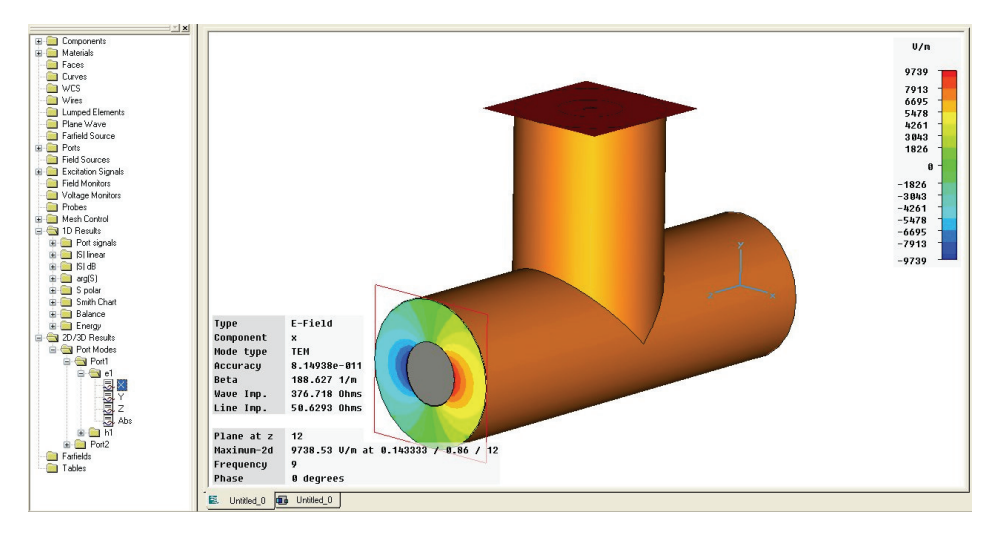

You may change the type of the scalar visualization by selecting a different visualization option in the corresponding dialog box: *Results*Ö*Plot Properties* (or *Plot Properties* in the context menu).

You should play around a bit here to become familiar with the different visualization options before you proceed with the next step.

#### Analyze the S-Parameters

After a simulation has finished, you should always look at the time signals of the port modes. You can visualize these signals by choosing  $NT$ (navigation tree) $\Rightarrow$ 1D *Results* $\Rightarrow$  *Port signals*. After selecting this folder, the following plot should appear:

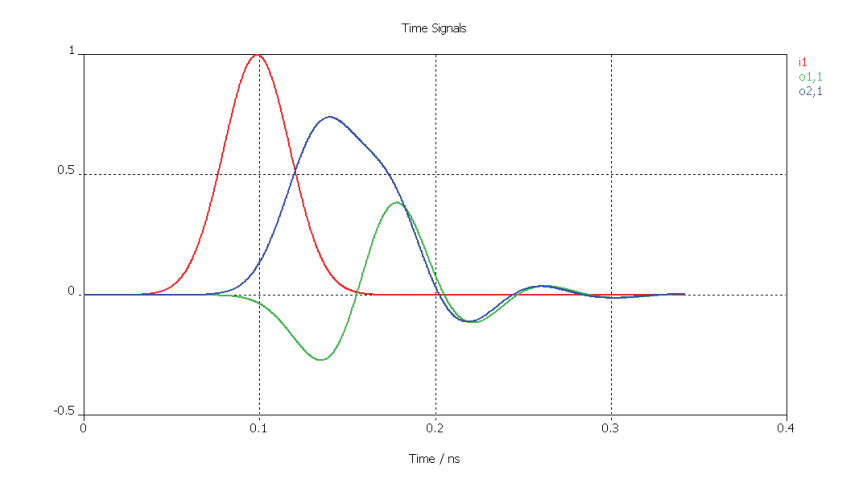

The input signals are named with reference to their corresponding ports: i1 (for port 1),  $i2$  and so on. The output signals are similarly named "o1,1," "o2,1," etc. so that the number following the comma indicates the corresponding excitation port.

To obtain a sufficiently smooth frequency spectrum of the S-parameters, it is important that all time signals decay to zero before the simulation stops. The simulation will stop automatically when this criterion is met.

The most interesting results are, of course, the S-parameters themselves. You may obtain a visualization of these parameters in linear scale by choosing  $NT \rightarrow 1D$ *Results*Ö*|S| linear*.

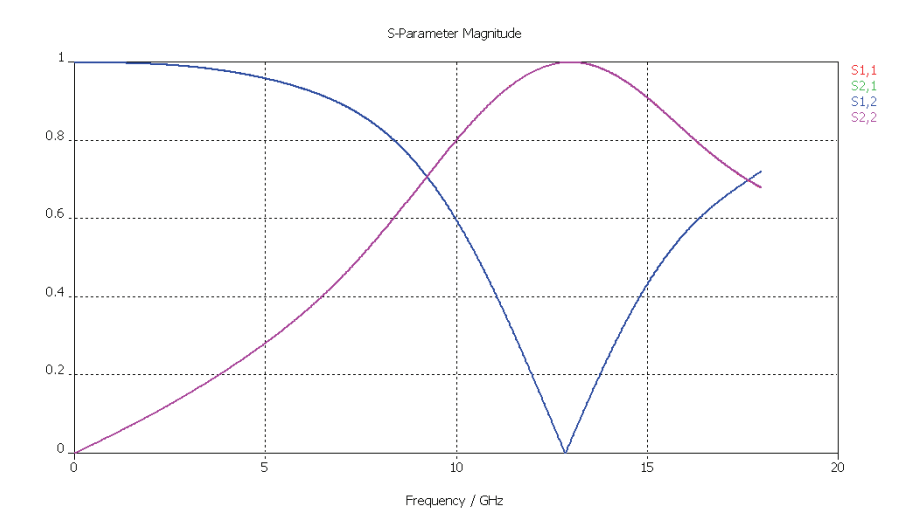

You can change the axis scaling by selecting *Results*Ö*1D Plot Options*Ö*Plot Properties* from the main menu (or the context menu). In addition, you can display and hide an axis marker by toggling *Results⇔1D Plot Options⇒Show Axis Marker*. The marker can be moved either with the cursor keys (*Left* or *Right*) or by picking and dragging it with the mouse.

The marker helps to determine the minimum of the transmission (S1,2 or S2,1) at about 12.87 GHz.

In the same way as above, the S-parameters can be visualized in logarithmic scale (dB) by choosing *NT*<sup>→</sup>*1D* Results<sup>→</sup> $|S|$  dB. The phase can be visualized by choosing *NT*<sup>→</sup>*1D Results⇒arg(S)*.

Furthermore the S-parameters can be visualized in a Smith Chart  $(NT \rightarrow 1D)$ *Results⇒Smith Chart*).

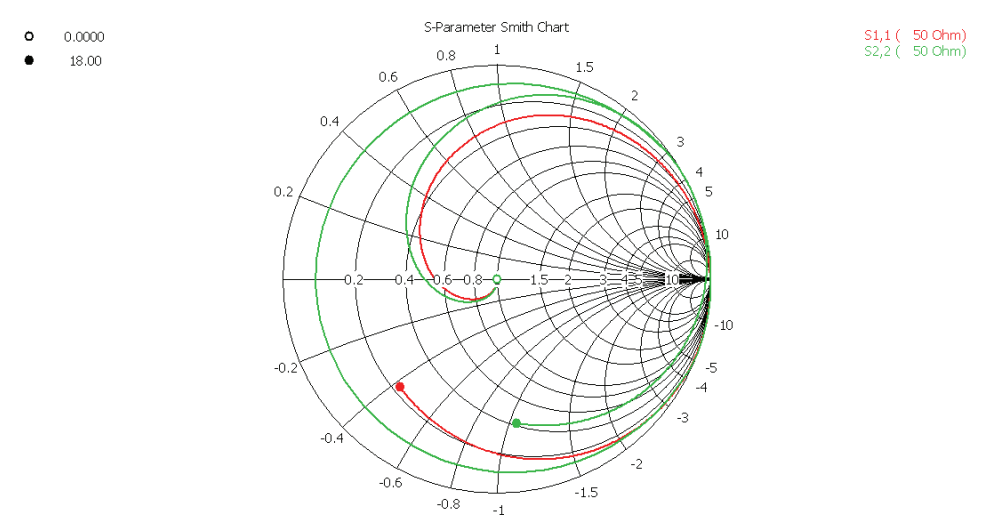

Parameter = Frequency / GHz

In this plot you can add markers to the curves by simply double-clicking on the corresponding positions on the curves. You may delete these markers in a properties dialog box: *Results*Ö*1D Plot Options*Ö*Plot Properties* (or *Plot Properties* from the context menu).

#### Adaptive Mesh Refinement

As already mentioned above, the mesh resolution influences the results. The expert system-based approach analyzes the geometry and tries to identify the parts that are critical to the electromagnetic behavior of the device. The mesh will then automatically be refined in these regions. However, due to the complexity of electromagnetic problems, this approach may not be able to determine all critical domains in the structure. To circumvent this problem, CST MICROWAVE STUDIO® features an adaptive mesh refinement which uses the results of a previous solver run in order to improve the expert system's settings.

Activate the adaptive mesh refinement by checking the corresponding option in the solver control dialog box.

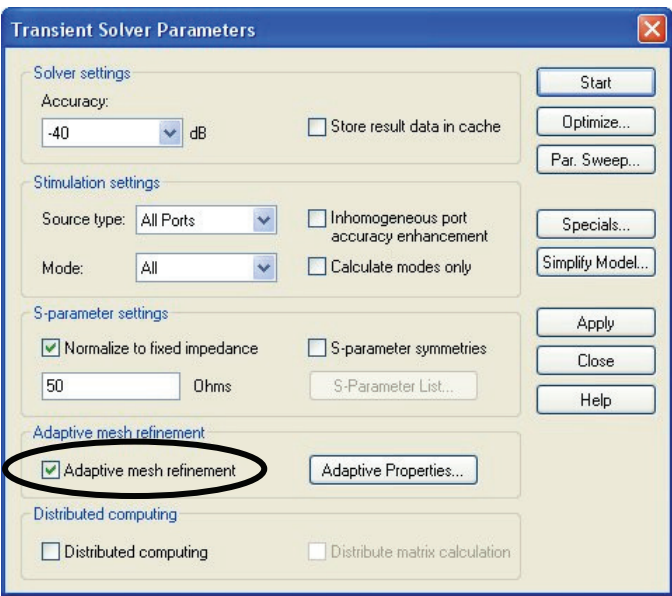

Click the *Start* button. The solver will now perform several mesh refinement passes until the S-parameters no longer change significantly between two subsequent passes.

After two passes have been completed, the following dialog box will appear:

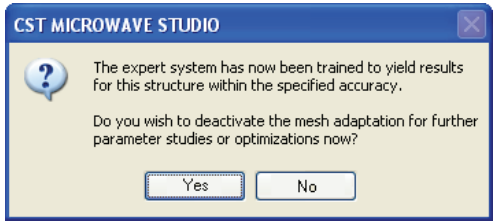

Since the automatic mesh adaptation procedure has successfully adjusted the expert system's settings in order to meet the given accuracy level (2% by default), you may now switch off the adaptive refinement procedure for subsequent calculations. The expert system will apply the determined rules to the structure even if it is modified afterward. This powerful approach allows you to run the mesh adaptation procedure just once and then perform parametric studies or optimizations on the structure without the need for further mesh refinement passes.

You should now confirm deactivation of the mesh adaptation by clicking the *Yes* button.

When the analysis has finished, the S-parameters and fields show the converged result. The progress of the mesh refinement can be checked by looking at the  $NT \rightarrow 1D$ *Results*Ö*Adaptive Meshing* folder. This folder contains a curve which displays the maximum difference between two S-parameter results belonging to subsequent passes. This curve can be shown by selecting *NT* $⊕$ 1D Results<sup> $⊒$ </sup>Adaptive Meshing<sup> $⊉$ </sup>Delta S.
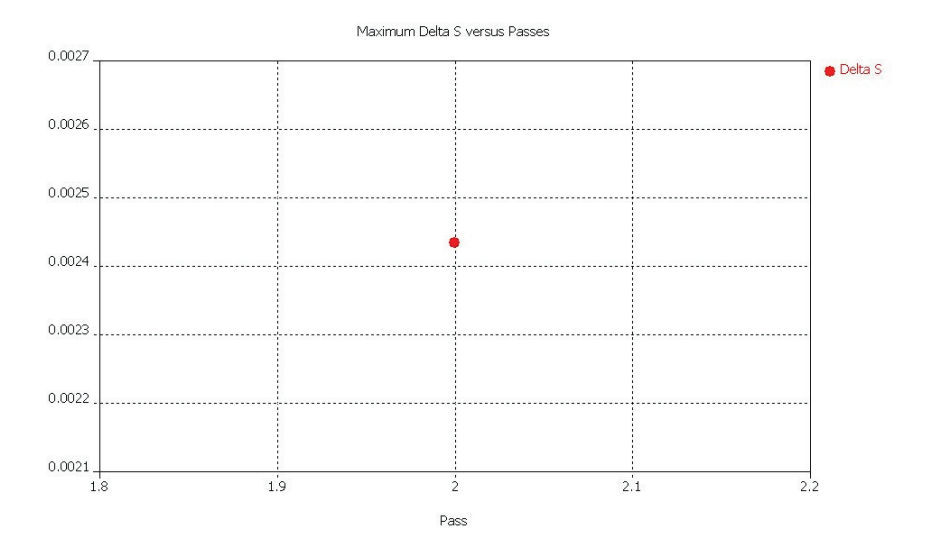

Since the mesh adaptation requires only two passes for this example, the Delta S curve consists of a single data point only. The result shows that the maximum difference of the S parameters from both runs is around 0.25% for the whole frequency range. The mesh adaptation stops automatically when the difference is below 2%. This limit can be changed in the adaptive mesh refinement *Properties* (accessible from within the solver dialog box).

Additionally, the convergence of the S-parameter results can be visualized by selecting *NT* $⊕$ <sup>1D</sup> Results<sup> $⊴$ </sup>Adaptive Meshing $⊕$ |S| linear $⊉$ S1,1 versus Passes, and *NT* $⊉$ <sup>1D</sup> *Results*<sup> $⇒$ </sup>*Adaptive Meshing*  $⇒$ |S| *linear*  $⇒$  S2,1 versus Passes, respectively.

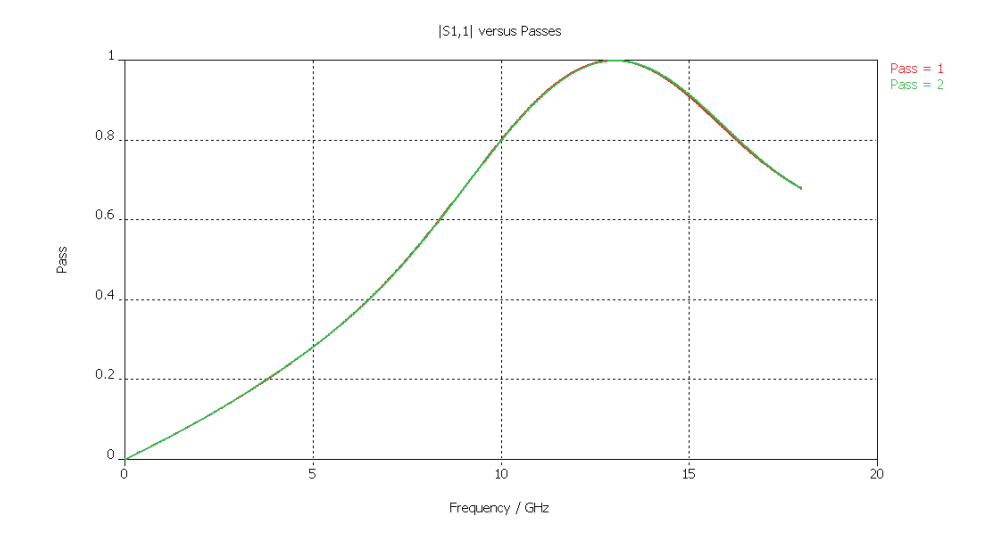

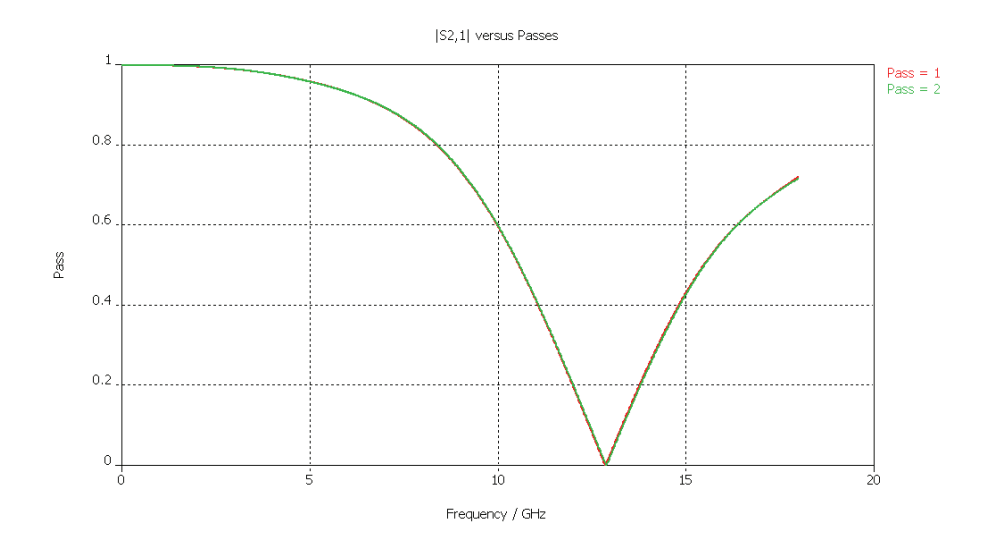

You can see that expert system-based meshing provides a good mesh for this structure. The convergence of the S-parameters shows only small variations from the results obtained using the expert system generated mesh to the converged solution.

In practice it often proves wise to activate the adaptive mesh refinement to ensure convergence of the results. (This might not be necessary for structures with which you are already familiar when you can use your experience to refine the automatic mesh.)

### Analyze the Electromagnetic Field at Various Frequencies

To understand the behavior of an electromagnetic device, it is often useful to get insight into the electromagnetic field distribution. In this example, it may be interesting to see the difference between the fields at frequencies where the transmission is large or small.

The fields can be recorded at arbitrary frequencies during a simulation. However, it is not possible to store the field patterns at all available frequencies as this would require a tremendous amount of memory space. You should, therefore, define some frequency points at which the solver will record the fields during a subsequent analysis. These field samples are called monitors.

Monitors can be defined in a dialog box that opens after choosing *Solve*  $\Rightarrow$  Field Monitors  $\leftarrow$ ) from the main menu. You may need to switch back to the modeler mode by selecting the *Components* folder in the navigation tree before the monitor definition is activated.

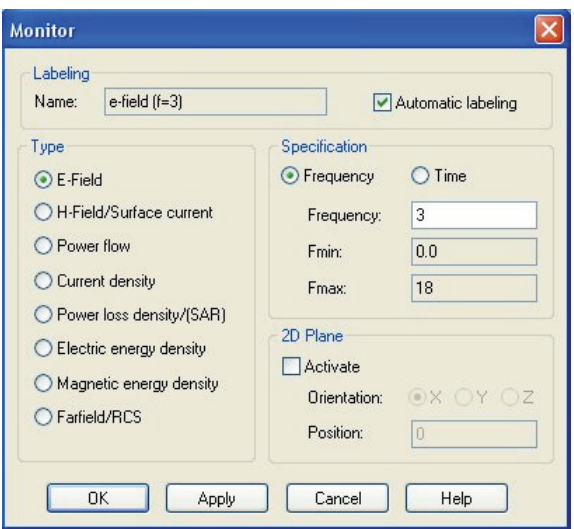

After selecting the proper *Type* for the monitor, you may specify its frequency in the *Frequency* field. Clicking *Apply* stores the monitor while leaving the dialog box open. All frequencies are specified in the frequency unit previously set to GHz.

For this analysis you should add the following monitors:

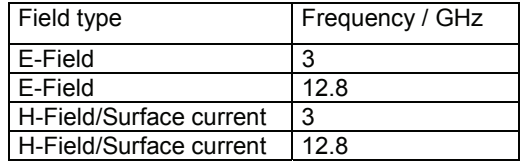

All defined monitors are listed in the  $NT$ (navigation tree) $\Rightarrow$ *Monitors* folder. Within this folder you may select a particular monitor to reveal its parameters in the main view.

You should now run the simulation again. When the simulation finishes, you can visualize the recorded field by choosing the corresponding item from the navigation tree. The monitor results can be found in the *NT⇔2D/3D Results* folder. The results are ordered according to their physical quantity (*E-Field/H-Field/Currents/Power flow*).

**Note:** Since you have specified a full S-matrix calculation, two simulation runs would generally be required. For each of these runs, the field would be recorded as specified in the monitors, and the results would be presented in the navigation tree, giving the corresponding stimulation port in brackets. However, in this loss free example, the second run is not necessary, so you will find that the monitor data are not available. You can advise the solver to perform both simulation runs even if they are not necessary for the S-parameter calculation by deselecting the option *Consider two port reciprocity* under the *Solver* tab in the solver's *Specials* dialog box.

You can investigate the 3D electric field distribution by selecting *NT* $\Rightarrow$ 2D/3D Results $\Rightarrow$ E-*Field* $\Rightarrow$ *e-field(f=3)[1].* The plot should look similar to the picture below:

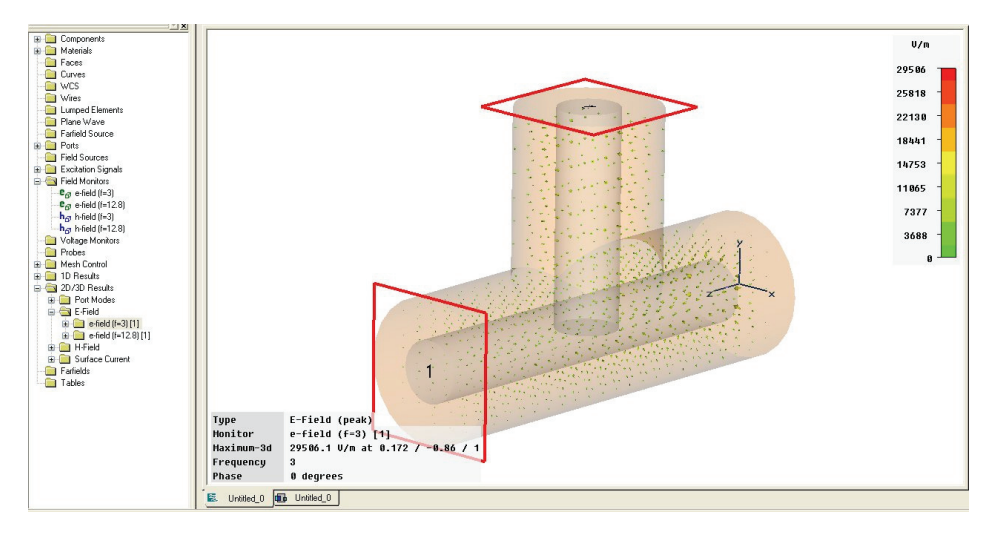

You should now play around with the various field visualization options for the 3D vector plot (*Results*Ö*Plot Properties.)*

If you select the electric field at 12.8 GHz (*NT* $\Rightarrow$ 2D/3D Results $\Rightarrow$ E-Field $\Rightarrow$ e*field(f=12.8)[1]*, you may obtain a plot showing very small arrows only:

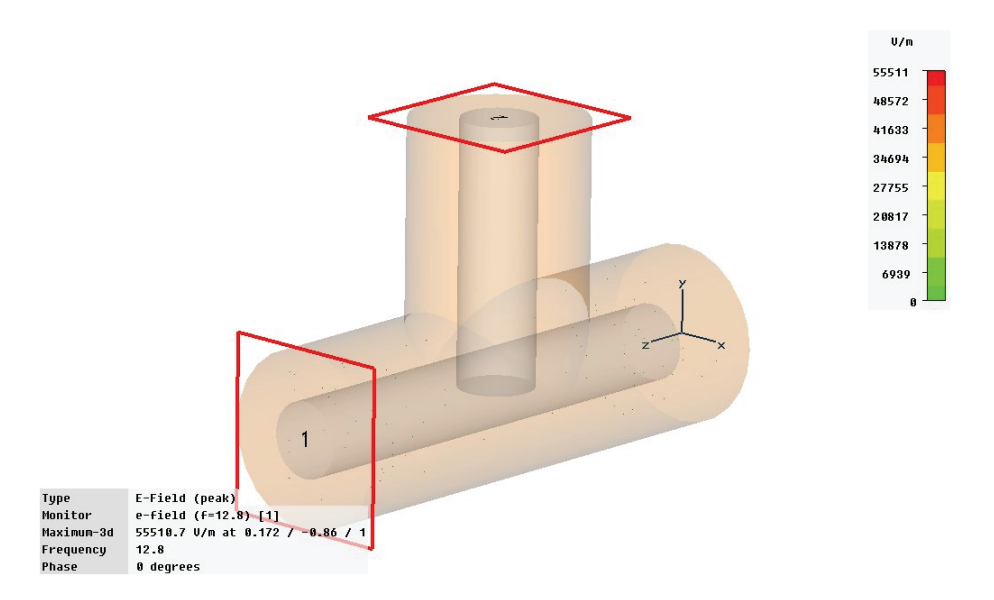

This problem is partly due to the selected phase of the fields which you can change by using the left / right cursor keys or by modifying the *Phase* value to 90 degrees in the *Results*Ö*Plot Properties* dialog box.

Another reason for the small arrow size is the very large fields at the edges of the conductor. Because of the finite number of arrows drawn in the structure, there might be no arrows at all visualized at the singularities. However, since the field maximum is

taken as a reference for the arrow scaling, the smaller fields inside the volume will be visualized with very small arrows only. The visualization can be improved by adjusting the object scaling or density in the *Results*Ö*Plot Properties* dialog box. After adjusting these settings, you should obtain a useful plot similar to the following:

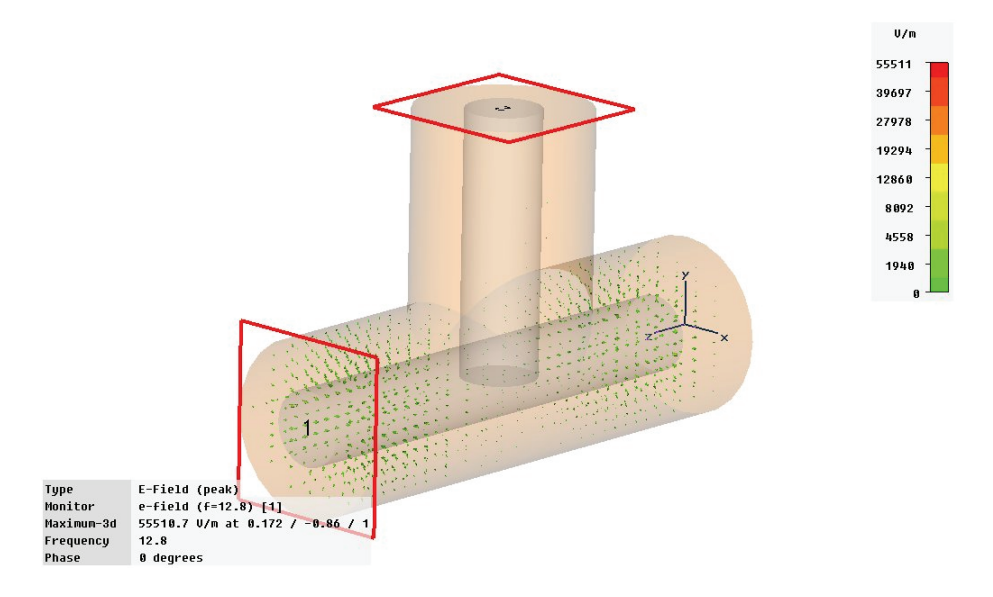

The surface currents can be visualized by selecting *NT*<sup>→2D/3D</sup> Results<sup>→</sup>Surface *Current* $\Rightarrow$ *h-field(f=3)[1]*. You should obtain a plot similar to the following picture:

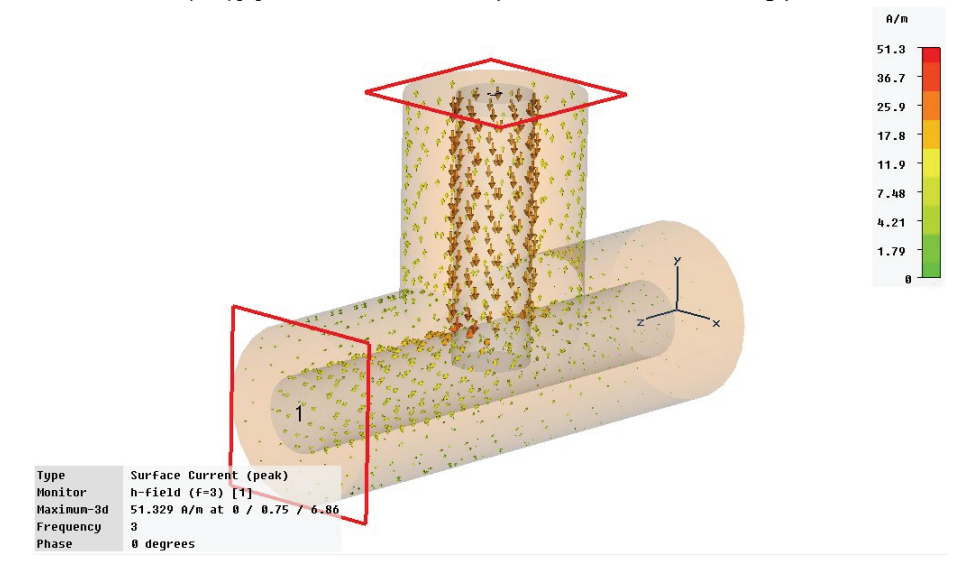

You may now change the plot options in the plot dialog box: *Result*  $\varphi$ *Plot Properties* (or *Plot Properties* from the context menu). You can obtain a field animation by clicking the *Start* button located in the *Phase/Animation* frame in this dialog box. Here the phase of the field will be automatically varied between 0 and 360 degrees. You can stop the animation by clicking the *Stop* button or pressing the ESC key. After clicking in the main view with the left mouse button, you can also change the phase gradually by using the *Left* and *Right* cursor keys.

At the frequency of 3 GHz you can see how the current flows through the structure. If you perform the same steps with the other magnetic field monitor at 12.8 GHz, you will see that almost no current moves along the 90-degree bend of the coaxial cable.

After obtaining a rough overview of the electromagnetic field distribution in 3D, you can inspect the fields in more detail by analyzing some cross sectional cuts through the structure. To do this, select an electric or magnetic field (no surface currents) for display and select the *Results*Ö*3D Fields on 2D Plane* ( ) option. The same plot options are available in the 2D plot mode you have already used for the port mode visualization. Since the data are derived from a 3D result, you may additionally specify the location of the plane at which the fields will be visualized. This can be done in the corresponding *Results*Ö*Plot Properties* dialog box by changing the *Cutplane Control* and *Location* settings at the bottom of the dialog boxes.

Due to the limited space, not all plotting options can be explained here. However, the following gallery shows some possible plot options. Can you reproduce them?

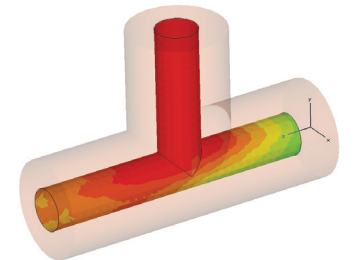

Tangential component of surface Vector plot of h-field at 3 GHz

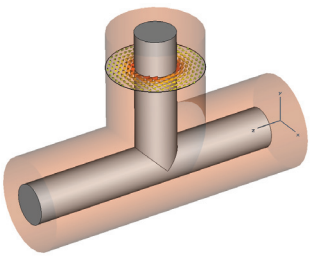

current at 3 GHz using *3D Fields on 2D Plane* option

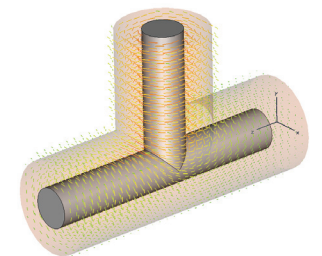

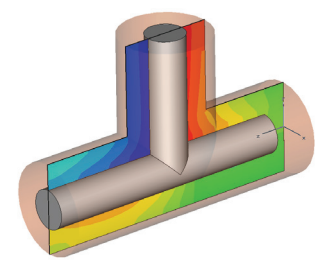

X component of h-field at 3 GHz Vector plot of e-field at 3 GHz

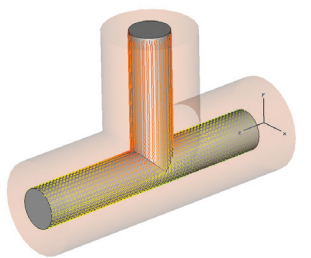

 3D vector plot of h-field at 3D vector plot of surface current at 3 GHz using *hedgehog* option 3 GHz using *hedgehog* option

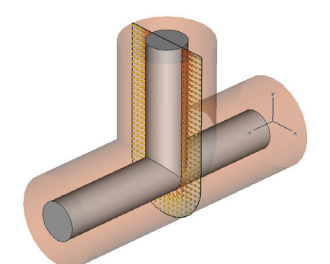

using *3D Fields on 2D Plane* option using *3D Fields on 2D Plane* option

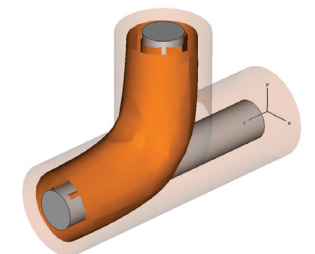

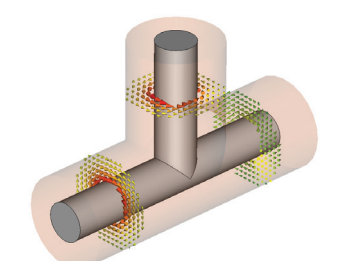

Abs plot of h-field at 3 GHz Several 3D Field on 2D Plane plots of h-field using *Overlay Multiple Plots* option

## Parameterization of the Model

The steps above demonstrate how to enter and analyze a simple structure. However, structures will usually be analyzed in order to improve their performance. This procedure may be called "design" in contrast to the "analysis" done before.

After you receive some information on how to improve the structure, you will need to change the structure's parameters by simply re-entering the structure. This, of course, is not the best solution.

CST MICROWAVE STUDIO<sup>®</sup> offers a lot of options to parametrically describe the structure in order to easily change its parameters. The *History List* function, as described previously, is a general option, but for simple parameter changes there is an easier solution described below.

Let's assume that you want to change the stub length of the coaxial cable's inner conductor. The easiest way to do this is to enter the modeler mode by selecting the *NT*(navigation tree) $\Rightarrow$ *Components* folder.

Select all ports by clicking on the *NT*<sup> $\varphi$ </sup>*Ports* folder. Then press the right mouse button to choose *Hide All Ports* from the context menu. The structure plot should look like this:

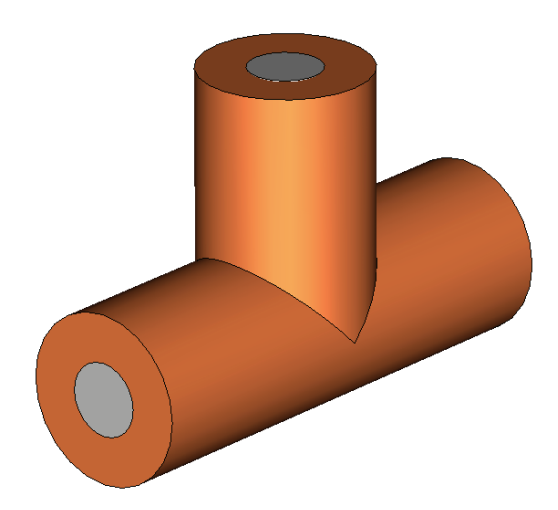

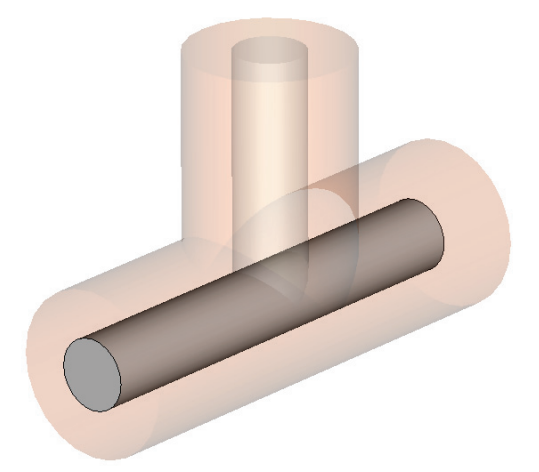

Now select the long conductor by double-clicking on it with the left mouse button:

You can now choose *Edit* $\triangle$ Object Properties (or *Properties* from the context menu) which will open a list showing the history of the shape's creation:

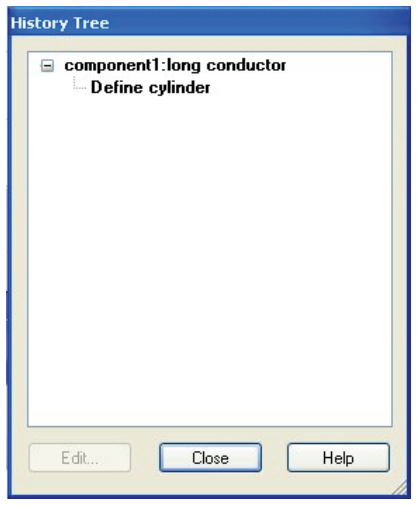

Select the "Define cylinder" operation in the tree folder "component1:long conductor" from the history tree (see above). The corresponding shape will be highlighted in the main window.

After clicking the *Edit* button in the History Tree, a dialog box will appear showing the parameters of this shape.

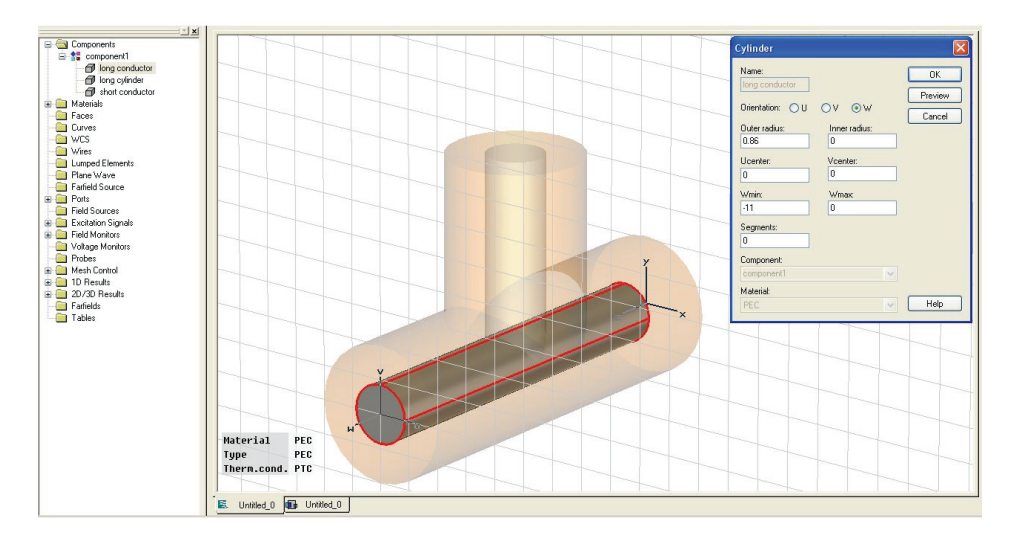

In this dialog box you will find the length of the cylinder (*Wmin*=-11) as specified during the shape creation. Change this parameter to a value of –9 and click *OK.* Since you are going to change the structure, the previously calculated results will no longer match the current structure; therefore, the following dialog box will appear:

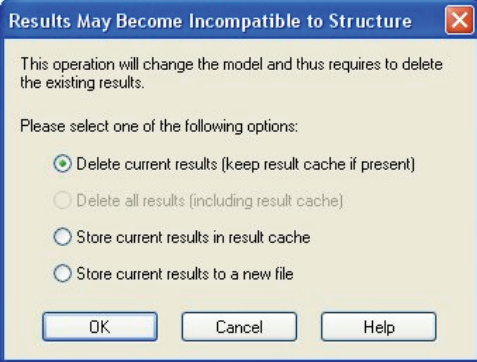

Here you may specify whether to store the old model together with its results in a cache or as a new file or just go ahead and delete the current results. In this case you should simply accept the default choice and click *OK*.

After a few seconds, the structure plot will change showing the new structure with the different stub length.

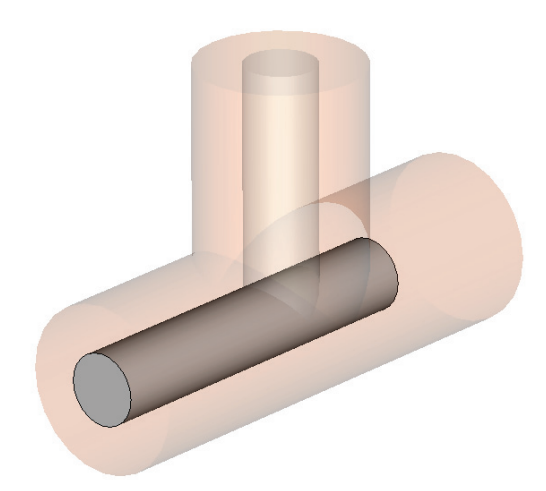

You can now dismiss the History Tree dialog box by clicking the *Close* button.

Generally, you can change all parameters of any shape by selecting the shape and editing its properties. This fully parametric structural modeling is one of CST MICROWAVE STUDIO<sup>®</sup>'s most outstanding features.

The parametric structure definition also works if some objects have been constructed relative to each other using local coordinate systems. In this case, the program will try to identify all the picked faces according to their topological order rather than their absolute position in space.

Changes in parameters occasionally alter the topology of the structure too severely so that the structure update may fail. In this case, the History List function offers powerful options to circumvent these problems. Please refer to the online documentation, or contact technical support.

In addition to directly changing the parameters, you may also assign variables to the structure's parameters. The easiest way to do this is to enter a variable name in an expression field rather than a numerical value. Therefore, you should now open the cylinder dialog box again as shown above. Afterward, you can just enter the string "-length" in the *Wmin* field.

The dialog box should look as follows:

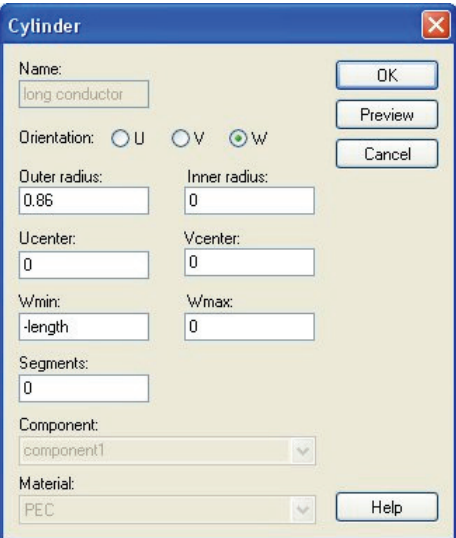

Since the parameter "length" is still undefined, a new dialog box will open after you click *OK* in the cylinder dialog box:

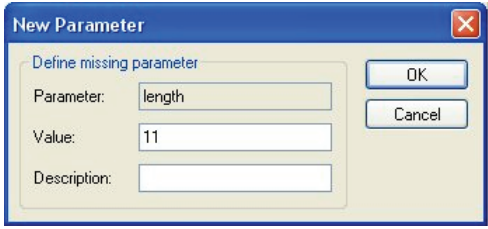

You can now assign a value to the new parameter by entering 11 in the *Value* field. You may also provide a text in the *Description* field so that you can later remember the meaning of the parameter. Click *OK* to create the parameter and update the model.

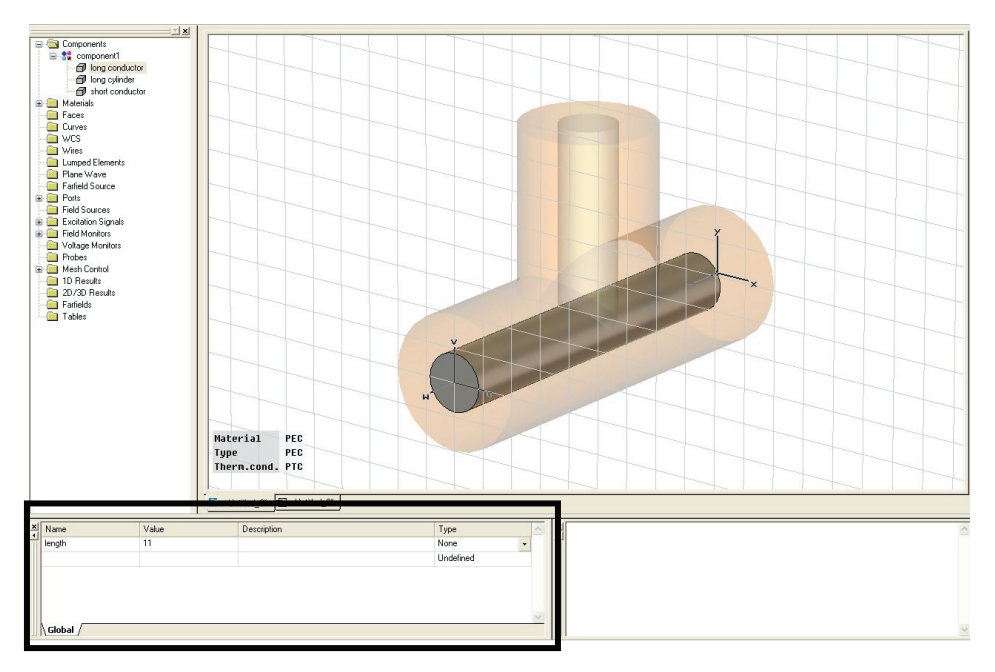

All defined parameters will be listed in the parameter docking window as shown below:

You can change the value of this parameter in the *Value* field. Afterward, the message "*Some variables have been modified. Press Edit->Update Parametric Changes*" will appear in the main view.

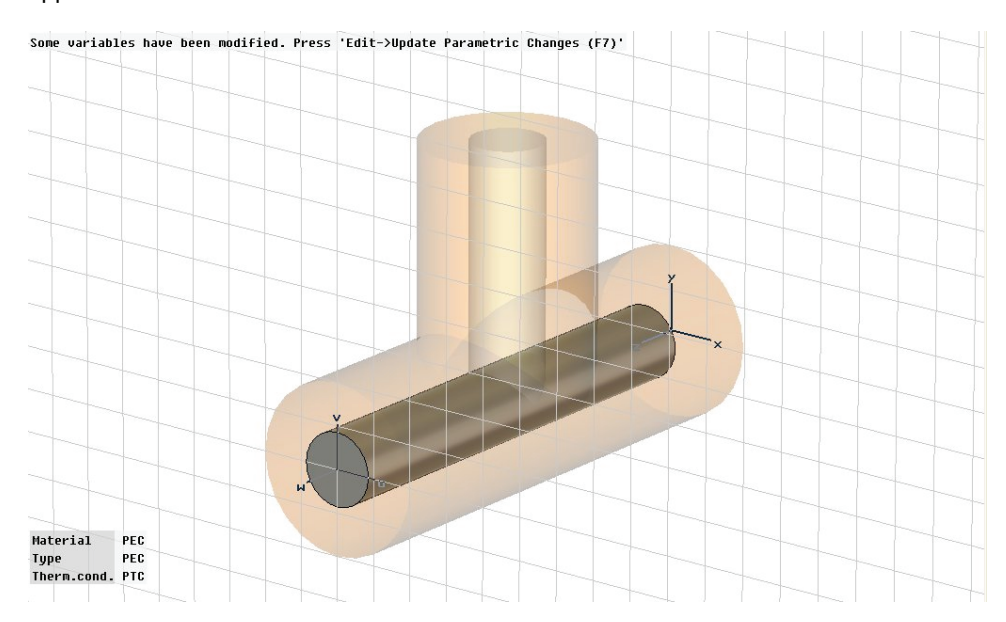

In addition to using the menu command in order to update the structure, you can select the corresponding toolbar button (: ). You can also select *Update* from the context menu which appears when you press the right mouse button in the parameter list. You may need to click on an empty field in the list first in order to obtain this context menu.

When performing this update operation, the structure will be regenerated according to the current parameter value. You can verify that parameter values between 7 and 11.5 give some useful results. The function *Edit<sup>-</sup>Animate Parameter* is also useful in this regard.

### Parameter Sweeps and Processing of Parametric Result Data

Since you have now successfully parameterized your structure, it might be interesting to see how the S-parameters change when the length of the conductor is modified. The easiest way to obtain these variation results is to use the Parameter Sweep tool which you can access from within the transient solver dialog box by clicking the *Par. Sweep* button to reveal the following dialog box:

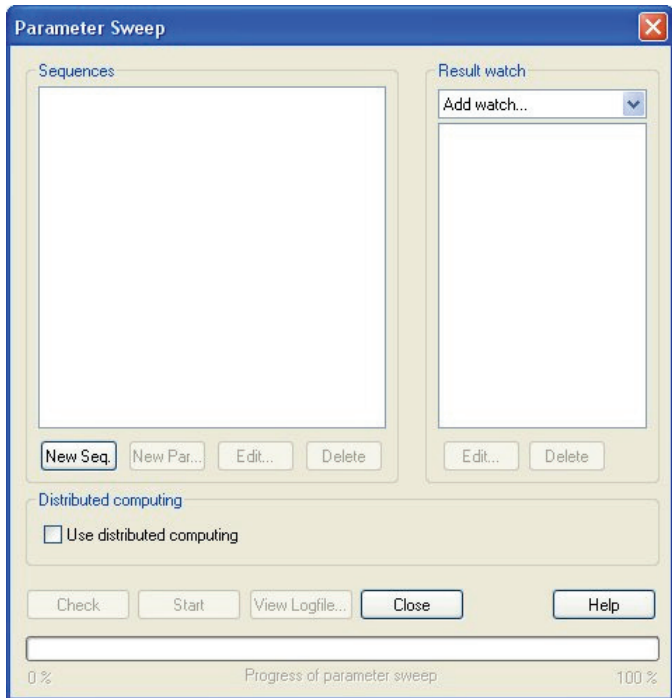

In this dialog box you can specify calculation "sequences" which will consist of various parameter combinations. To add such a sequence, click the *New Seq.* button now. Then click the *New Par...* button to add a parameter variation to the sequence:

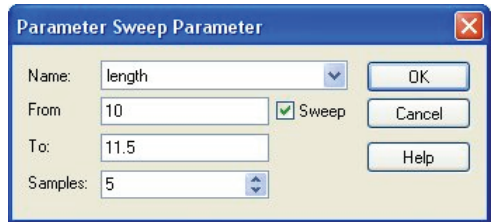

In the resulting dialog box you can select the name of the parameter to vary in the *Name* field. Then you can specify the lower (*From*) and upper (*To*) bounds for the parameter variation after checking the *Sweep* item. Finally enter the number of steps in which the parameter should be varied in the *Samples* field.

In this example, you should perform a sweep *From* 10.0 *To* 11.5 with 5 *Samples*. After you click the *OK* button, the parameter sweep dialog box should look as follows:

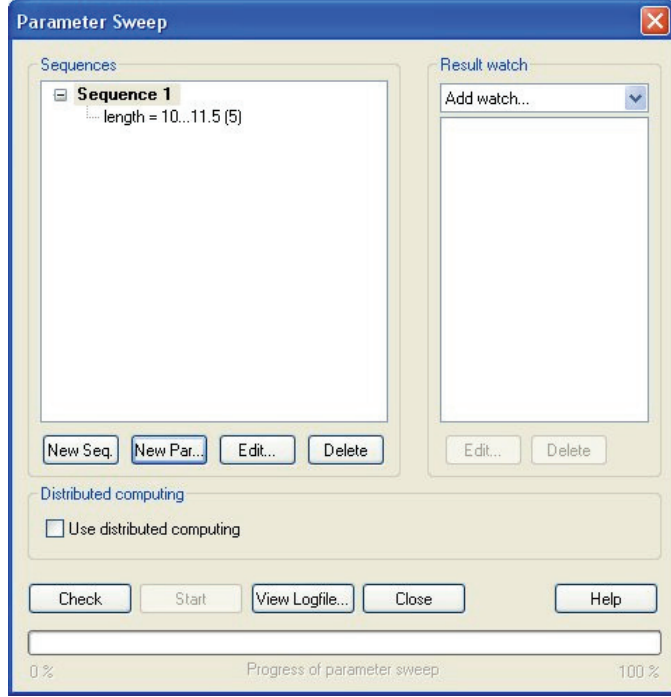

Note that you can define an arbitrary number of sequences with each of them containing an unlimited number of different parameter combinations.

In the next step you have to specify which results you are interested in as a result of the parameter sweep. Therefore select "*S-Parameter…*" from the *Result watch* combo box. A dialog box opens in which you can specify an S-parameter to store:

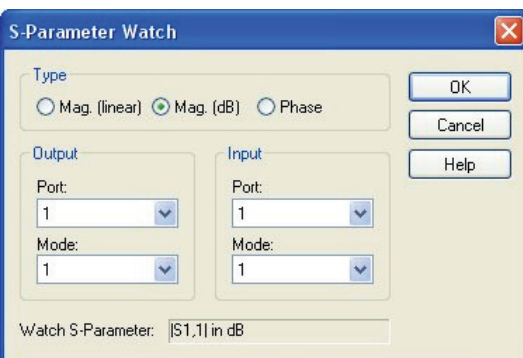

First select the option of recording the magnitude of S1,1 in dB by checking *Mag. (dB)* in the *Type* field and clicking the *OK* button.

Next add another "watch" for the magnitude of S2,1 in dB as follows:

- 1. Select "*S-Parameter…*" from *the Result watch* combo box.
- 2. Specify *Mag. (dB)* in the *Type* field.
- 3. Select 2 in the *Output Port* field.
- 4. Click *OK*.

The parameter sweep dialog box should look as follows:

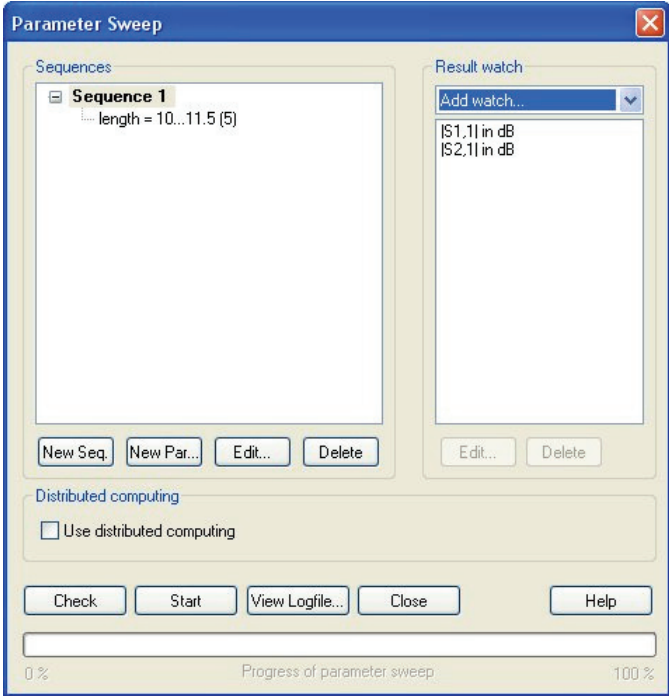

Now start the parameter sweep by clicking the *Start* button.

Note that the parameter sweep uses the previously specified solver settings. If you change the solver settings (e.g. for activating the adaptive mesh refinement), make sure that the modified settings are stored by clicking *Apply* in the solver control dialog box.

After the solver has finished its work, close the dialog box by clicking the *Close* button. The navigation tree will contain a new item called "Tables" from which you should select the item Tables  $\le$ |S1,1| in dB first:

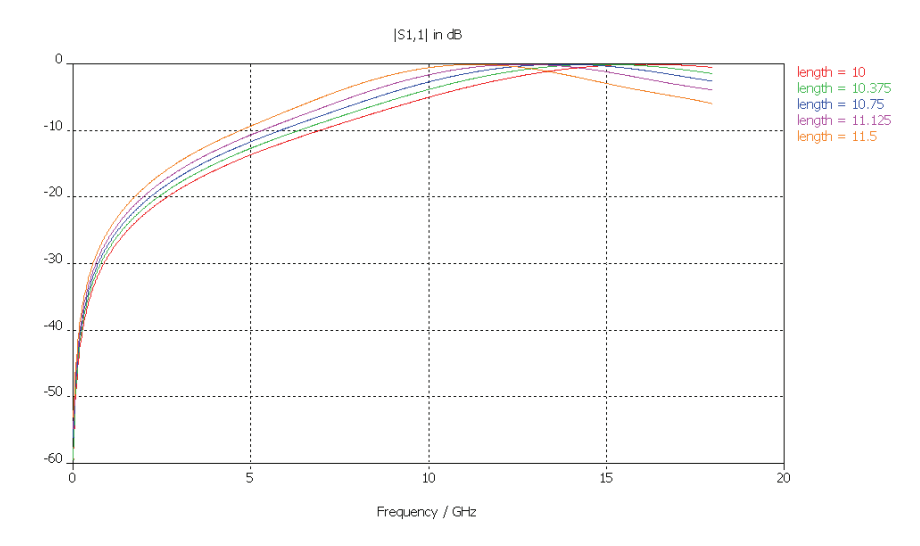

Similarly, you can also plot the magnitude of the transmission coefficient by selecting *Tables*Ö*|S2,1| in dB.* 

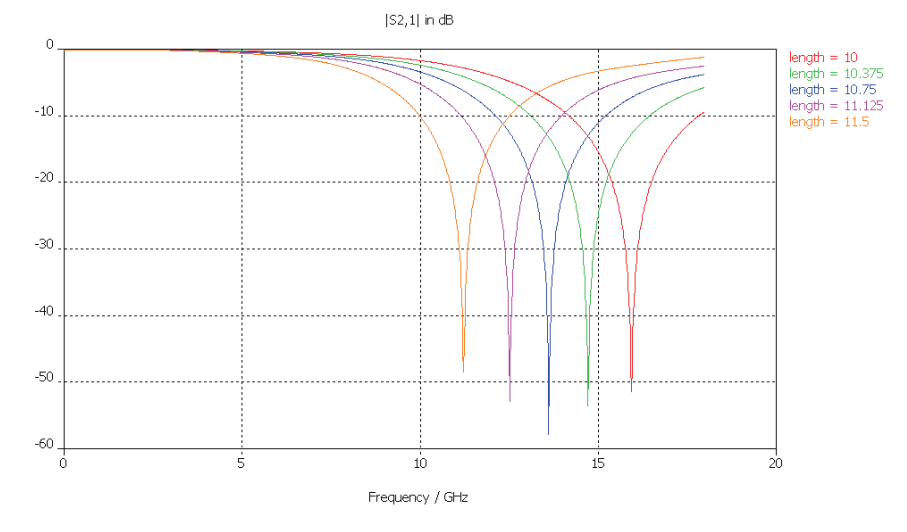

More properties for parametric data visualization can be accessed from the table properties dialog box (*Results*Ö*Table Properties*):

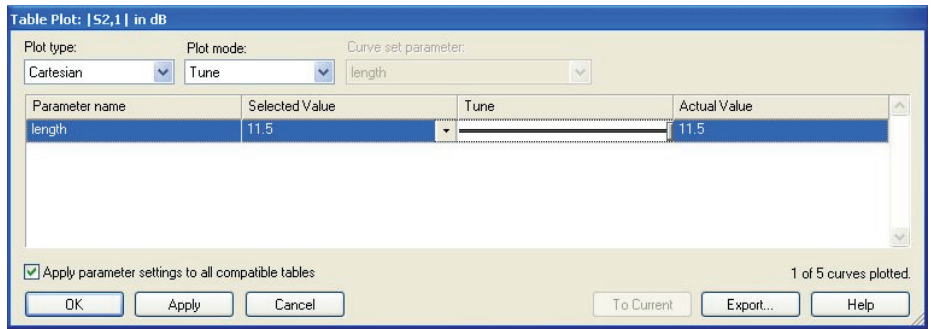

After you change the *Plot mode* to *Tune*, a slider appears which provides quick access to the parametric result data. Dragging the slider allows you to quickly select the corresponding result for the parameter value as shown in the *Selected Value* or *Actual Value* fields.

Note that no interpolation of result data is performed here. For more than one parameter it may, therefore, be that no parametric result is available for the currently *Selected Values*. In this case, that data point whose parametric settings are closest to the selected ones will be displayed. However, the actual parametric settings of the currently displayed data point will always be shown in the *Actual Value* field.

Once you close the table properties dialog box by clicking *OK* or *Cancel*, the parametric view will be restored. Refer to the online documentation for more information about the many options for displaying parametric data.

It may be interesting to see how the location of the transition minimum changes as a function of the parameter. This and other special result data can be automatically computed using *Result Templates*. Open the corresponding dialog box by choosing **Results**⇒Template Based Postprocessing ( $\mathbb{R}$ ):

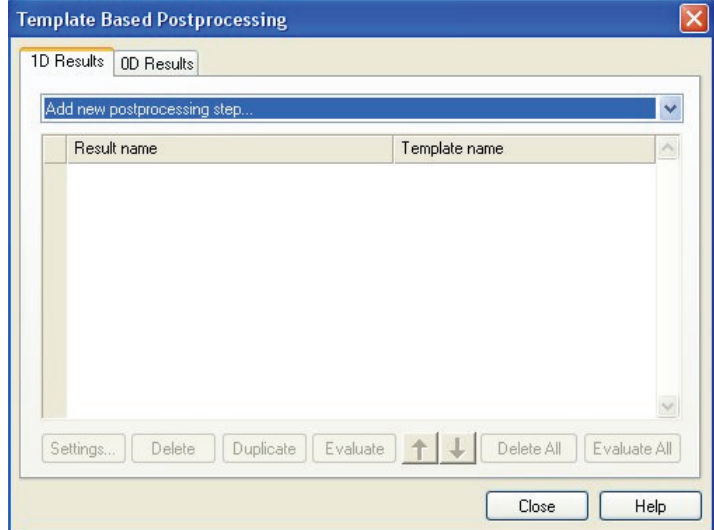

First, load the transmission S-parameter data into the post processing chain in order to later derive its minimum location. Select the post-processing step *S Parameter* from the list of available 1D result templates to open the following dialog box:

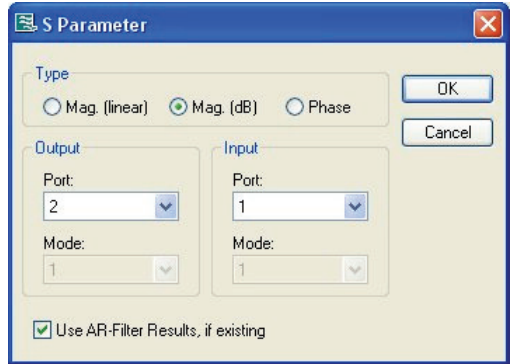

In this dialog box, you should specify  $|S21|$  in dB scaling (similar to the settings before in the parameter sweep). The new post-processing step will be listed in the dialog box:

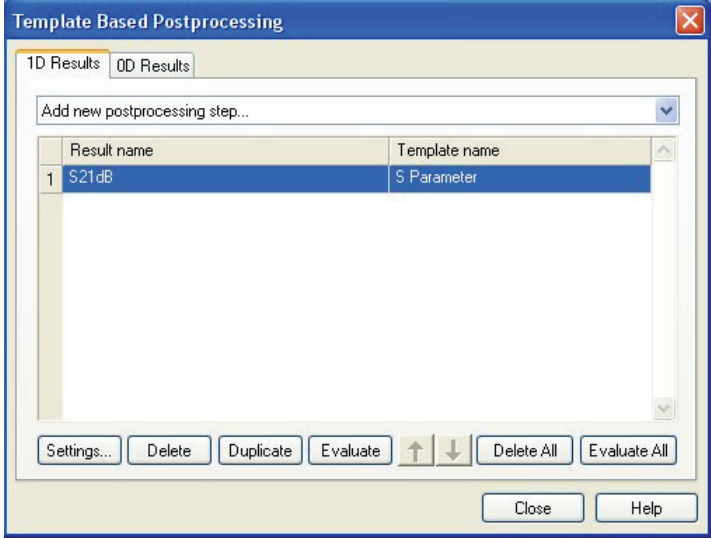

Based on the broadband S-parameter data, you can now extract the location of the minimum which is a single data point (or *0D Result*). Switch to the 0*D Results* page and select *0D Value From 1D Result* from the list available 0D result templates.

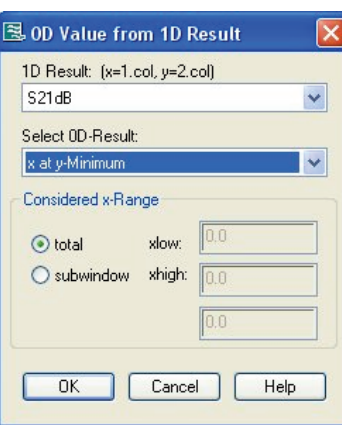

A dialog box will open where you can specify details about the post-processing step:

The only available 1D data is |S21| in dB, so you have no choice in the *1D Result* list. Since you want to know the location of the curve (y-) minimum, you should choose *x at y-Minimum* as the desired result from the *Select 0D Result* list. Clicking *OK* will complete the definition of the specific post processing chain in this example.

After any solver run, these post-processing operations are automatically carried out, and the result of each of these steps is stored in a table. Once a *Result Template* is defined, a corresponding line is automatically added to the *Result watch* list:

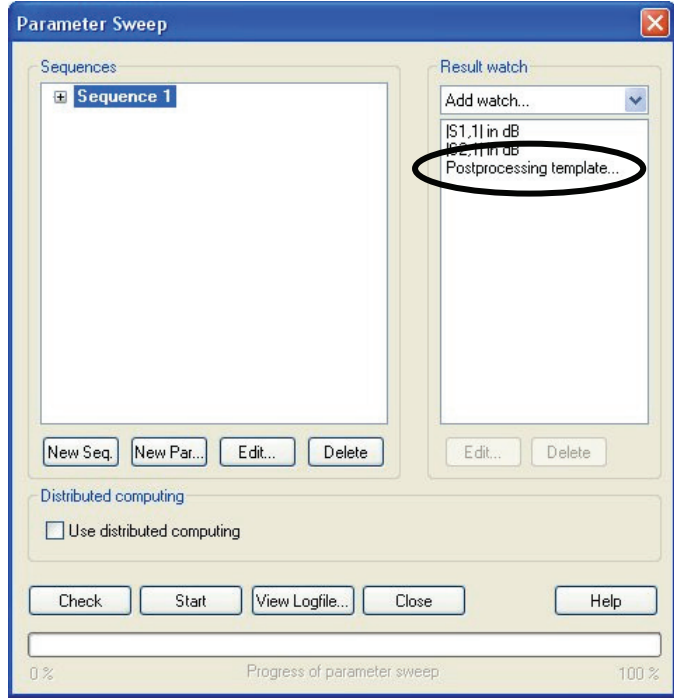

Restart the entire parameter sweep now. You will be asked what to do with the currently available result data. In this dialog box, select *Delete current results* and click *OK*.

Of course, the additional post processing steps could also be defined before the first parameter sweep is started, but for didactical reasons we have separated this task into two steps here.

Once the solver finishes the parameter sweep, you can access the result template data from the *Tables*  $\leq 0$ D Results  $\leq$ S21dB x folder in the navigation tree:

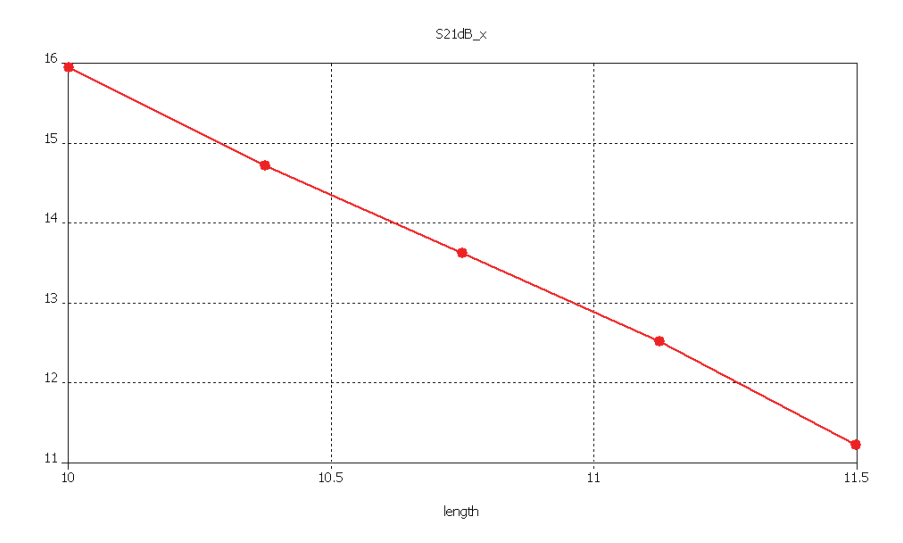

This curve clearly illustrates how the location (=frequency) of the transition minimum changes as a function of the geometrical parameter.

Because of the limited scope of this manual, we give a very brief introduction to this powerful feature, so please refer to the online documentation for more information.

### Automatic Optimization of the Structure

Let's now assume you wish to obtain the minimum of the transmission S2,1 at 13 GHz (which can be achieved within a parameter range of 10 to 11 according to the curve above). By measuring the curve (activate the axis marker tool by choosing  $\text{Results} \rightarrow \text{1D}$ *Plot Options* $\triangle$ Axis Marker), you can check that the desired parameter value is around 10.96. However, figuring out the exact parameter value may be a lengthy task which can be performed equally well automatically.

Before you continue to optimize this structure, set the length parameter to a value within the valid parameter range (e.g. 10.5) and update the structure. You must enter the modeler mode (e.g. by clicking at the "*Components*" item in the navigation tree) before you can modify the parameters.

CST MICROWAVE STUDIO<sup>®</sup> offers a powerful built-in optimizer feature for these kinds of parametrical optimizations.

To use the optimizer, simply open the *transient solver* control dialog box as before. In this dialog box, click the *Optimize* button to open the optimizer control dialog box:

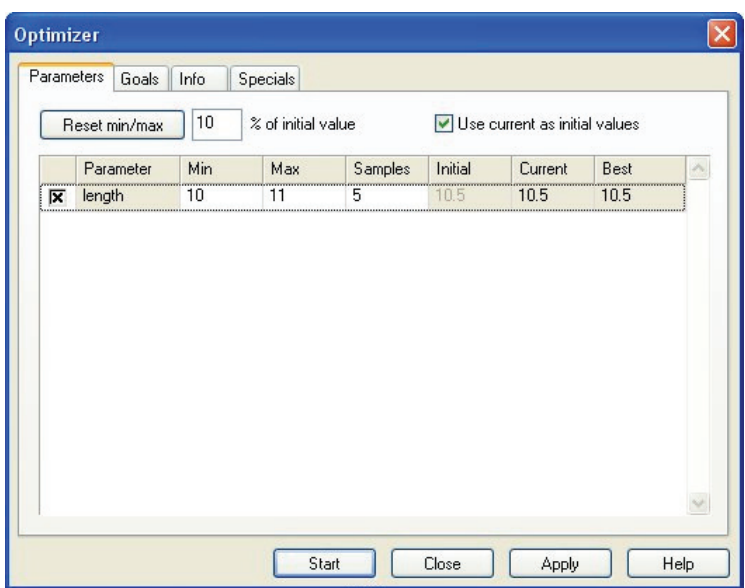

First check the desired parameter(s) for the optimization in the *Parameters* tab of the optimization dialog box (the "length" parameter should be checked). Next specify the minimum and maximum values for this parameter during the optimization. Enter a parameter range between 10 and 11. For this example, the other settings can be kept as default. Refer to the online documentation for more information on these settings.

> Optimizer Parameters Goals Specials Info Add new goal Edit. Remove All Remove Type Operator Target Range Weight Start Close Apply Help

The next step is to specify the optimization goal. Click on the *Goals* tab.

Now you can specify a list of goals to achieve during the optimization. In this example, the target is to move the minimum of the S-parameter S2,1 to a given frequency, so define an "*S Parameter*" goal by selecting it from the list that appears when you select the *Add new goal* entry. Once you have selected the proper goal type, the following dialog box should appear:

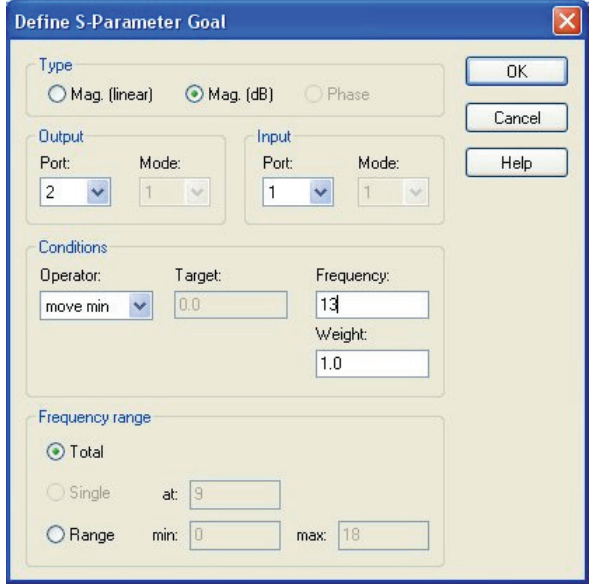

In this dialog box, you should first select the magnitude of the S-parameter in dB for optimization by clicking on the *Mag.(dB)* entry in the *Type* frame. Next specify which Sparameter should be optimized. Select S2,1 by setting *Port* = 2, *Mode* = 1 in the *Output* frame and *Port* = 1, *Mode* = 1 in the *Input* frame.

Now specify the actual goal for the previously specified S-parameter data. Since you want to move the minimum of S2,1 in this example, you should select the *move min* operator in the conditions frame. Afterwards, set the *Frequency* to which the minimum should be moved to 13 GHz. If more than one minimum exists in the S-parameter data, you can limit the frequency range for searching the minimum in the *Frequency range* frame. In this example, you can just skip these settings and accept the defaults. After you click *OK*, the optimizer dialog box should look as follows:

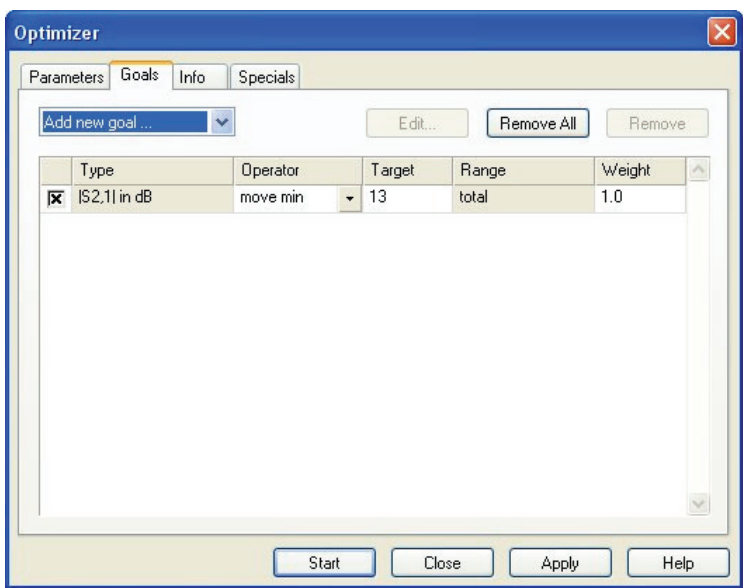

Since you now have specified optimization parameters and goals, the next step is to start the optimization procedure by clicking the *Start* button. The optimizer will show the progress of the optimization in an output window in the *Info* tab which will be activated automatically.

When the optimization has finished, you should confirm the new parameter settings have been saved. The optimizer output window will show the best parameter settings with respect to the given goal.

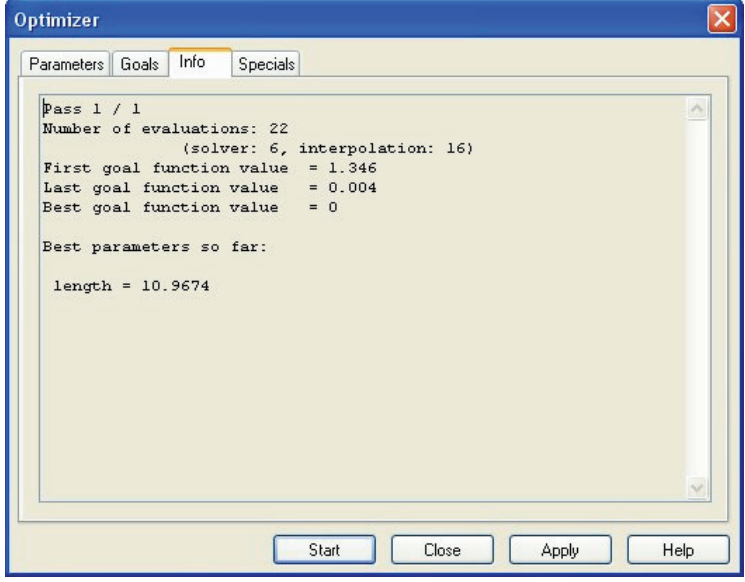

Note that due to the sophisticated optimization technology, only six transient solver runs were required to find the optimal solution with high accuracy.

You can now visualize the S-parameters for the optimal parameter setting (length =10.967 ) and should obtain the following picture (you can activate the axis marker tool by choosing *Results*Ö*1D Plot Options*Ö*Axis Marker* to verify that the location of the peak is at 13 GHz).

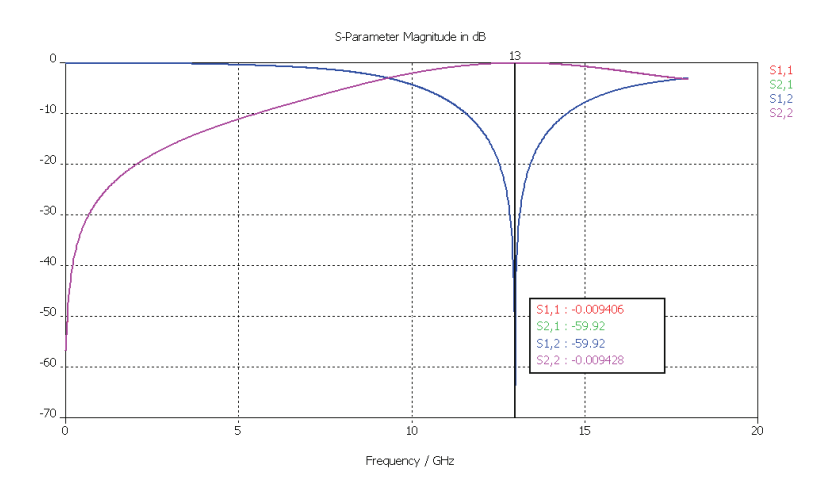

Instead of defining a "*move min*" goal for the optimization, you could also have chosen to optimize the value of the previously defined result template *S21dB\_x* to be equal to the desired resonance frequency of 13 GHz.

### Comparison of Time and Frequency Domain Solver Results

So far, all explanations have focused on the transient solver. In the next steps you will compare the results of the transient solver based on hexahedral grids with the frequency domain solver using tetrahedral grids. Since these two simulation methods are based on different techniques, this comparison allows you to verify the accuracy of the results. Although the transient solver is much faster for this and many other examples, the frequency domain solver may be the better choice for lower frequency problems or filters. In the latter case, the primary simulation and optimization should be performed using the frequency domain solver whereas the final verification can then be done using the transient solver. The seamless combination of these different techniques in a homogeneous environment is another outstanding feature of CST MICROWAVE STUDIO® .

The frequency domain solver may not be available to you due to license restrictions. Please contact your sales office for more information.

Before you recalculate the S-parameters using the frequency domain solver, you should first copy the results from the transient solver into a new folder for easier comparison afterward.

Select the 1D Results folder in the navigation tree, and choose *Edit* $\Rightarrow$ Add New Tree *Folder* from the main menu. You can then assign a name (e.g. "Comparison") to the newly created navigation tree item. After creating the new folder, you can select the *1D Results* $\triangle$ |S| dB folder and choose *Edit* $\triangle$ Copy *Result Curve(s)*. Finally, select the newly created *1D Results*Ö*Comparison* folder and choose *Edit*Ö*Paste Result Curve(s)*. Note that the copied result curves are fixed and will be neither deleted nor changed when parameters are changed or S-parameters are recalculated. For organizational purposes,

you should now click at each of the new curve entries in the 1D Results  $\triangle$ Comparison folder, choose *Edit*Ö*Rename* (or just press the *F2* key) and add an appendix TD to the curve name in order to indicate that this is a result from the transient solver. The navigation tree should finally look as follows:

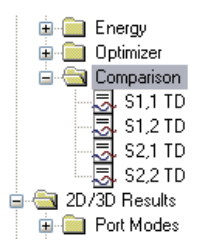

Once you save the transient solver results for later comparison, you can simply open the frequency domain solver dialog box by choosing *Solve*  $\Rightarrow$  *Frequency Domain Solver* which will open the following dialog box:

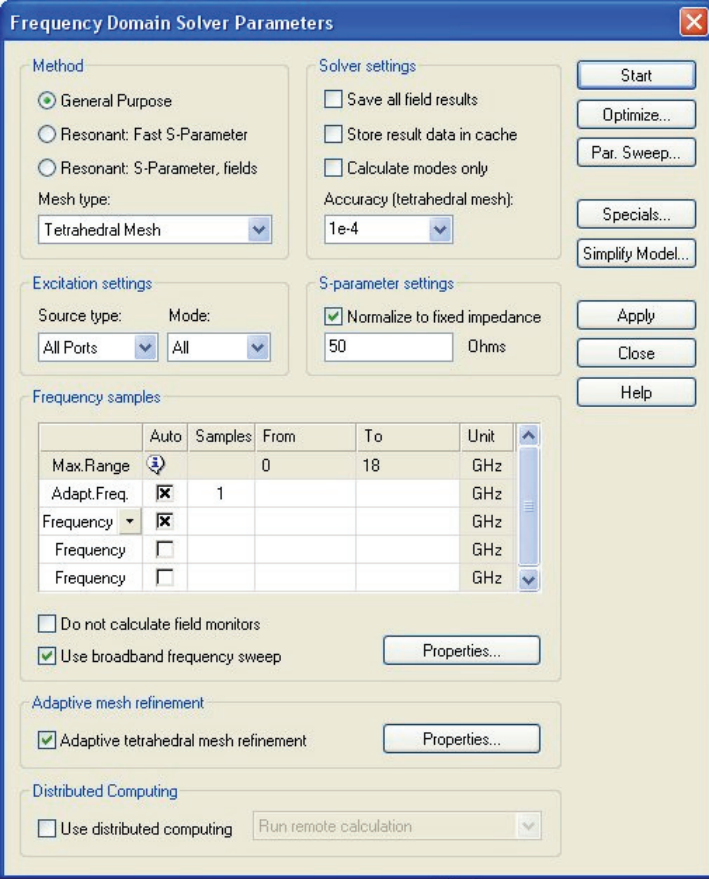

The default settings of the frequency domain solver use a tetrahedral mesh, automatic mesh adaptation and full S-parameter matrix calculation so that you do not need to change anything here. The S-parameter normalization to 50 ohms also activates automatically since you have already specified this for the transient simulation before. You can now perform the frequency domain simulation by clicking the *Start* button and confirming the deletion of the non-frequency domain solver results.

In order to see the tetrahedral mesh used for this simulation while the solver is running, activate the mesh mode (*Mesh*  $\Rightarrow$ *Mesh View*):

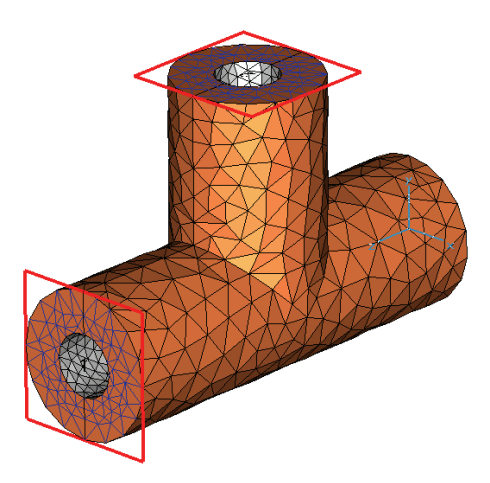

The solver first performs a mesh adaptation at the ports before the mesh inside the structure is adapted at the highest frequency of interest in the second step. Once the mesh adaptation has converged, the solver calculates the S-parameters as a function of frequency by using its fast sweep capability.

When the solver has finished its work, you can again view the results by selecting *1D Results* $\triangleleft$ *S| dB* from the navigation tree:

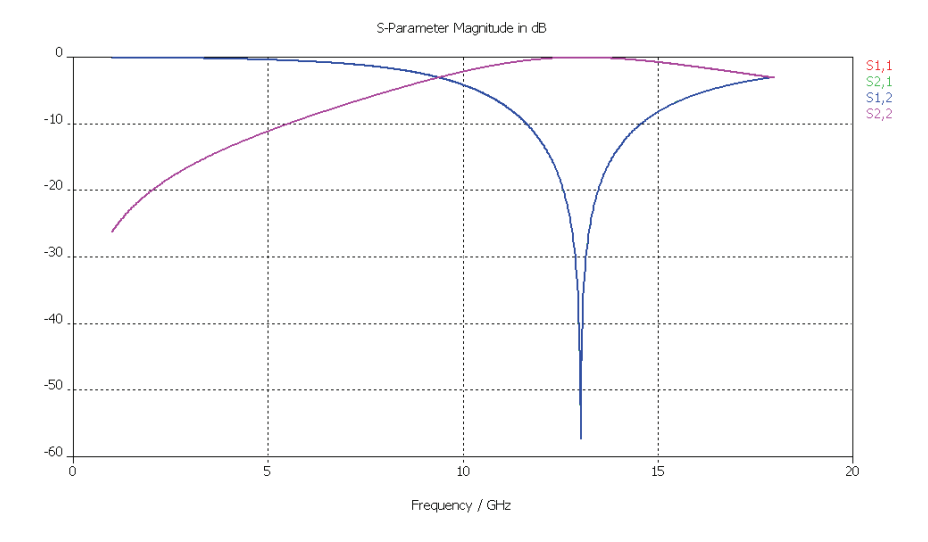

As you can see, the results are quite similar to the results previously obtained from the transient solver. A better comparison can now be achieved by copying and pasting the frequency domain solver results to the *1D Results*Ö*Comparison* folder again. You should again add an appendix "FD" to the new frequency domain solver results:

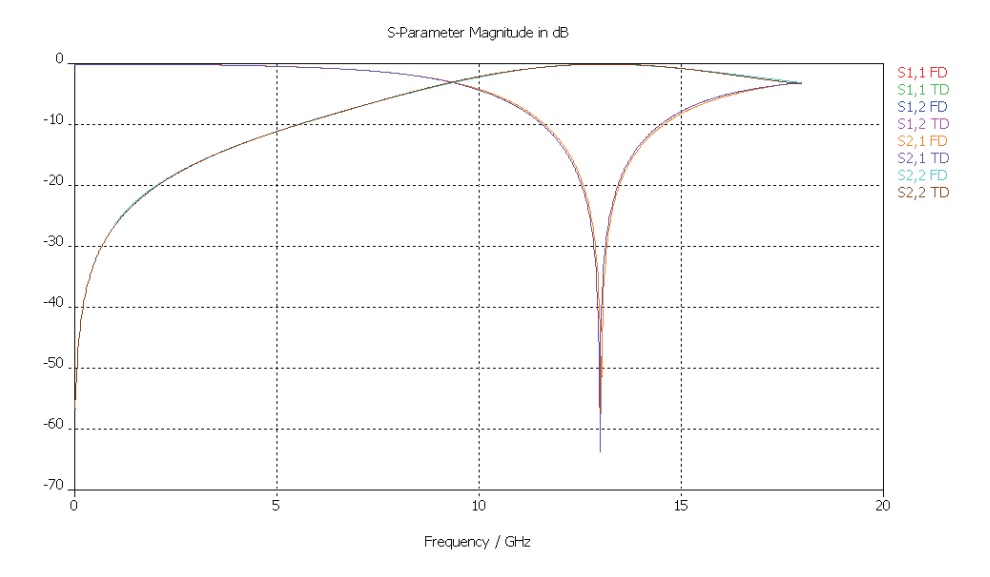

As you can see, the results from the transient solver using hexahedral grids and the frequency domain solver using tetrahedral grids are in excellent agreement here.

#### Summary

This example should have given you an overview of the key concepts of CST MICROWAVE STUDIO<sup>®</sup>. You should now have a basic idea of how to do the following:

- 1. Model the structures by using the solid modeler
- 2. Specify the solver parameters, check the mesh and start the simulation
- 3. Use the adaptive mesh refinement feature
- 4. Visualize the port modes
- 5. Visualize the time signals and S-parameters
- 6. Define field monitors at various frequencies
- 7. Visualize the electromagnetic field distributions
- 8. Define the structure using structure parameters
- 9. Use the parameter sweep tool and visualize parametric results
- 10. Use result templates for customized post processing
- 11. Perform automatic optimizations
- 12. Compare the results from the transient solver and the frequency domain solver

If you are familiar with all these topics, you have a very good starting point for further improving your usage of CST MICROWAVE STUDIO® .

For more information on a particular topic, we recommend you browse through the online help system which can be opened with *Help ⇒Help Contents*. If you have any further questions or remarks, do not hesitate to contact your technical support team. We also strongly recommend that you participate in one of our special training classes held regularly at a location near you. Ask your support center for details.

# **Chapter 3 — Solver Overview**

## **Which Solver to Use**

Since we have mainly focused on the transient solver and somewhat on the general purpose frequency domain solver in the previous example, it's time to clarify which solver fits which application best. The transient solver is general and can solve the widest range of electromagnetic field problems. However, for some applications, specialized solvers will show much better performance while maintaining the same high level of accuracy.

The table here lists a few typical applications together with the solvers that are most frequently used for solving the particular problem. Please note that because of the very wide application spectrum, not all possible examples can be listed in the table. Furthermore, depending on the particular structure, it may be that other solvers are more efficient for a particular application than those shown in the table. Therefore use this table as a guideline rather than a rule for which solver to use.

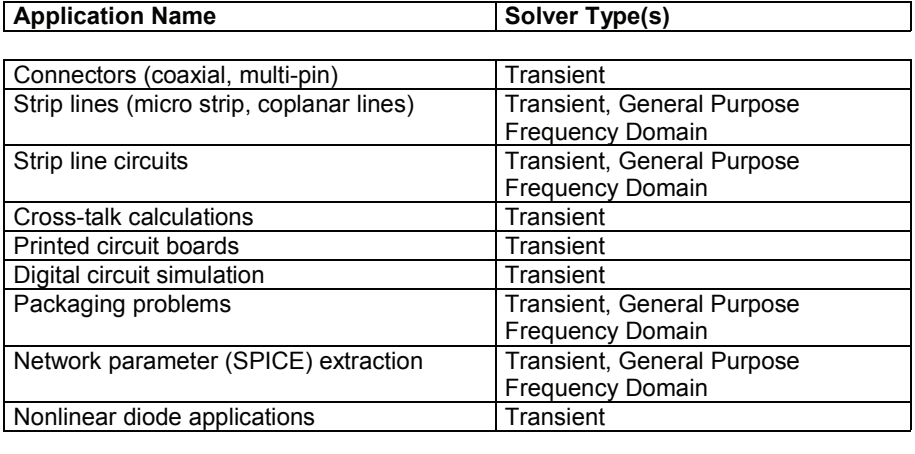

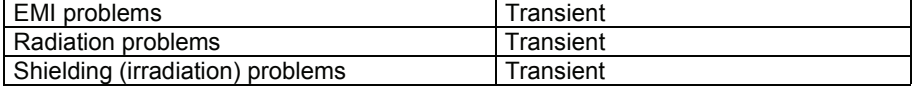

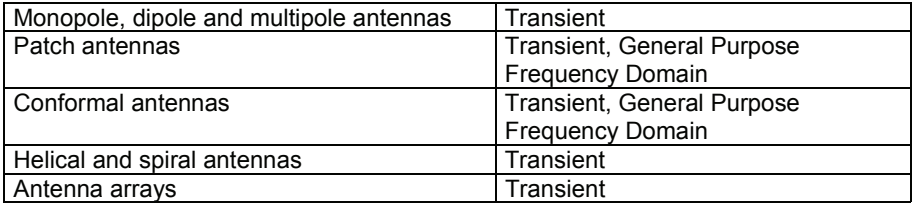

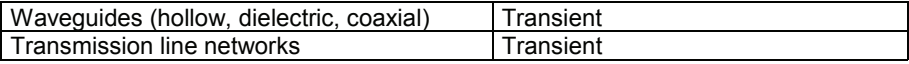

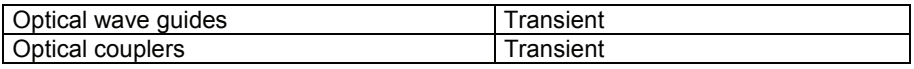

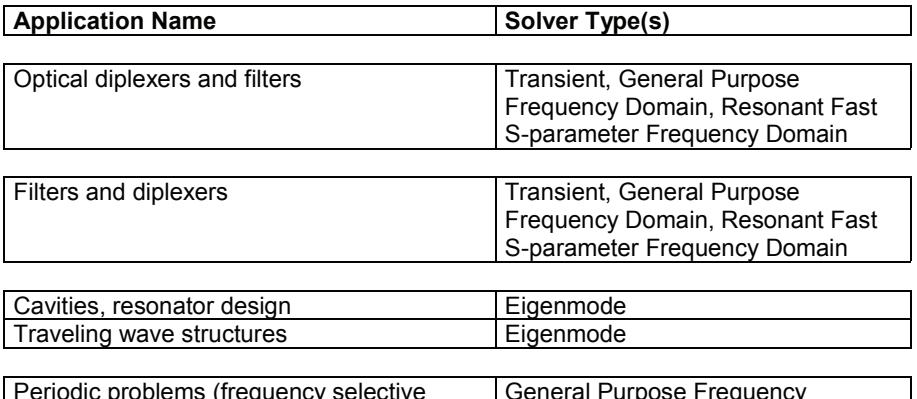

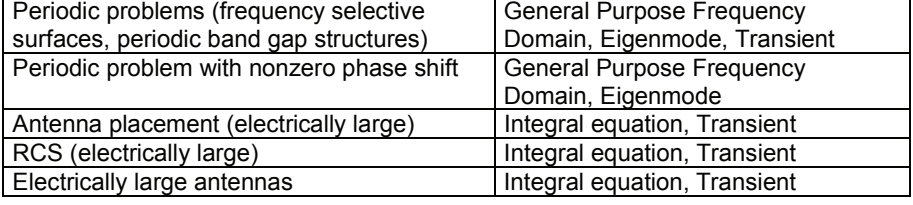

Please note that the application range of the transient analysis can be extended significantly toward more resonant devices by applying some advanced digital signal processing techniques rather than simply using a Discrete Fourier Transform. CST MICROWAVE STUDIO® features an Auto Regressive (AR) Filter capable of predicting the long-term response of a device from a short-term response.

The performance of the transient solver also degrades if the device operates at very low frequencies. In these cases, the general purpose frequency domain solver may be faster, especially since in most cases a few frequency samples are sufficient to characterize the structure's behavior by using the fast broadband frequency sweep tool. On the other hand, the performance of the frequency domain solver decreases more rapidly with the number of mesh cells than the performance of the transient solver.

Besides these general considerations, there are also some applications that require the selection of a particular solver since the corresponding electromagnetic problem can be solved only by using the corresponding method:

- 1. **Structures containing nonlinear diodes:** The frequency domain solver can not handle nonlinearities. Therefore the time domain solver must be used for these applications.
- 2. **Very large structures / high frequencies:** The frequency domain solver requires the solution of a matrix equation. This becomes very slow and memory intensive when the number of mesh cells is large. Whenever the number of cells is in the order of several million, the time domain solver or the integral equation solvers should be used. For electrically large problems, using the integral equation solver may be the best option.
- 3. **Periodic structures with nonzero phase shift:** The transient solver can handle only periodic structures with zero phase shifts, so the frequency domain solver must be used instead. The phase shift between adjacent boundary planes or the geometrical angle of incidence has to be specified in the boundary condition dialog box. Note that both the electrical phase angle between the boundary planes and the geometrical angle of incidence are not identical. The frequency domain solver in

combination with tetrahedral grids also offers a special Unit Cell feature allowing the simulation of periodic structures with a non-rectangular lattice.

4. **Calculation of S-parameters for structures with large losses at the waveguide ports:** The frequency domain solver can handle lossy ports and can calculate waveguide port modes for lossy wave guides.

Summarizing these statements, the following diagrams show a rough guideline for the application ranges of the methods:

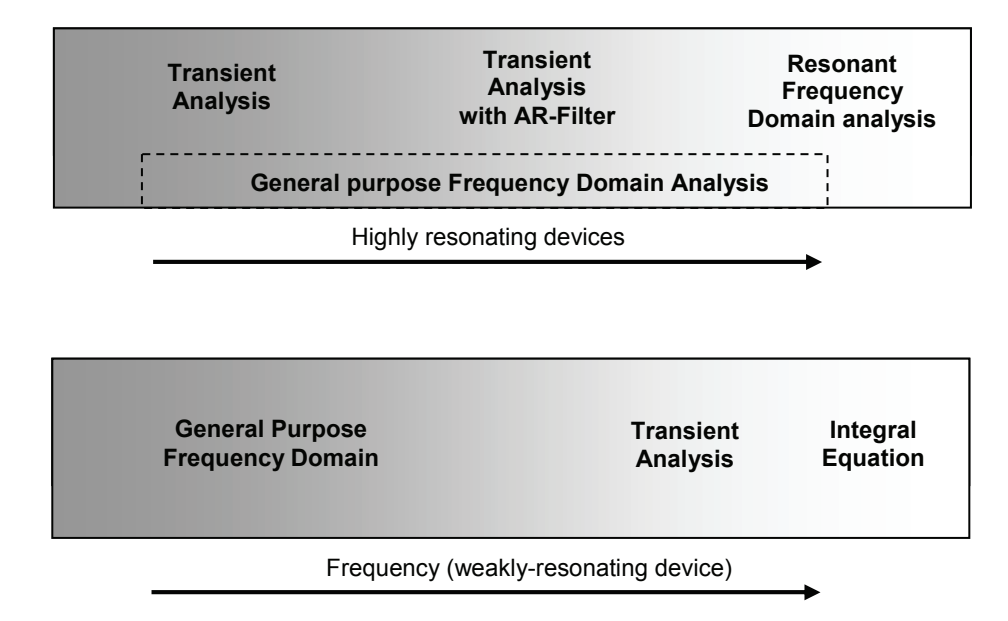

You should now have an impression of the pros and cons of the methods. If you are not sure which solver may best suit your application, please contact your local sales office for assistance.

## **General Purpose Frequency Domain Computations**

The basic procedure of running the frequency domain solver is demonstrated in the example above. The following explanations provide some more information about the settings in the frequency domain solver dialog box which you can open by choosing *Solve*Ö*Frequency Domain Solver*:

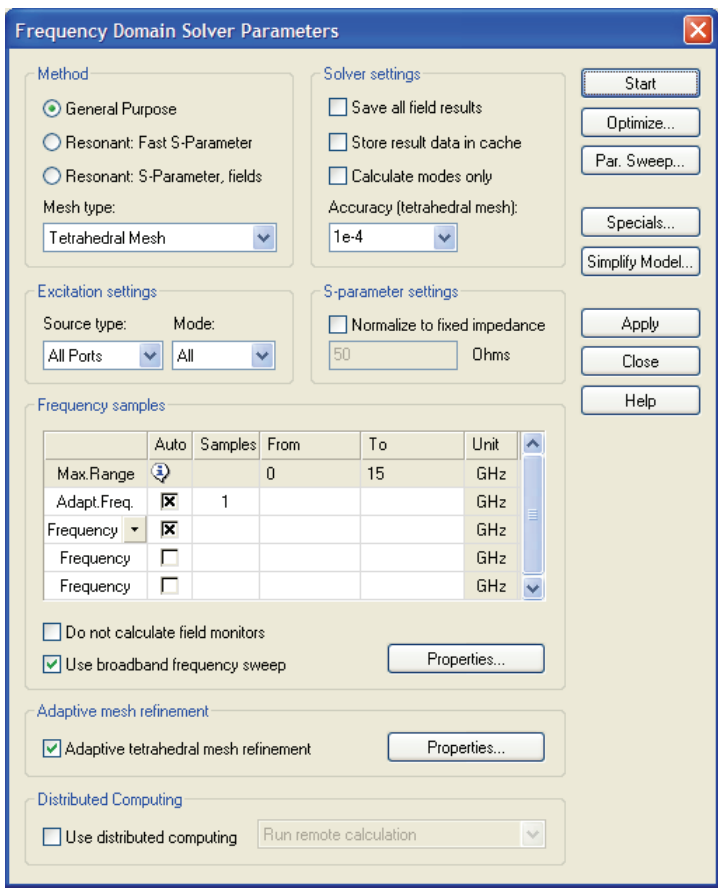

The *Method* field allows for the selection of the principal solution method. Refer to the section *Which Solver to Use* earlier in this chapter for more information concerning the difference of these three techniques.

The *General Purpose* solver can be seen as the counterpart of the transient solver. The other two solvers have some very special applications and are described in the next section. The following explanations focus on the *General Purpose* solver.

A special feature of the *General Purpose* solver is the support of both hexahedral and tetrahedral meshes. In most cases, you will compare the results from the tetrahedral frequency domain solver and the hexahedral transient solver. This selection gives you the ability to compare the results from two completely independent simulation techniques.

The tetrahedral mesh generation normally generates relatively coarse initial meshes. Therefore we strongly recommend using the *Adaptive tetrahedral mesh refinement* option in order to ensure accurate results.

The mesh adaptation strategies of the transient solver and the frequency domain solver are fundamentally different. The transient solver runs the entire broadband simulation for every mesh adaptation pass and evaluates the worst-case deviation of two subsequent S-parameter results (broadband). The mesh refinement is then done based on information from the broadband result data. In contrast, the frequency domain solver runs the mesh adaptation at a single frequency point only. Once the adaptation is complete, the broadband results are computed by keeping the adapted mesh fixed. Even though this procedure is a little less safe in general, it normally provides quite good results.

Since the frequency domain solver mesh adaptation runs only at a single frequency point, the location of this point within the frequency spectrum is very important.

For weakly resonating devices, it is usually a good choice to select the highest frequency of interest for the mesh adaptation (which is the default setting). This will ensure that fields with the shortest wavelength in the frequency sweep are still sampled properly.

The situation is different for strongly resonating devices as shown in the following picture (e.g. *Low Pass Filter (3 Stubs)* example):

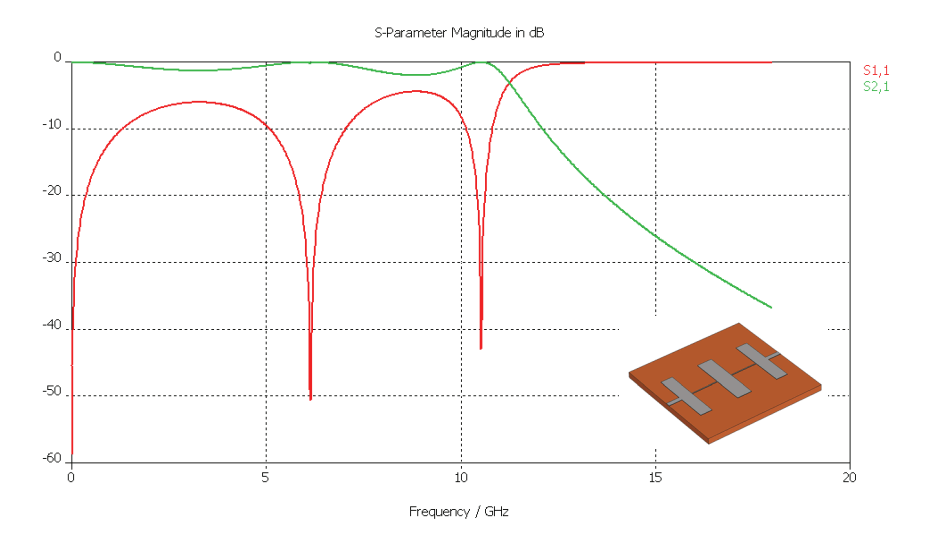

This low pass type of structure has very low transmission at the highest frequency of interest. Running the mesh adaptation at this frequency will not provide sufficient information about the actual filter characteristics. Therefore the adaptation will keep refining the mesh around the input port since all the energy is stored there and too little information is available about the behavior of the fields inside the structure.

In cases like the one shown above (typically filters), it is very important to specify the adaptation frequency such that it is located in the pass band of the filter. This can be done by un-checking the *Auto* button in the *Adapt.Freq*. line in the frequency list. Afterwards you can specify the adaptation frequency in the *From* column of the list. Furthermore it is possible to define even more adaptation frequency points by using the corresponding drop down list as shown for the highlighted line below:

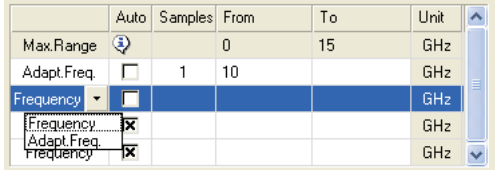

Another important difference between the transient solver and the frequency domain solver is the number of frequency samples to be calculated. Whereas in the time domain the number of frequency samples has almost no influence on the solver time, a classical frequency domain calculation has to carry out the simulation frequency point by frequency point. Every frequency point requires a complete solver run.

The frequency domain solver used by CST MICROWAVE STUDIO $^\circ$ , however, uses a special broadband frequency sweep technique in order to derive the full broadband spectrum from a relatively small number of frequency samples.

In order to make use of this technique, you should allow an automatic sampling of frequency points by checking the *Auto* button in a *Frequency* line and then activating the *Use broadband frequency sweep* option. The solver will then automatically adapt the selection of frequency points so that the broadband curve can be obtained by calculating a minimum number of samples.

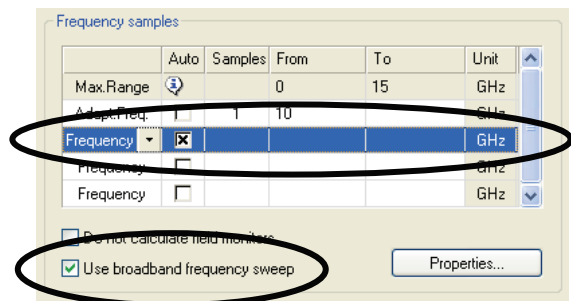

To store the fields at particular frequencies, monitors need to be defined in advance as described previously for the transient solver. These monitor frequencies are then added to the list of calculated frequency points if the *Add samples for monitors* option is activated.

The frequency domain solver cannot calculate the fields at a frequency of zero. Therefore a zero frequency will automatically be shifted to a reasonably small value.

The S-parameters and fields can be accessed as usual from the items in the navigation tree.

By default, the tetrahedral frequency domain solver uses second order elements to get an excellent sampling of the fields at high frequencies. This also allows the use of relatively few elements per wavelength as compared with the first order elements used by the solvers based on hexahedral grids.

However, some structures require a relatively fine mesh due to their geometry which is much finer than required to properly sample the wave phenomena. Typical application examples for this are often PCB types of structures or IC packages. In such cases, using first order elements rather than the standard second order elements can reduce simulation time and memory requirement significantly.

To use first order elements, select *1st (low memory)* in the *Solver order* field in the *Specials* dialog box:

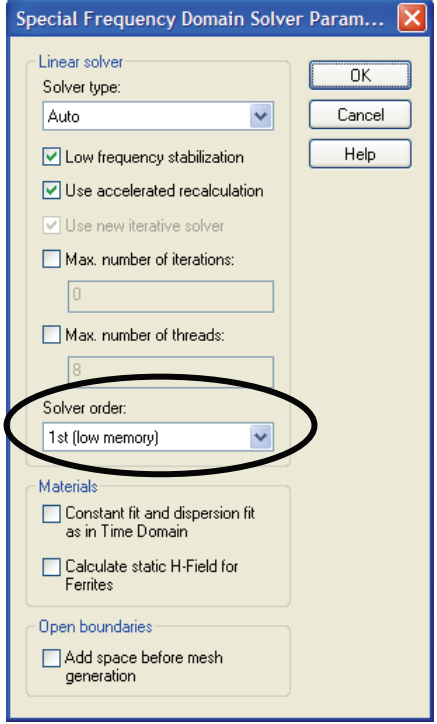

Another important difference between the frequency domain solver and the transient solver is the way both simulators handle dispersive materials.

For a given list of material parameters at various frequencies, the transient solver always needs to fit a certain dispersion model to the data (first or second order). During the simulation, the broadband material behavior will then be taken from the model rather than using the originally specified data.

However, since the frequency domain solver computes the broadband sweep by a sequence of individual frequency point calculations, the solver can simply interpolate the given list of frequency points directly. As a result, the frequency domain solver can use user-specified material property tables more directly than the transient solver can.

For the sake of comparing these two solvers results, it may be advantageous to configure the frequency domain solver to use the same material model fitted data as the transient solver does by checking the *Constant fit and dispersion fit as in Time Domain*  box in the solver *Specials* dialog box.

The following summarizes the input necessary for frequency domain analysis calculations:

- 1. Select an appropriate project template (optional).
- 2. Set units (optional).
- 3. Set background material (optional).<br>4. Define the structure.
- Define the structure.
- 5. Set the frequency range.
- 6. Set the boundary conditions (optional).
- 7. Define the excitation ports.
- 8. Set the monitors (optional).
- 9. Start the frequency domain solver.
- 10. Analyze the results (S-parameters, field patterns, result templates, etc.).

# **Resonant Frequency Domain Computations**

Besides the general purpose solver mentioned above, the frequency domain solver also features two additional solver methods specialized for the simulation of strongly resonant structures such as filters:

- 1. Resonant: Fast S-Parameter
- 2. Resonant: S-Parameter, fields

Please note that both solvers are currently based on hexahedral grids only. For more information, refer to the online help **Filter** tutorial.

### Resonant: Fast S-Parameter

The *Resonant: Fast S-Parameter* method calculates only the S-parameters and does not produce any field results. The solver is able to handle weak losses such as lossy dielectrics, etc. The strong advantage of this method is its performance which can, in some cases, be significantly better than any other simulation method. Despite its limitations, the performance advantage makes this solver the ideal choice for certain types of applications.

Using this solver is relatively straightforward. The first step is to select the corresponding method in the solver control dialog box (*Solve ⇒Frequency Domain Solver*):

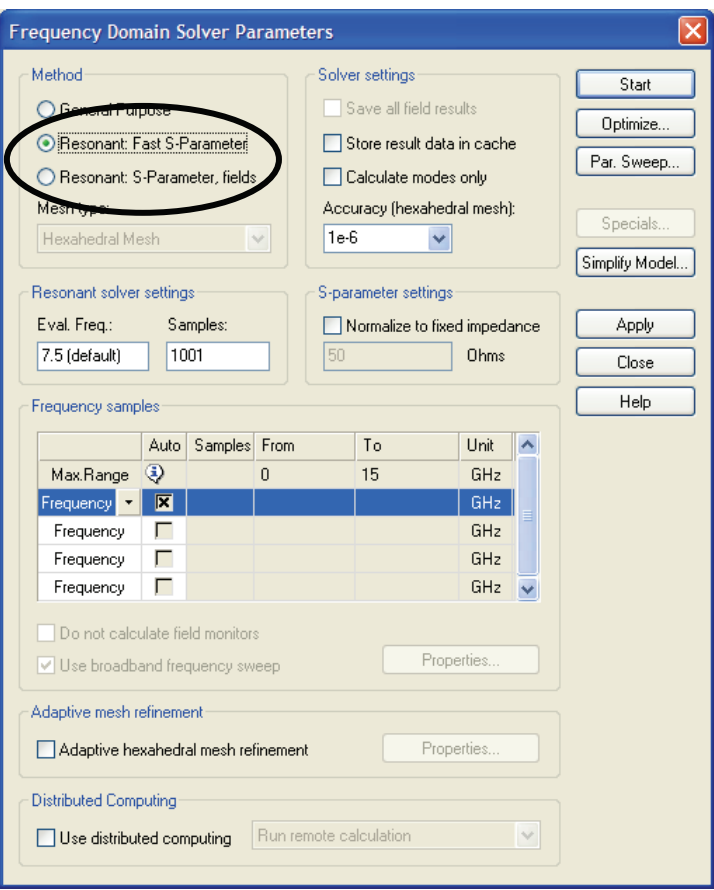

The *Accuracy* setting is not critical so that it can normally be kept at the default of 1e-6. The number of uniformly spaced frequency samples can be specified in the *Samples* field in basically the same way as it is done for the transient solver. The number of frequency samples only slightly influences the performance of the simulation, but excessive values should be avoided since this may require a lot of disk space and may slow down further post processing operations.

The only setting which requires a bit more explanation here is the *Eval.Freq*. field. The default setting equals the center frequency of the simulation frequency range. Material properties (including losses) will be calculated at this frequency and remain fixed over the entire frequency band. The same happens for waveguide ports for which the mode patterns are also calculated at the center frequency. While the port mode pattern does not change as a function of frequency for hollow waveguides or coaxial lines, it does change for microstrip and coplanar lines. Therefore, using a fixed mode pattern may cause some mismatch at the ports and result in slightly inaccurate S-parameters for frequencies farther away from the Eval.Freq. However, the resulting error normally is quite small. Especially for narrowband structures (which are the primary application area for this solver), the frequency bands of interest are relatively small, and the variation of the material properties or port modes within these frequency bands is negligible.

After running the solver by clicking the *Start* button, you can access its S-parameter results as usual from within the navigation tree.
The following summarizes the simulation flow for this solver module:

- 1. Select an appropriate project template for filter structures (optional).
- 2. Set units (optional).
- 3. Set background material (optional).
- 4. Define structure.
- 5. Set frequency range.
- 6. Set closed boundary conditions (optional).
- 7. Define excitation ports.
- 8. Start *Resonant: Fast S-parameter* frequency domain solver.
- 9. Analyze results (S-parameters, result templates).

#### Resonant: S-Parameter, fields

The main difference between the *Resonant: S-Parameter, fields* solver and the *Resonant: Fast S-Parameter* solver is the calculation of fields in addition to the Sparameters.

However, performance is significantly affected by the field calculation such that this solver should only be used when the calculation of fields is essential. Note that the *Resonant: S-Parameter, fields* solver is limited to handle loss free structures only.

The specification of which fields to calculate is done by the standard monitor concept as explained earlier in this manual.

A very interesting feature of this solver is that some intermediate information concerning the fields is stored even if no field monitors are specified. Once a simulation is finished and the S-parameters are visualized, it is relatively fast and straightforward to obtain the fields at certain frequencies.

To demonstrate this feature, let us assume that you ran a simulation for a filter structure using the *Resonant: S-Parameter, fields* solver and are now inspecting the Sparameters:

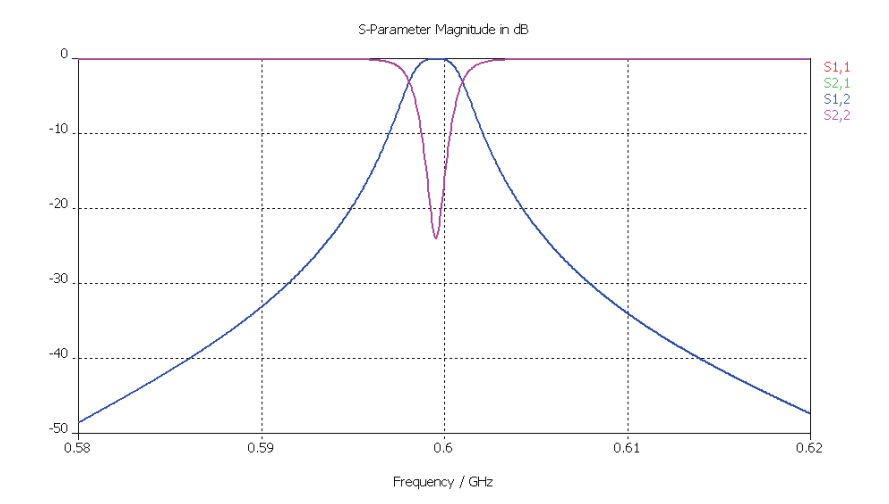

You may now be particularly interested in the fields at the resonance peak. The easiest way to obtain this information is to place the axis marker at the location of the resonance (*Results*Ö*1D Plot Options*Ö*Show Axis Marker*.):

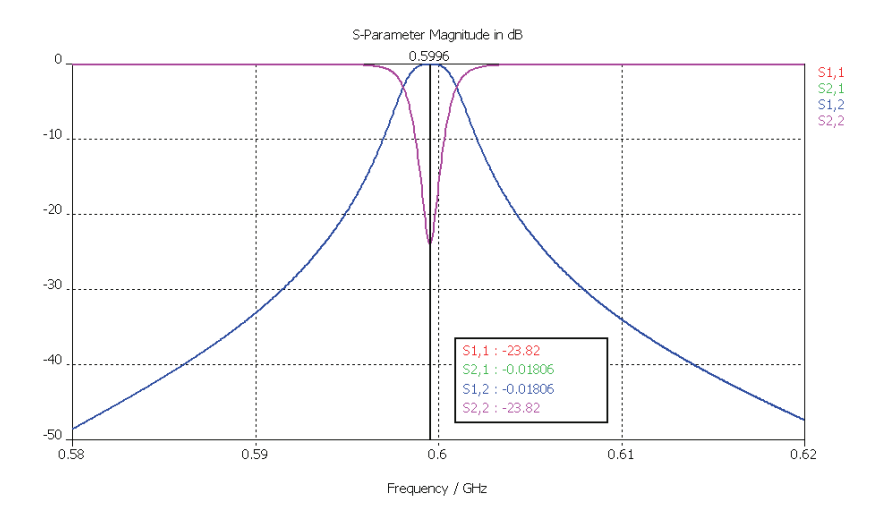

Finally choose *Results*Ö*Calculate fields at axis marker* to obtain the fields at this particular frequency. The field computation itself will be relatively quick since a lot of intermediate data have already been stored during the initial S-parameter calculation.

All other settings are identical for the *Resonant: Fast S-Parameter* described above. Therefore the typical simulation flow is as follows:

- 1. Select an appropriate project template for filter structures (optional).
- 2. Set units (optional).
- 3. Set background material (optional).
- 4. Define structure.
- 5. Set frequency range.
- 6. Set closed boundary conditions.
- 7. Define excitation ports.
- 8. Define monitors (optional).
- 9. Start *Resonant: S-parameter, fields* frequency domain solver.
- 10. Analyze results (S-parameters, result templates, fields, etc.).

### **Integral Equation Computations**

An integral equation computation is an analysis in the frequency domain based on the surface mesh. The model setup is very similar to a general purpose frequency domain computation. The following explanations provide some more information about the settings in the integral equation solver dialog box which you can open by choosing *Solve ⇒Integral Equation Solver:* 

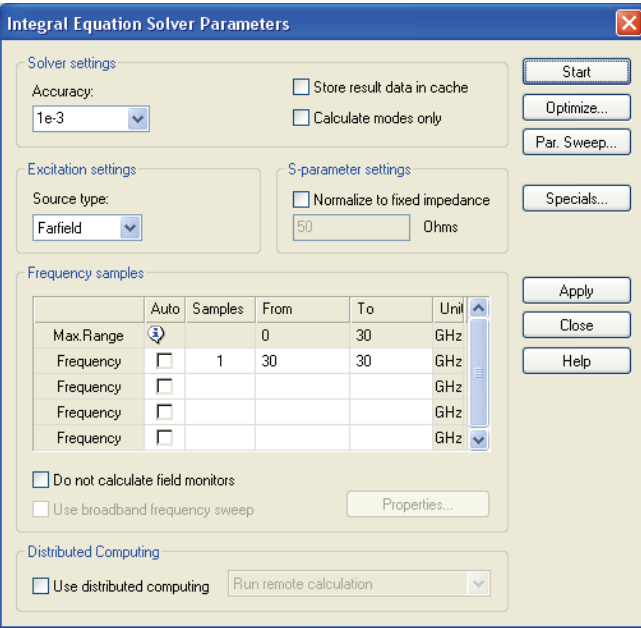

As with the general purpose frequency domain computation, an integral equation calculation has to carry out the simulation frequency point by frequency point. Every frequency point requires a complete solver run. A special broadband frequency sweep technique is used in order to derive the full broadband spectrum from a relatively small number of frequency samples.

In order to make use of this technique, you should allow an automatic sampling of frequency points by checking the *Auto* button in a *Frequency* line and then activating the *Use broadband frequency sweep* option. The solver will then automatically adapt the selection of frequency points so that the broadband curve can be obtained by calculating a minimum number of samples.

**The Angles** Little

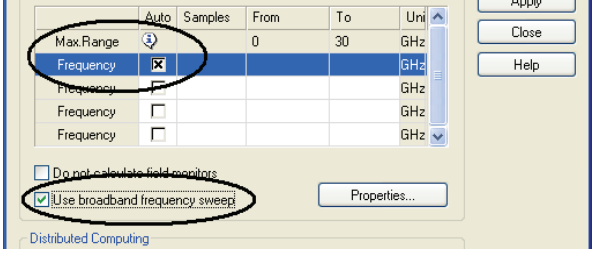

To store the fields at particular frequencies, monitors need to be defined in advance as described previously for the transient solver. These monitor frequencies are then added to the list of calculated frequencies.

The integral equation solver cannot calculate the fields at a frequency of zero. Therefore a zero frequency will automatically be shifted to a reasonably small value.

The S-parameters and fields can be accessed as usual from the items in the navigation tree.

To either run a computation on a network computer or to distribute several frequency samples on different network computers, mark the check box "Use distributed computing and select the method "Run remote calculation" or "Distribute frequency samples" respectively.

Advanced settings are available in the special integral equation solver settings. This can be opened by choosing *Solve ⇒Integral Equation Solver*  $\Rightarrow$  Specials...

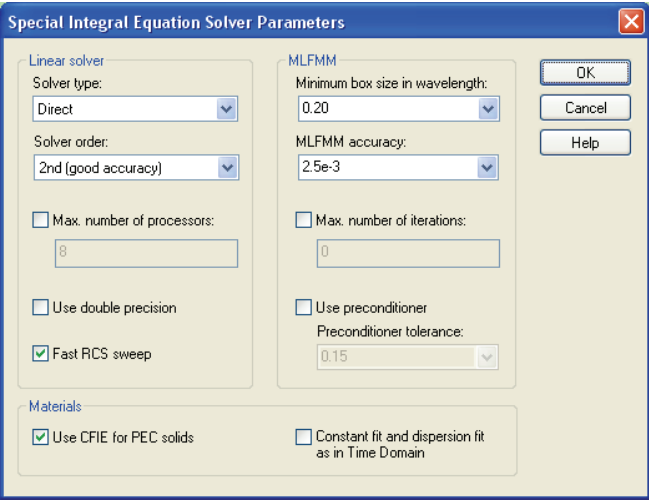

The solver type option allows you to specify whether an iterative (MLFMM) or a direct linear equation system solver should be used. The iterative solver is advantageous for large problems. The direct solver is recommended for relatively small problems. As a default, the frequency domain solver automatically chooses the solver type.

The integral equation solver with surface mesh is of special interest for electrically large models. The discretization of the calculation area is reduced to the object boundaries and thus leads to a linear equation system with fewer unknowns than volume methods. The system matrix is dense because every element couples to all other elements. The single level fast multipole method (FMM) uses boxes to combine the couplings. A recursive scheme is used for the MLFMM to increase the efficiency.

The MLFMM speeds up the matrix vector multiplication for an iterative solver and also enhances the memory efficiency. It scales very well for large problems (geometry >> wavelength) with complexity of O(n log n).

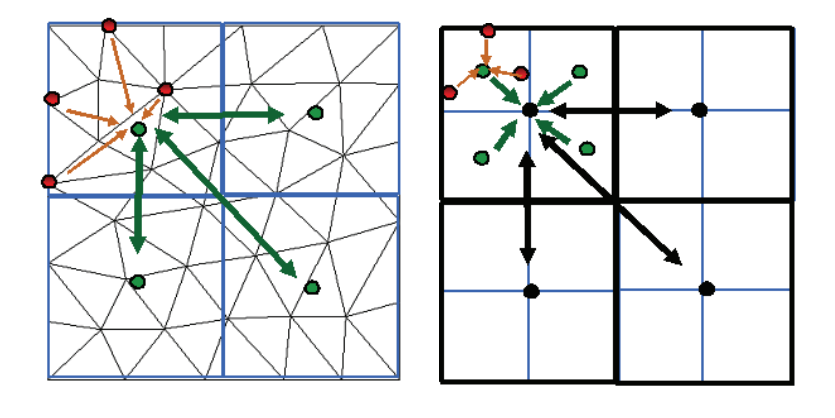

#### FMM MLFMM

There are two options which have influence on the performance of the MLFMM. The Minimum Box size in wavelength option allows you to specify the minimum box size the MLFMM uses. A smaller box size leads to more level in the MLFMM. This might lead to lower accuracy in the simulation.

The MLFMM accuracy determines the accuracy of the coupling between the boxes. A lower accuracy needs less memory but also might lead to lower accuracy in the whole simulation. Both options should be used with care.

The solver order option allows the specification whether the integral equation solver uses first-, second- or third-order accuracy. Second-order is the default due to its higher accuracy. However, if the structure is geometrically complex and therefore requires a huge amount of memory, first-order is an alternative. A calculation with third order provides highest accuracy (requires the most memory). If a mixed order is specified the solver chooses the most appropriate order for each surface automatically.

If the double precision option is activated the solver uses double-precision (64-bit) for representing floating-point values. Otherwise the solver uses single-precision (32-bit). The single-precision representation saves memory whereas the double-precision representation speeds up the convergence of the iterative equation system solver.

By enabling the preconditioner option the solver uses the preconditioner with the given tolerance. The default value for the tolerance is 0.15. A smaller value will provide better convergence but also requires more memory and vice versa.

The integral equation solver can use user-specified material property tables more directly than the transient solver can. For the sake of comparing these two solvers results, it may be advantageous to advise the integral equation solver to use the same material model fitted data as the transient solver does by checking the *Constant fit and dispersion fit as in Time Domain* box in the solver *Specials* dialog box.

The following summarizes the input necessary for frequency domain analysis calculations using the integral equation solver:

- 1. Select an appropriate project template (optional).
- 2. Set units (optional).
- 3. Set background material (optional).
- 4. Define the structure.
- 5. Set the frequency range.
- 6. Set the boundary conditions (optional).
- 7. Define the excitation.
- 8. Set the monitors (optional).
- 9. Start the integral equation solver.
- 10. Analyze the results (S-parameters, field patterns, result templates, etc.).

## **Eigenmode (Resonator) Computations**

The eigenmode solver calculates a finite number of modal field distributions in a closed device. CST MICROWAVE STUDIO® provides two different eigenmode solvers: *AKS (Advanced Krylow Subspace)* and *JDM (Jacoby Davidson Method)*.

These methods work on a completely different mathematical foundation. The *JDM* solver can be considered as a more robust solver technology, but the *AKS* solver may be faster if many modes are to be calculated. Therefore we recommend the *JDM* solver only if a small number of modes (e.g. 1-5) has to be calculated. Otherwise the *AKS* solver should be used.

Since the eigenmode analysis does not require the definition of excitation ports, this step can be omitted. The definition of monitors is also not necessary because the modes themselves contain all available information about the device. Thus, after setting up the model, you can immediately proceed to the eigenmode solver dialog box (*Solve*  $\Rightarrow$  *Eigenmode Solver*) which looks as follows:

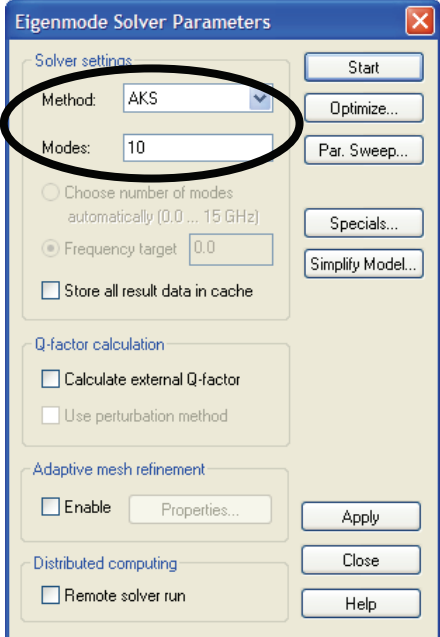

The solution of lossy eigenmode problems is a challenging task which implies that the proper consideration of losses will significantly slow down the simulation. Even if the JDM solver is able to directly solve the lossy eigenmode problem, it may sometimes be advisable (especially for very small losses) to first calculate the loss free eigenmode problem and then obtain losses and Q-factors of the device using a perturbation method in the post processing.

The perturbation method requires material losses to be defined before the eigenmode simulation is started. Running the *AKS* solver will always calculate the loss free problem by simply ignoring the loss definition. The *JDM* solver can be configured to do so by activating the *Use perturbation method* box as shown below:

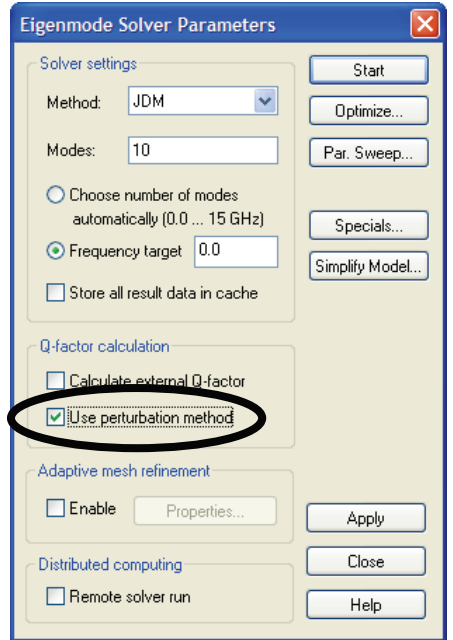

In the eigenmode solver control dialog box, the most important controls are the *Method* (as discussed above) and the number of *Modes*.

The typical simulation procedure is as follows:

- 1. Depending on the number of modes, choose the proper solver method:
	- For the direct solution of lossy problems choose *JDM*.
	- $\Box$  For loss free problems with a small number of modes (e.g. 1-5) choose *JDM*.
	- For loss free problems with many modes (e.g. >5) choose *AKS*.
- 2. Enter the desired number of *Modes* (N). The solver will then compute the first N modes of the device. For the *AKS* solver, it is often advantageous to specify more modes to be calculated than you actually need, e.g. enter 20 modes to be calculated if you actually need 15. In most cases it is a good choice to calculate at least the first 10 modes of the device.
- 3. Click the *Start* button.

After the solver has finished, a summary of the calculated modes will appear in the message window:

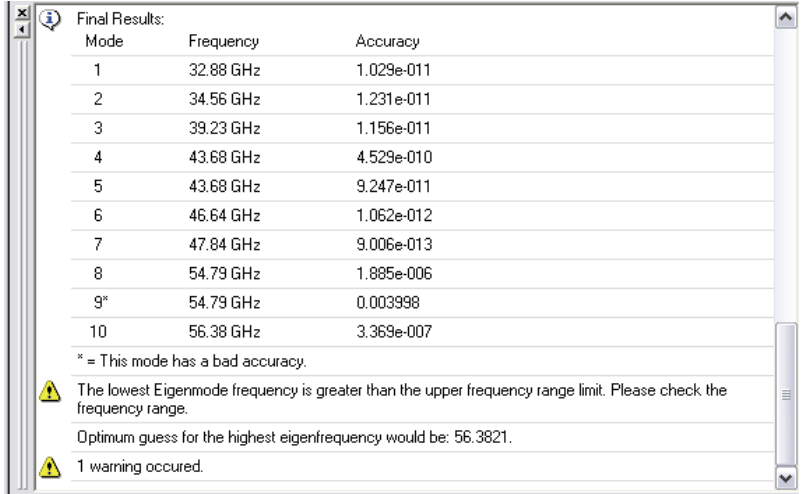

When using the *AKS* solver, sometimes a few of the higher modes will not be calculated with sufficient accuracy and thus be marked with "\*". However, this does not affect the accuracy of the lower modes and is the reason you should specify more modes to calculate than you actually need.

The *AKS* eigenmode solver internally needs an estimation for the frequency of the highest mode of interest. Usually this frequency is estimated automatically and improved by refinement passes if necessary.

Performing estimation refinement passes reduces the performance of the *AKS* eigenmode calculation. To speed up the *AKS* eigenmode calculation in these cases, you can manually enter a guess for the frequency of the highest mode you are looking for. The *AKS* eigenmode solver automatically derives such a guess from previously calculated results and prints this value in the message window.

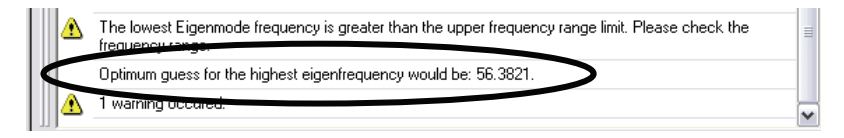

You can set this guess by opening the special settings dialog box by clicking the *Specials* button in the solver control dialog box. In the *Guess* field you should enter the proposed guess as 56.3821 (GHz) in this example. If you are unsure about this setting you should specify zero for automatic estimation. Note that this setting is used only by the *AKS* method.

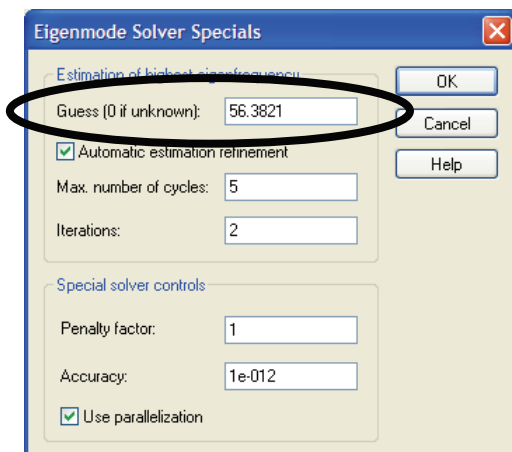

This guess will now affect all subsequent calculations and should speed up the *AKS* solver significantly.

You can access the eigenmode solver results for the N-th mode from the navigation tree:

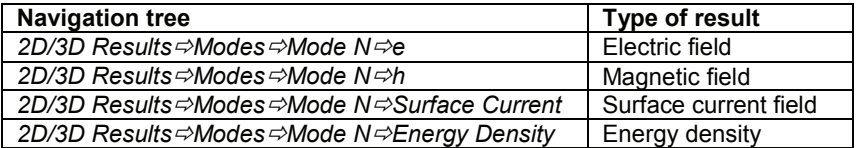

Refer to the **Resonator Tutorial** for more information on post-processing the results.

The following summarizes the input necessary for eigenmode calculations:

- 1. Select an appropriate project template (optional).
- 2. Set units (optional).
- 3. Set background material (optional).
- 4. Define structure.
- 5. Set frequency range.
- 6. Set closed boundary conditions (optional).
- 7. Start eigenmode solver.
- 8. Analyze results (field patterns, frequencies, losses/Q-factors, result templates, etc.).

### **Choose the Right Port**

The proper definition of ports is essential for accurate S-parameter computations. In measurement setups, the device under test needs to be connected to the network analyzer by using low reflection probes or applying proper de-embedding techniques. Care must be taken with the probe connection because the measured S-parameters will otherwise become inaccurate.

For EM field simulations, generally the same problems exist. The port connection needs to be loss free and have very low levels of reflection. The basic problem here is to launch and extract the fields as seamlessly as possible at the ports. Fringing effects should be kept to a minimum.

In general, three types of ports need to be distinguished:

- 1. Discrete edge ports
- 2. Discrete face ports
- 3. Waveguide ports

**Discrete edge ports** can be seen as lumped circuit elements with an internal resistor and a current source in parallel. These ports consist of a single lumped element in the middle and two perfectly electric conducting wires connecting the port to the structure. A certain voltage / current relation is then introduced along the lumped element, and the Sparameters are calculated based on the element's currents and voltages.

**Discrete face ports** are very similar to the discrete edge ports described above. The major difference is that the lumped element is connected by two perfect electric conducting faces rather than wires. The advantage of this type of connection is given by its lower inductance.

It is important to note that there may be a fringing effect at the transition of the structure to the discrete port. This will always be the case when the geometry of the structure's transmission lines is different from the geometry of the discrete ports. Unfortunately, this will be the situation in most cases. Please note that discrete face ports typically introduce smaller discontinuities than discrete edge ports when connected to stripline or microstrip type structures.

Despite these shortcomings, discrete ports provide a convenient and flexible way to attach ports to a given structure. The accuracy of the simulation is normally sufficient when the size of the discrete port is a tenth of a wavelength or less.

The most accurate results can be obtained by using **waveguide ports**. These ports normally provide very low levels of reflection and distortion and, therefore, are the best choice whenever very high accuracy is required.

Note that CST DESIGN STUDIO™ is capable of de-embedding the port influence from the S-matrix by removing the effect of the port to structure transmission matrix from each of the ports. Refer to the *CST DESIGN STUDIO™ Workflow* manual for more information.

Please refer to the port overview page in the online help system for more information about this topic.

#### **Antenna Computations**

An antenna computation is usually performed using the transient solver and is thus quite similar to the procedure explained in the previous example.

In some rare cases it may be advantageous to use the frequency domain solver. The only difference between these calculations and the procedure described below is that the frequency domain solver needs to be initiated rather than the transient solver. Refer to the frequency domain solver online help for more information.

With respect to the transient analysis, the main difference between an antenna calculation and the S-parameter calculations described earlier in this document lies in the definition of the boundary conditions. Since the antenna radiates into free space, open (or absorbing) boundary conditions must be applied. Therefore simply select "*open*" boundaries in the Solve <del>⊘</del>Boundary Conditions ( <sup>3</sup>) dialog box:

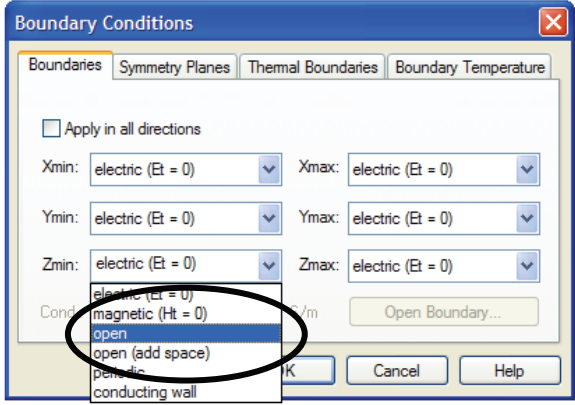

Open boundary conditions require some space between the device and the boundary planes for optimum performance. Since the open boundary conditions are very accurate, only a small distance is necessary. However, if you are not sure about the amount of space needed, simply choose "*open (add space)*" from the boundary options. In this case, the necessary space is estimated automatically.

For the calculation of the antenna farfield gain or directivity patterns (farfield distribution in spherical or Ludwig coordinate systems, left and right hand polarization, axial ratio), "farfield monitors" need to be defined before the simulation starts. Similar to the definition of the other field monitors, an arbitrary number of these monitors can be defined for various frequencies. This means that you can compute the antenna farfield for multiple frequency points from a single transient analysis. The farfield monitors are specified in the *Solve*  $\Rightarrow$  Field Monitors ( ) dialog box:

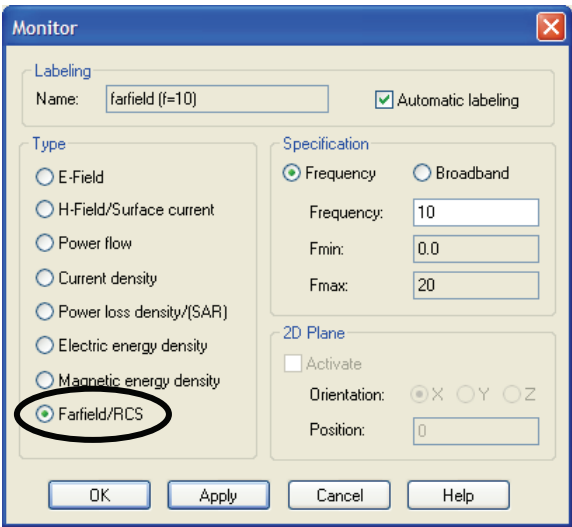

After the transient analysis is complete, you can access your farfield results from the *Navigation Tree*  $\Rightarrow$  Farfields folder. Typical antenna characteristics such as main beam direction, gain, efficiency, side lobe suppression, etc. are automatically calculated and displayed. Please refer to the online help tutorial **Patch Antenna** for more information.

As mentioned above it is possible to define farfield monitors at selected frequencies, however, if you are interested in the farfield behavior over a wide frequency range you have the possibility either to define a broadband farfield monitor or to apply farfield probes.

Similar to the frequency farfield monitors the broadband monitor calculates the farfield data for a wide angular range (theta, phi) and is activated by pressing the correspondent check button in the monitor dialog box:

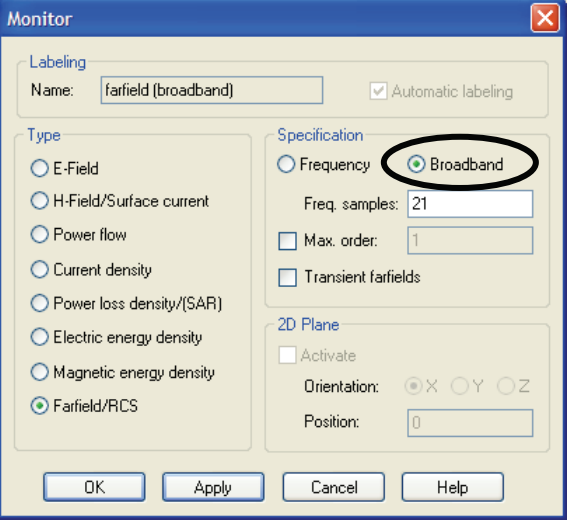

Instead of this some applications require the farfield information only at a few locations (theta, phi), so that it might be advantageous to use farfield probes *Solve*Ö*Probes*, *Field = E-field (Farfield)* or *H-field (Farfield)*:

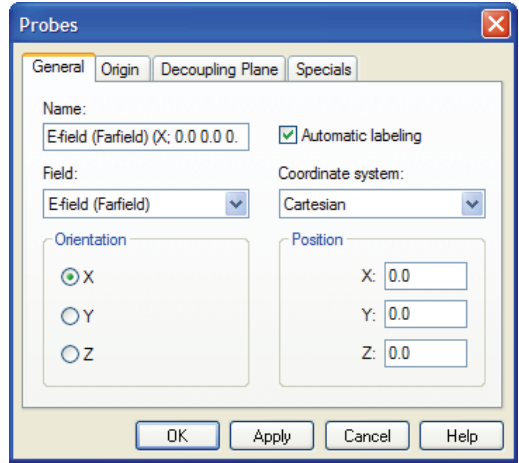

In this dialog box, you can specify the type of the farfield, the location and the orientation of the desired probe in Cartesian, spherical or Ludwig coordinate systems. Please refer to the online documentation for more information about this feature.

Another very interesting functionality in combination with farfield calculations is the result templates whose basic functionality has already been demonstrated in the previous example. There are also some 1D Result templates available for automated farfield processing, e.g. the *Farfield (single frq.)* template. Choosing this template from the 1D Result template list (*Results*Ö*Template Based Postprocessing*) will open the following dialog box:

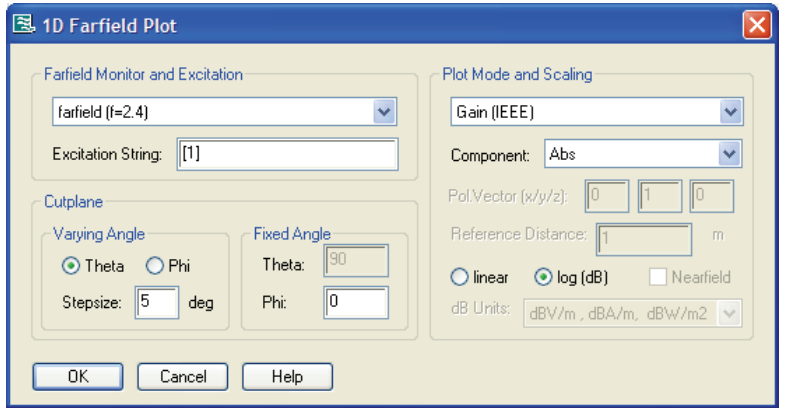

Here you can specify which one of the previously defined farfield monitors should be processed and which farfield component and excitation ([1] corresponds to excitation at port 1) should be considered. Furthermore you need to specify the cutplane in the spherical coordinate system in order to derive a 1D curve from the farfield monitor. The result of this farfield processing template is a single result curve which can then be further processed by other result templates.

As an example, you could extract the location of the maximum by using a 0D result template (*0D Value From 1D Result*) and then use this value for optimizations of the main lobe direction to a certain angular location or magnitude. Please refer to the online help system for more information.

The following summarizes the input necessary for antenna calculations:

- 1. Select an antenna project template (optional).
- 2. Set units (optional).
- 3. Set background material (optional).
- 4. Define structure.
- 5. Set frequency range.
- 6. Set (open) boundary conditions (optional).
- 7. Define excitation ports.
- 8. Set (farfield) monitors and/or probes.
- 9. Specify farfield result processing templates (optional).
- 10. Start transient or general purpose frequency domain solver.
- 11. Analyze results (input impedance, farfields, etc.).

#### Simplifying Antenna Farfield Calculations

In many cases where only the antenna farfield pattern is of interest rather than the feeding point impedance, it is not necessary to model the actual geometry of the feeding point. However, when you want very accurate results of the antenna's input reflection, it is essential to model the feeding point exactly as it is.

In cases where you are able to use a simplified model, you can use discrete ports rather than waveguide ports (please refer to the **Choose the Right Port** section earlier in this chapter).

If you start the analysis of a new antenna it is usually a good approach to begin with a discrete port. Since the model is easier to build, you will obtain initial S-parameter and farfield pattern results quickly. This will allow you to assess the principal operation of the antenna before increasing the accuracy (optional) by generating a detailed model of the feeding point geometry.

The following pictures show feeding point models of a simple patch antenna as an example.

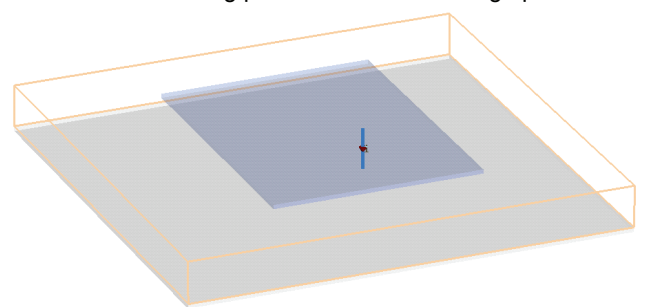

a) Simplified model of the feeding point with a discrete edge port

b) Detailed model of the feeding point using a waveguide port

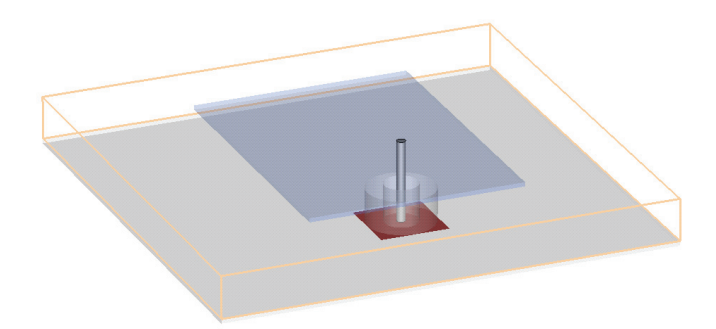

In picture a), the antenna is fed by a discrete edge port which represents a current source with an internal resistance. This approach delivers accurate farfield results but may yield S-parameters which are not directly comparable to the measurements.

In picture b), the antenna is fed by a coaxial line (as in the real-world structure) which gives accurate farfield patterns and S-parameters.

# **Digital Calculations**

A digital calculation is typically performed using the transient solver. Thus the overall simulation procedure is similar to the procedure described earlier in this document.

The main difference between a digital calculation and a typical S-parameter calculation is the definition of the excitation signal.

For S-parameter calculations the excitation signal for the transient analysis is typically defined by a Gaussian shape for which the Fourier spectrum is also given by a Gaussian shape covering the entire frequency band of interest. Therefore the time signal is determined mainly by the demands on the frequency band.

In contrast, the excitation signal for a digital simulation is described in the time domain by specifying rise-, hold- and fall-times of a rectangular pulse. You can change the excitation signal's shape by first selecting it in the navigation tree  $NT \rightarrow Excitation$ *Signal ⇒default* and then changing its properties (*Edit*⇒Object Properties) to open the following dialog box:

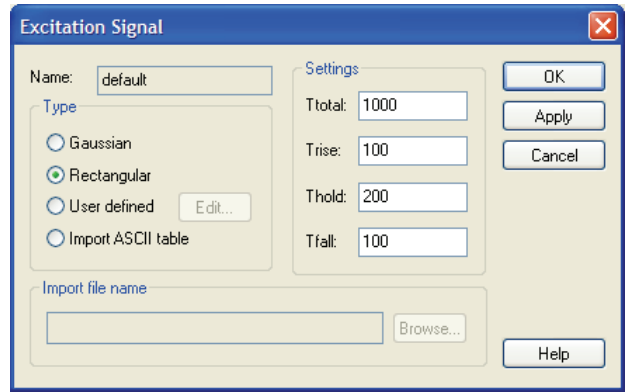

In the example studied above (with the time unit set to ps) the settings define a rectangular shape with a rise-time of 100 ps, a hold-time of 200 ps and a fall-time of 100 ps. The rise- and fall-times of 100 ps correspond to a bandwidth of approximately 10 GHz. The maximum simulation time is given in the *Ttotal* field and is set to 1000 ps in this example. The solver automatically stops after simulating the given total time range. The parameters of the rectangular excitation function are specified in the currently selected time units.

Once the rectangular excitation signal has been defined, it can be viewed by selecting it from the navigation tree *NT* $\Rightarrow$ *Excitation Signals*:

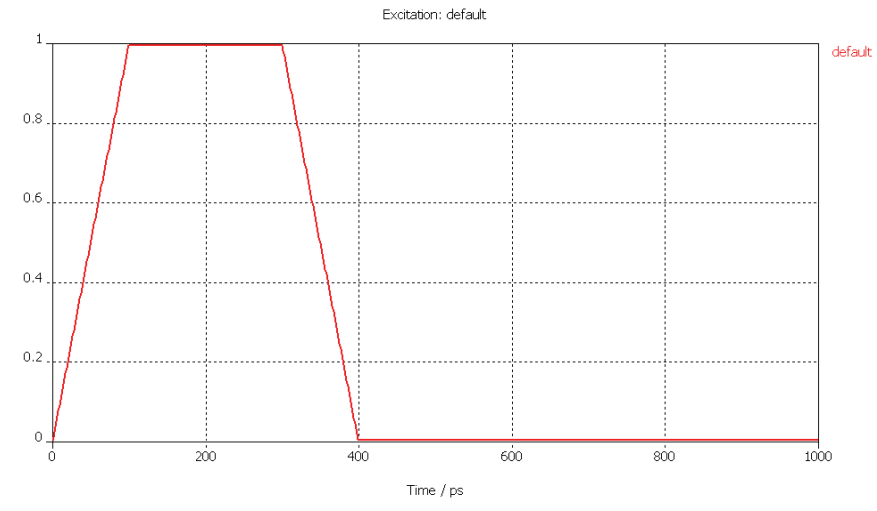

After the default excitation signal has been changed, the modified signal is used for all subsequent transient simulations. You can also specify additional excitation signals in order to excite different ports with individual excitation signals. Refer to the online documentation for more information about this feature.

In our example, the coaxial bend shows the following response to the digital excitation:

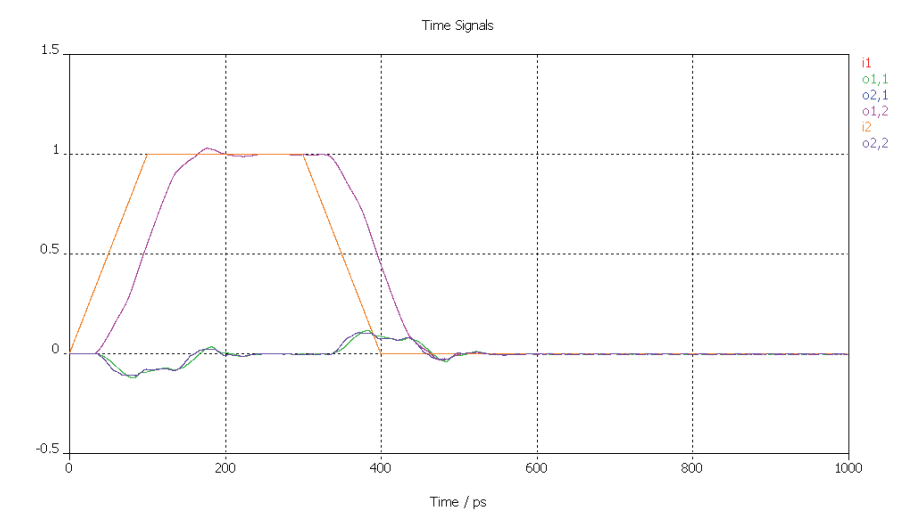

The excitation signal "i1" shows the given rise-, hold- and fall-times. The output signal "o2.1" has a distinctly distorted pulse shape (due to the dispersion of the coaxial bend) and a time delay because of the finite length of the transmission line.

In addition to this simplified description of the excitation signal, it is also possible to set a user defined pulse shape. Refer to the online documentation for details.

The following summarizes the input necessary for digital calculations:

- 1. Select an appropriate project template (optional).
- 2. Set units (optional).
- 3. Set background material (optional).
- 4. Define the structure.
- 5. Set the frequency range (covering all desired harmonics).
- 6. Set the boundary conditions (optional).<br>7. Define the excitation ports.
- Define the excitation ports.
- 8. Set the monitors and/or probes (optional).
- 9. Define the excitation signal parameters.
- 10. Start the transient solver.
- 11. Analyze the results (usually the time signals).

There are some post-processing macros available especially dedicated to digital simulations such as eye diagram computation (*Time Signal Processing* Ö *Eye Diagram*) or exchange of excitation signals after the simulation (*Time Signal Processing*  $\Rightarrow$ *Exchange Excitation*).

#### **Add Circuit Elements to External Ports**

The integration of CST MICROWAVE STUDIO $^{\circ}$  with other modules of CST STUDIO SUITE™ allows for a straightforward coupling of EM simulation and circuit simulation.

For each CST MICROWAVE STUDIO<sup>®</sup> structure, two fundamentally different views on the model exist. The standard view is the 3D model representation which is visible by default. However, in addition, a schematic view can be activated by selecting the corresponding tab under the main view:

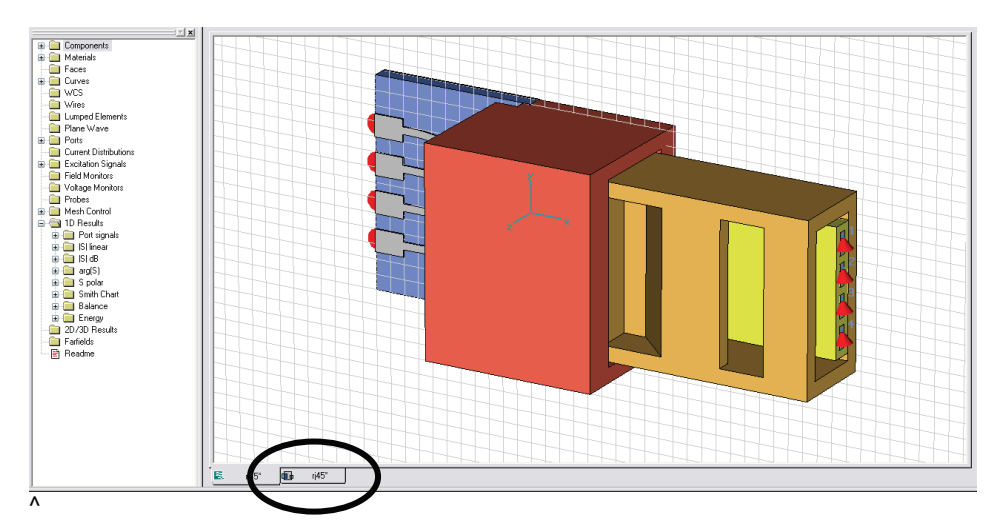

Once this view is activated, a schematic canvas is shown where the 3D structure is represented by a single block (MWS block) with terminals:

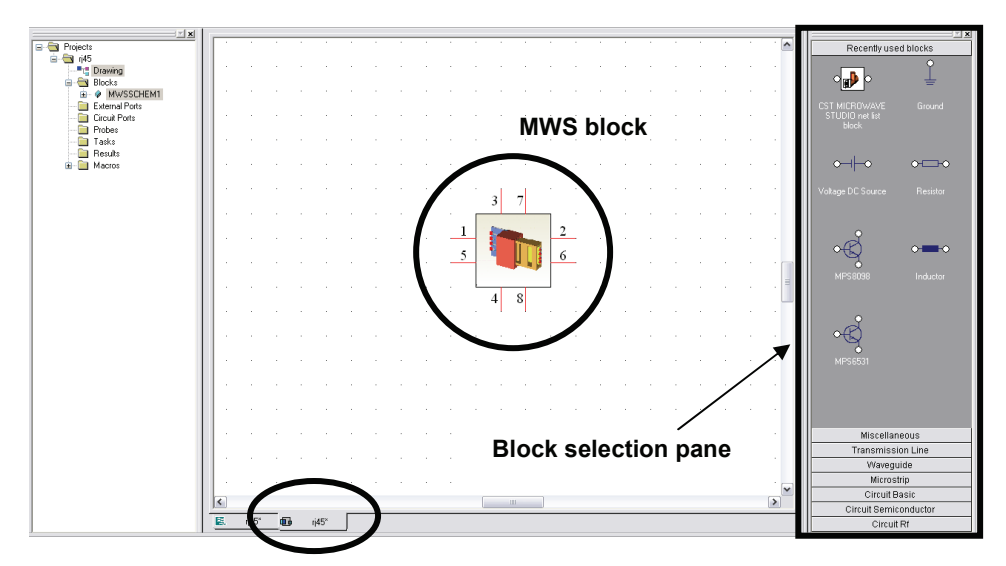

The terminals are a one-to-one correspondence to the 3D structure's waveguide or discrete ports. The schematic view now allows for easy addition of external circuit elements to the terminals of the 3D structure.

Please refer to the online help system and the *CST DESIGN STUDIO™ Workflow* manual for more information about this topic.

# **Chapter 4 — Finding Further Information**

After carefully reading this manual, you will already have some idea of how to use CST MICROWAVE STUDIO<sup>®</sup> efficiently for your own problems. However, when you are creating your own first models, a lot of questions will arise. In this chapter we give you a short overview of the available documentation.

# **The Quick Start Guide**

The main task of the Quick Start Guide is to remind you to complete all necessary steps in order to perform a simulation successfully. Especially for new users – or for those rarely using the software – it may be helpful to have some assistance.

After starting the Quick Start Guide, a dialog box opens in which you can specify the type of problem you wish to analyze:

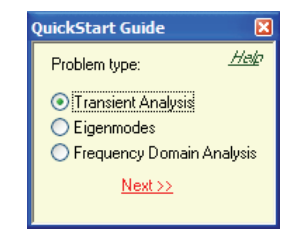

After the problem type has been selected, click *Next* to proceed to a list of tasks which are either necessary or optional (as indicated) in order to perform a simulation. The following picture shows an example for transient analysis:

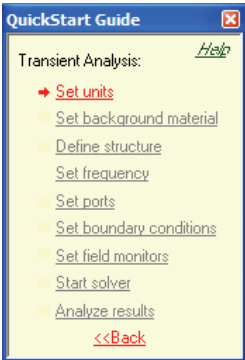

You will find that only the very first item on the list is active at the beginning. If you successfully perform the operation indicated by this entry, the next item will become active, and so on. You may, however, change any of your previous settings throughout the procedure.

The Quick Start Guide may be opened as soon as CST MICROWAVE STUDIO $^{\circ}$  is started. However, the Quick Start Guide will open automatically only when it has been

used during the last session. You may start the Quick Start Guide at any time by choosing *Help<sup>→</sup>Quick Start Guide* from the menu bar.

In order to access information about the Quick Start Guide itself, click the *Help* button. To obtain more information about a particular operation, click on the appropriate item in the Quick Start Guide.

#### **Online Documentation**

The online help system is the primary source of information. You can access the help system's overview page at any time by choosing *Help*  $\triangle$ *Help Contents* from the menu bar. The online help system includes a powerful full text search engine.

In each of the dialog boxes, there is a specific *Help* button which directly opens the corresponding manual page. Additionally the *F1* key gives some context sensitive help when a particular mode is active. For instance, by pressing the *F1* key while a basic shape generation mode is active, you can get information about the definition of shapes and possible actions.

When no specific information is available, pressing the *F1* key will open an overview page from which you may navigate through the help system.

Please refer to the *CST STUDIO SUITE™ Getting Started* manual to find some more detailed explanations about the usage of the CST MICROWAVE STUDIO<sup>®</sup> Online Documentation.

#### **Tutorials**

The online help tutorials will generally be your best source of information when trying to solve a particular problem. You can select an overview page of all available tutorials by following the *Tutorials* link on the online help system's start page.

We recommend you browse through the list of all available tutorials and choose the one closest to your application. The fastest way to solve your particular problem is to study the most appropriate tutorial carefully, understanding the basic concepts before you start modeling your own problem.

If you are already familiar with CST MICROWAVE STUDIO<sup>®</sup> (it usually takes a couple of days), it may be no longer necessary to study the tutorials in detail. In this case you can quickly go through the pages of the tutorial and pick out new information.

#### **Examples**

The installation directory of CST STUDIO SUITE™ contains an examples subdirectory consisting of a couple of typical application examples. A quick overview of the existing examples can be obtained by following the *Examples Overview* link on the online help system's start page.

Each of these examples also contains a "Readme" item in the navigation tree. By double-clicking on these items, you will obtain some information about the particular example regarding structure modeling and simulation procedure.

Although these examples are not explained in as much detail as the tutorials, they may nevertheless contain helpful hints which can be transferred to your particular application.

#### **Technical Support**

After you have taken your first steps to solving your own applications within CST MICROWAVE STUDIO<sup>®</sup>, please use the *File ⇒Archive As* function to create an archive containing all relevant files. This archive should then be sent to the technical support team. Even if you have successfully obtained a solution, the problem specification might still be improved in order to get even better results within shorter calculation times.

The support area on our homepage (www.cst.com) also contains a lot of very useful and frequently updated information. Simple access to this area is provided by choosing *Help* $\Rightarrow$ Online Support. You only need to enter your user name and password once. Afterwards, the support area will open automatically whenever you choose this menu command. Please note that the online help system's search function also allows searching in the online content as well.

#### **History of Changes**

The history of changes between several releases of the program can be opened by selecting the *History of Changes* page from the online help system's *CST MICROWAVE STUDIO*Ö*Getting Started* book. Since there are many new features in each new version, you should browse through the list even if you are already familiar with one of the previous releases.

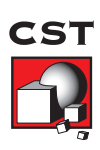

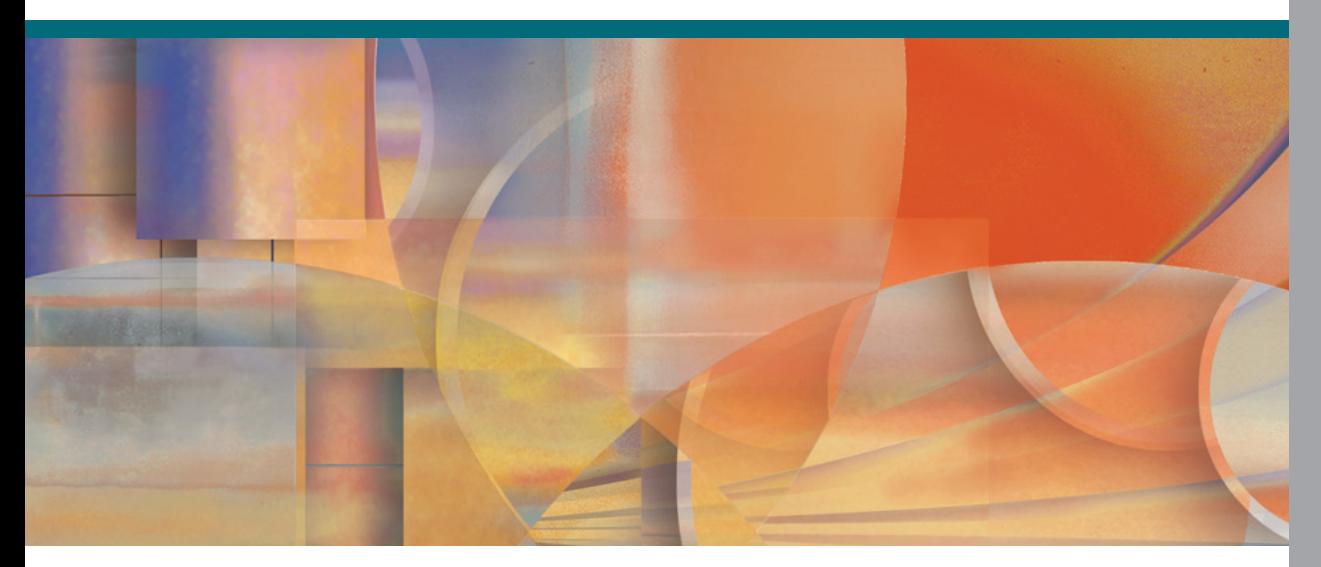

© CST 2007 | CST – COMPUTER SIMULATION TECHNOLOGY | WWW.CST.COM